# **Panasonic**

## **Инструкция по эксплуатации**

## **Функциональное руководство**

ЖК-дисплей FULL HD Для коммерческого использования

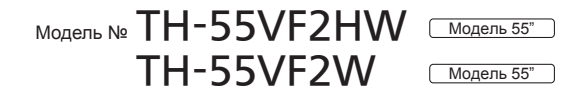

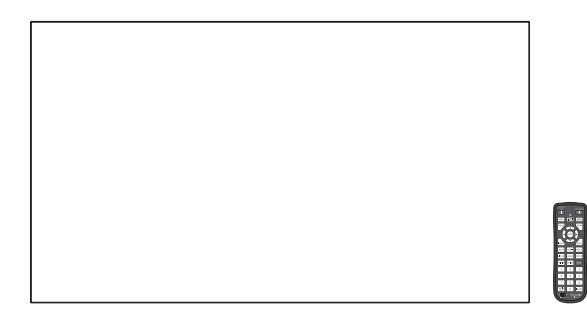

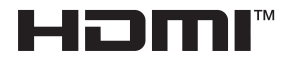

**Русский** Перед эксплуатацией Вашего телевизора, пожалуйста, прочитайте эту инструкцию и сохраните ее для дальнейших справок.

## *Дорогой покупатель Panasonic!*

*Добро пожаловать в семью пользователей Panasonic. Мы надеемся, что Ваш новый ЖК-дисплей будет дарить Вам радость многие годы.*

*Для того, чтобы в полной мере воспользоваться преимуществами Вашего нового устройства, пожалуйста, перед осуществлением каких-либо настроек прочитайте эту инструкцию и сохраните ее для справок в дальнейшем.*

*Сохраните также Ваш товарный чек и запишите номер модели, а также серийный номер Вашего устройства в соответствующие строки на задней обложке этого устройства.*

*Посетите веб-сайт компании Panasonic https://panasonic.net/cns/prodisplays/*

## **Оглавление**

#### **Перед использованием**

• Иллюстрации и экраны в данной Инструкции по эксплуатации представлены для пояснительных целей и могут отличаться от фактических.

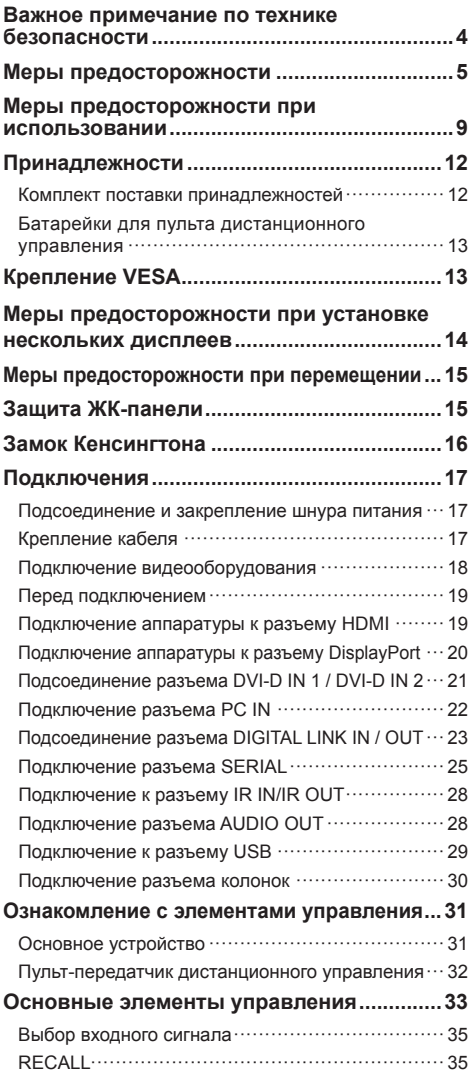

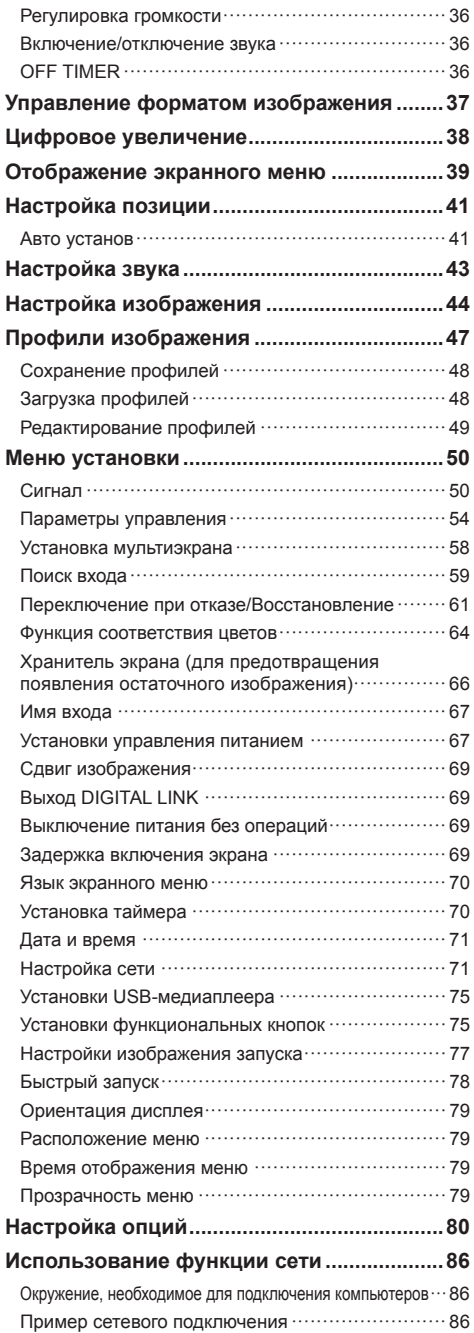

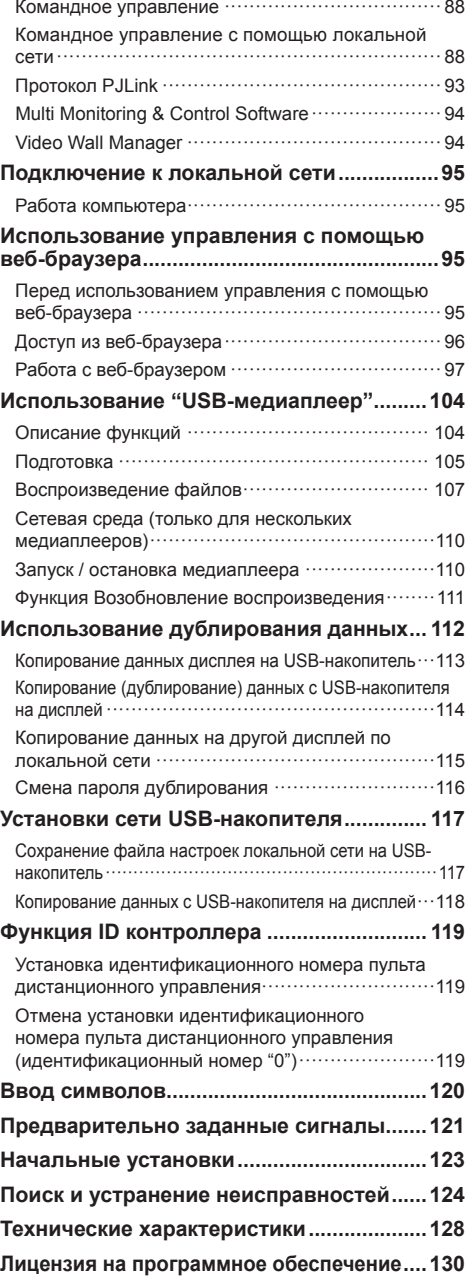

### **Примечание:**

Возможно появление остаточного изображения. Если неподвижное изображение отображается в течение продолжительного периода времени, то на экране может появиться остаточное изображение. Однако оно исчезнет, если в течение некоторого периода времени будет отображаться обычное видеоизображение.

#### **Список товарных знаков**

- Microsoft, Windows и Internet Explorer являются товарными знаками или зарегистрированными торговыми марками Microsoft Corporation в США и/ или других странах.
- Mac, macOS и Safari являются товарными знаками Apple Inc., зарегистрированными в Соединенных Штатах Америки и других странах.
- PJLink является зарегистрированным или ожидающим регистрации товарным знаком в Японии, Соединенных Штатах и других странах и регионах.
- HDMI, High-Definition Multimedia Interface и логотип HDMI являются товарными знаками или зарегистрированными товарными знаками HDMI Licensing Administrator, Inc. в Соединенных Штатах Америки и других странах.
- JavaScript является товарным знаком или зарегистрированным товарным знаком Oracle Corporation, а также её дочерних и ассоциированных компаний в Соединенных Штатах и/или других странах.
- Crestron Connected, логотип Crestron Connected, Crestron Fusion, Crestron RoomView и RoomView являются товарными знаками или зарегистрированными товарными знаками Crestron Electronics, Inc. в США и/или других странах.

Даже при отсутствии специальных ссылок на компании или товарные знаки продуктов, данные товарные знаки полностью признаются.

## **Важное примечание по технике безопасности**

## **ПРЕДУПРЕЖДЕНИЕ**

1) Во избежание повреждений, которые могут привести к пожару или поражению электрическим током, не подвергайте этот аппарат воздействию брызг или капель.

Не размещайте над телевизором емкости с водой (цветочные вазы, чашки, косметику и т.д.). (Это касается также полок над телевизором и т.п.)

Никакие открытые источники пламени, например, горящие свечи, не должны располагаться на/около телевизор(а).

- 2) Во избежание поражения электрическим током не снимайте крышку. Внутри нет деталей, которые могут обслуживаться пользователем. Обращайтесь за обслуживанием к квалифицированному обслуживающему персоналу.
- 3) Не удаляйте штекер заземления на штепсельной вилке. Данный аппарат оснащен трехштекерной штепсельной вилкой с заземлением. Этот штепсель подходит только к розетке с заземлением. Это мера обеспечения безопасности. Если Вам не удается вставить штепсельную вилку в розетку, вызовите электрика. Не оспаривайте предназначение розетки с заземлением.
- 4) Для предотвращения поражения электрическим током убедитесь, что штекер заземления штепселя кабеля питания надежно прикреплен.

### **ПРЕДОСТЕРЕЖЕНИЕ**

Данный аппарат предназначен для использования в окружении, относительно свободном от электромагнитных полей.

Использование аппарата вблизи источников сильных электромагнитных полей или там, где сильные электрические помехи могут перекрыть входные сигналы, может привести к дрожанию изображения и звука или появлению помех, к примеру, шума.

Во избежание возможности причинения вреда данному аппарату, держите его вдали от источников сильных электромагнитных полей.

Класс защиты I

## **ПРЕДУПРЕЖДЕНИЕ:**

Это оборудование соответствует классу A по CISPR32.

В жилых помещениях это оборудование может вызывать радиопомехи.

### **ВАЖНАЯ ИНФОРМАЦИЯ: Угроза потери устойчивости**

Всегда устанавливайте дисплей на устойчивое основание. Падение дисплея с неустойчивого основания может привести к получению травм или смерти. Следующие простые меры предосторожности помогут избежать многих травм, особенно у детей:

- Производитель дисплея рекомендует использовать шкафчики или тумбы.
- Используйте только мебель, которая обеспечивает надежную опору для дисплея.
- Убедитесь, что дисплей не нависает над краем опоры.
- Не устанавливайте дисплей на высокую мебель (например, на серванты или книжные шкафы) без надлежащего закрепления дисплея и мебели.
- Устанавливая дисплей на мебель, не подкладывайте под него ткань или другие материалы.
- Объясните детям, почему нельзя забираться на мебель, чтобы дотянуться до дисплея или его органов управления.

Если вы планируете сохранить свой предыдущий дисплей и переносите его в другое место, соблюдайте указанные меры предосторожности и для него.

## **Меры предосторожности**

## **ПРЕДУПРЕЖДЕНИЕ**

## **■ Настройка**

**С этим ЖК-дисплеем следует использовать только перечисленные ниже дополнительные принадлежности.**

**При использовании принадлежностей других типов устойчивость дисплея может быть понижена, что может привести к травме.**

**Надежно устанавливайте монтажное устройство из числа дополнительных принадлежностей. Попросите выполнить установку официального дилера.**

Для установки необходимо не менее 2 человек.

- Крепление **TY-VK55LV2**
- Программное обеспечение для раннего предупреж-дения (базовая лицензия/3-летняя лицензия)

Серия ET-SWA100\*<sup>1</sup>

- Video Wall Manager Auto Display Adjustment Upgrade Kit TY-VUK10<sup>\*2</sup>
- \*1: Индекс в инвентарном номере может отличаться в зависимости от типа лицензии.
- \*2: Поддерживаются версии, начиная с 1.12.

### **Примечание**

• Инвентарные номера дополнительных принадлежностей могут изменяться без предварительного уведомления.

Мы не несем ответственности за какие бы то ни было повреждения изделия, связанные с неисправностями в среде установки, даже в течение гарантийного срока.

Любая настройка должна осуществляться квалифицированным специалистом.

При проглатывании маленьких частей существует опасность удушения. Храните маленькие части вне доступа маленьких детей. Выбрасывайте ненужные маленькие части и другие предметы, включая упаковочный материал и пластиковые мешки/ покрытия, чтобы маленькие дети не играли с ними и не создавали тем самым риск удушения.

**Не ставьте дисплей в наклонное положение или на неустойчивую поверхность и убедитесь, что дисплей не свисает с края основания.**

• Дисплей может упасть или перевернуться.

#### **Установите данное устройство в месте, которое характеризуется минимальной вибрацией и способно выдерживать вес данного устройства.**

• Падение устройства может привести к повреждению или неисправности.

## **Не ставьте на дисплей никаких предметов.**

• Попадание посторонних предметов или воды внутрь дисплея может вызвать короткое замыкание, которое может привести к возгоранию или поражению электрическим током. В случае попадания посторонних предметов внутрь дисплея, пожалуйста, обратитесь к Вашему местному дилеру компании Panasonic.

#### **Нельзя препятствовать вентиляции путем перекрытия вентиляционных отверстий такими предметами, как газеты, скатерти и занавески.**

**Для получения информации о необходимой вентиляции см. стр. 9.**

**При вертикальной установке дисплея поворачивайте его по часовой стрелке и убедитесь в том, что индикатор питания находится внизу.**

**(Индикатор питания расположен на тыльной стороне.)**

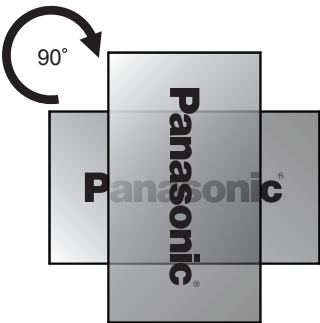

- Направление вращения указано на паспортной табличке и на задней крышке данного устройства. Проверьте это во время установки
- При установке в других положениях выделяющееся во время работы устройства тепло может привести к возгоранию или повреждению дисплея.

## **Монтаж должен выполняться квалифицированными специалистами.**

Неправильная установка дисплея может стать причиной несчастного случая, результатом которого будет летальный исход или получение серьезных травм.

- Использовать указанное Крепление (дополнительное приспособление) или совместимое со стандартом VESA (VESA 400 × 400) крепление. (cм. стр. 9)
- Перед монтажом убедитесь, что место установки достаточно прочное, чтобы выдержать вес жидкокристаллического дисплея и настенного кронштейна и не допустить падения.

• Если вы решили прекратить пользоваться дисплеем, как можно быстрее обратитесь к квалифицированному специалисту для демонтажа.

### **При монтаже дисплея на стену не допускайте контакта крепежных винтов и силового кабеля с металлическими предметами в стене.**

Контакт с металлическими предметами в стене может привести к поражению электрическим током.

**Не устанавливайте дисплей в местах, где он может подвергаться воздействию соли или коррозионных газов.**

• Это может привести к падению дисплея вследствие коррозии. Также возможен выход устройства из строя.

#### **■ При использовании ЖК-дисплея**

**Данный дисплей предназначен для работы в сети переменного тока 110 – 240 В при частоте 50/60 Гц.**

**Не закрывайте вентиляционные отверстия.**

• Это может вызвать перегрев дисплея, что приведет к его возгоранию или повреждению.

#### **Не засовывайте внутрь дисплея посторонние предметы.**

• Не вставляйте металлические или легко воспламеняемые предметы в вентиляционные отверстия и не роняйте их на дисплей, так как это может привести к возгоранию или поражению током.

#### **Не удаляйте кожух устройства и не вносите в него модификаций.**

• Внутри дисплея есть детали, находящиеся под высоким напряжением, которое может привести к тяжелому поражению током. Для проведения проверки, настройки или ремонтных работ обращайтесь к Вашему дилеру Panasonic.

## **Обеспечьте легкий доступ к штепсельной вилке. Штепсельную вилку необходимо подсоединять к сетевой розетке с защитным заземлением.**

**Используйте только тот шнур питания, который входит в комплект поставки данного устройства.**

• Невыполнение данного требования может привести к короткому замыканию, нагреву и т. д., что в свою очередь может стать причиной пожара или поражения электрическим током.

#### **Не используйте шнур питания, который входит в комплект поставки, с другими устройствами.**

• Невыполнение данного требования может привести к короткому замыканию, нагреву и т. д., что в свою очередь может стать причиной пожара или поражения электрическим током.

#### **Регулярно очищайте штепсельную вилку, чтобы не допускать ее загрязнения.**

• Если на вилке скопится пыль, при ее увлажнении может произойти короткое замыкание, что может привести к поражению электрическим током или возгоранию. Отсоедините штепсельную вилку от сетевой розетки и протрите ее сухой тканью.

### **Не беритесь за кабель питания мокрыми руками.**

• Это может привести к поражению током.

#### **Надежно и до упора вставляйте штепсельную вилку (в сетевую розетку) и разъем питания (в основное устройство).**

• Если штепсельная вилка вставлена не до конца, возможен перегрев, который может привести к возгоранию. Нельзя использовать поврежденную штепсельную вилку или неисправную розетку.

#### **Берегите кабель питания от повреждений. При отсоединения кабеля питания тяните за штепсель, а не за кабель.**

• Не допускайте повреждения кабеля, не модифицируйте его, не помещайте на него тяжелые предметы, не нагревайте его, не помещайте его около горячих предметов, не скручивайте его, не сгибайте и не растягивайте его слишком сильно. Всё это может привести к возгоранию или к поражению током. Если кабель питания поврежден, обратитесь к Вашему дилеру Panasonic для его ремонта.

#### **В случае повреждения кабеля питания или вилки не прикасайтесь к ним голыми руками.**

• Невыполнение этого требования может привести к поражению электрическим током или возгоранию вследствие короткого замыкания.

#### **Не снимайте крышку и НИКОГДА самостоятельно не вносите изменений в конструкцию дисплея.**

- Не снимайте заднюю крышку, поскольку в таком случае откроется доступ к компонентам под напряжением. Внутри дисплея нет деталей, которые могут обслуживаться пользователем. (Компоненты под высоким напряжением могут привести к серьезному поражению электрическим током.)
- Для проведения проверки, регулировки или ремонта дисплея обращайтесь к местному дилеру компании Panasonic.

#### **Храните входящие в комплект поставки батарейки AAA/R03/UM4 в недоступном для детей месте. Случайное проглатывание батареек опасно для здоровья.**

• Немедленно обратитесь к врачу, если у Вас есть подозрение, что ребенок мог их проглотить.

#### **Если дисплей не используется в течение длительного периода времени:**

- Отсоедините штепсельную вилку шнура питания от сетевой розетки.
- Если питание дисплея выключено с помощью <Главный переключатель питания> на корпусе, энергопотребление составляет 0 Вт. Если питание выключено с помощью пульта ДУ или <Кнопка питания (Aппарат)>, энергопотребление составляет 0,5 Вт. (cм. стр. 31)

**Помехи изображения могут возникнуть в случае подсоединения/отсоединения соединительных кабелей от входных разъемов, которые в данный момент не используются, или включения/ отключения питания видеооборудования и не являются неисправностью.**

**Для предотвращения пожара никогда не оставляйте свечи или другой источник открытого огня вблизи телевизионного приемника.**

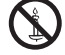

## **ПРЕДОСТЕРЕЖЕНИЕ**

**В случае возникновения проблем или неисправностей немедленно прекратите использовать устройство.**

## **■ В случае возникновения проблем отсоедините штепсельную вилку шнура питания от сетевой розетки.**

- Из устройства выходит дым или необычный запах.
- Иногда пропадает изображение или звук.
- Внутрь устройства попала жилкость, например вода, или посторонние предметы.
- Некоторые детали устройства деформированы или повреждены.

**Если Вы продолжите пользоваться устройством в таком состоянии, это может привести к возгоранию или поражению электрическим током.**

- Немедленно отключите питание, отсоедините штепсельную вилку шнура питания от сетевой розетки и обратитесь к дилеру для проведения ремонта.
- Чтобы полностью отключить питание дисплея, необходимо отсоединить штепсельную вилку от сетевой розетки.
- Самостоятельный ремонт устройства несет опасность, и его запрещено проводить.
- Чтобы при необходимости быстро отсоединить штепсельную вилку шнура питания от сетевой розетки, используйте сетевую розетку, расположенную в легкодоступном месте.

## **■ В случае повреждения устройства не прикасайтесь к нему голыми руками.**

**Это может привести к поражению электрическим током.**

## **■ При использовании ЖК-дисплея**

#### **Не подносите руки, лицо или какие-либо предметы к вентиляционным отверстиям дисплея.**

• Из вентиляционных отверстий в верхней части дисплея выходит горячий воздух. Не подносите руки или лицо, а также посторонние предметы, чувствительные к высокой температуре, к этим отверстиям — это может привести к ожогам и к повреждению предметов.

#### **Для перемещения и извлечения дисплея из упаковки требуется не менее 2 человек.**

• В противном случае устройство может упасть и причинить травму.

#### **Отсоединяя шнур питания, тяните только за вилку (от сетевой розетки) / разъем (от основного устройства).**

• Если тянуть за шнур, можно его повредить, что может привести к поражению электрическим током или возгоранию вследствие короткого замыкания.

#### **Перед передвижением дисплея отсоедините все кабели.**

• Если при передвижении дисплея какие-либо кабели не отключены, они могут повредиться, что может привести к возгоранию или к поражению током.

#### **Перед проведением любой чистки в качестве меры предосторожности отсоедините штепсельную вилку шнура питания от настенной розетки.**

• В противном случае возможно поражение током.

#### **Не наступайте на дисплей и не повисайте на нем.**

• Они могут опрокинуться или сломаться, что может привести к травме. Особенно внимательно следите за детьми.

#### **При установке батарейки не меняйте полярность (+ и -).**

- Неправильное обращение с батарейкой может привести к взрыву или утечке электролита, результатом чего станет возгорание, получение травм или повреждение окружающего имущества.
- Вставьте батарейки как указано в инструкции. (см. стр. 13)

### **Не используйте батарейки с поврежденной или снятой внешней защитной пленкой.**

**(Для обеспечения безопасности аккумулятор имеет покрытие. Удалять покрытие не допускается. Невыполнение этого требования может привести к коротким замыканиям.)**

• Неправильное обращение с батарейками может привести к короткому замыканию, результатом чего станет возгорание, получение травм или повреждение окружающего имущества.

#### **Извлекайте батарейки из пульта-передатчика дистанционного управления, если Вы не собираетесь использовать его в течение длительного времени.**

• Батарея может протечь, нагреться воспламениться или взорваться, результатом чего станет возгорание или повреждение окружающего имущества.

#### **Не сжигайте и не разрушайте батарейки.**

• Не подвергайте батарейки воздействию чрезмерного тепла, например, от прямых солнечных лучей, огня и т. п.

**Не переворачивайте дисплей низом вверх. Не размещайте устройство в положении ЖКпанелью вверх.**

## **Меры предосторожности при использовании**

## **Во время распаковки**

- В комплект поставки входит устройство и прилагаемые принадлежности.
- Убедитесь, что в комплект поставки входят все принадлежности (см. стр. 12)

## **Меры предосторожности при установке**

#### **Не устанавливайте дисплей на открытом воздухе.**

• Дисплей предназначен для использования в помещении.

### **Установите данное устройство в месте, которое способно выдерживать вес устройства.**

- Падение устройства может привести к получению травм.
- Используйте монтажное устройство, соответствующее стандарту VESA.

### **Окружающая температура для использования данного устройства**

- Если используемое устройство находится ниже 1 400 м (4 593 футов) над уровнем моря: от 0 °C до 40 °C (от 32 °F до 104 °F)
- Если используемое устройство находится на большой высоте (1 400 м (4 593 фута) и выше, но ниже 2 800 м (9 186 футов) над уровнем моря): от 0 °C до 35 °C (от 32 °F до 95 °F)

### **Не устанавливайте устройство на высоте более 2 800 м (9 186 футов) над уровнем моря.**

• Невыполнение данного условия может сократить срок службы внутренних деталей и привести к неисправностям.

**Мы не несем ответственности за какие бы то ни было повреждения изделия, связанные с неисправностями в среде установки, даже в течение гарантийного срока.**

#### **Транспортируйте только в вертикальном положении!**

• Транспортировка устройства с ЖК-панелью, обращенной вверх или вниз, может вызвать повреждение внутренней электрической цепи.

#### **Не устанавливайте дисплей в местах, где он может подвергаться воздействию соли или коррозионных газов.**

• Невыполнение данного условия может сократить срок службы внутренних деталей и привести к неисправностям вследствие коррозии.

**Не следует устанавливать данное изделие в месте, где оно будет подвергаться воздействию прямого солнечного света.**

• Если устройство подвергается воздействию прямых солнечных лучей, даже в помещении, то повышение температуры жидкокристаллической панели может привести к неисправности.

## **Необходимое для вентиляции пространство**

- Для самой удаленной периферии дисплея оставьте расстояние около 10 см (3,94 дюйма) или больше сверху, снизу, слева и справа. Сзади оставьте 5 см (1,97 дюйма) или больше.
- Функционирование данного устройства гарантируется при температуре окружающей среды до 40 °C (104 °F). При установке данного устройства в защитном корпусе или блоке обязательно обеспечьте надлежащую вентиляцию с помощью охлаждающего вентилятора или вентиляционных отверстий, чтобы окружающая температура (внутри защитного корпуса или блока), в том числе температура лицевой поверхности жидкокристаллической панели, не превышала 40 °C (104 °F).

#### **О винтах, которые используются для монтажных кронштейнов, соответствующих стандарту VESA**

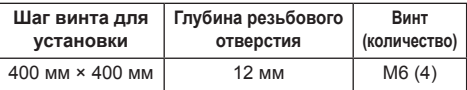

### **Установка нескольких дисплеев**

• При установке нескольких ЖК-дисплеев они могут расширяться из-за изменения температуры внутри основного устройства, что может привести к неисправности.

Учитывая это, следует обеспечить зазор 0,5 мм или более между устанавливаемыми дисплеями.

Подробную информацию о порядке монтажа можно найти на веб-сайте

(https://bizpartner.panasonic.net/public/ppr/file\_ view/187616).

### **Не беритесь за жидкокристаллическую панель.**

• Не нажимайте на жидкокристаллическую панель и не давите на нее острыми предметами. Сильное давление на жидкокристаллическую панель приведет к ее деформации и нарушению в работе.

## **При использовании**

#### **Красные, синие или зеленые точки на экране являются особенностью жидкокристаллических панелей. Это не является неисправностью.**

• Несмотря на применение технологий высокой точности при изготовлении жидкокристаллических дисплеев, на экране могут появляться постоянно горящие или не горящие точки. Это не является неисправностью.

Доля пропускания точек составляет не более 0,00013 %.\*<sup>1</sup>

\*1: рассчитано в подпикселях в соответствии со стандартом ISO09241-307.

#### **В зависимости от условий температуры и влажности может наблюдаться неравномерная яркость. Это не является неисправностью.**

• В случае постоянной подачи тока эта неравномерность исчезает. В противном случае обратитесь к дистрибьютору.

## **Замечания по использованию проводной локальной сети**

**Если дисплей устанавливается в месте с частыми электростатическими разрядами, то перед началом использования примите надлежащие меры по устранению электростатических разрядов.**

- При использовании дисплея в месте, где часто накапливается статическое электричество, например, на ковре, подключение к проводной локальной сети или к DIGITAL LINK разрывается чаще. В таком случае уберите источник электростатического заряда и помех с помощью антистатического коврика, а затем повторно подключитесь к проводной локальной сети или к DIGITAL LINK.
- В редких случаях подключение к локальной сети может отсутствовать из-за статического электричества или помех. В этом случае отключите питание дисплея и подключенных устройств, а затем включите его снова.

**Дисплей может работать ненадлежащим образом вследствие влияния сильных радиоволн, передаваемых вещательной компанией или радиостанцией.**

• Если рядом с местом установки имеются приспособления или оборудование, излучающие сильные радиоволны, устанавливайте дисплей максимально далеко от источника радиоволн. Либо необходимо обернуть кабель локальной сети, подсоединенный к разъему DIGITAL LINK / LAN, металлической фольгой или поместить его в заземленную с обеих сторон металлическую трубку.

## **Требования безопасности**

#### **При эксплуатации данного устройства принимайте меры предосторожности для защиты от следующих инцидентов.**

- Утечка через данное устройство личной информации
- Несанкционированное управление данным устройством злонамеренной третьей стороной
- Препятствование работе данного устройства или ее прекращение злонамеренной третьей стороной

#### **Примите необходимые меры предосторожности. (cм. стр. 96, 101)**

- Установите пароль на доступ к управлению локальной сетью и ограничьте количество пользователей, которым разрешен вход в систему.
- Выберите максимально сложный для угадывания пароль.
- Периодически меняйте пароль.
- Panasonic Corporation или ее ассоциированные компании не будут напрямую запрашивать у вас пароль. Не указывайте свой пароль в случае получения подобных запросов.
- Сеть, к которой вы подключаетесь, должна быть закрыта брандмауэром или подобным средством обеспечения безопасности.
- При утилизации изделия удалите данные перед утилизацией.

([Shipping] (см. стр. 123))

## **Чистка и техническое обслуживание**

**Передняя сторона ЖК-панели прошла специальную обработку. Аккуратно протирайте поверхность ЖК-панели, используя только протирочную ткань или мягкую ткань без ворса.**

- Если поверхность сильно загрязнена, протрите ее мягкой, не оставляющей ворса салфеткой, смоченной в чистой воде или в разбавленном в 100 раз нейтральном моющем средстве, а затем равномерно протрите сухой салфеткой такого же типа, пока поверхность не станет сухой.
- Не царапайте и не задевайте поверхность панели ногтями или твердыми предметами, так как это может привести к повреждению панели. Панель также следует беречь от сильных химикатов, таких как инсектицидные распрыскиватели и растворители, так как контакт с этими веществами негативно сказывается на состоянии панели.

#### **При загрязнении корпуса протрите его мягкой сухой тканью.**

- Если корпус сильно загрязнен, смочите тряпку в слабом растворе нейтрального чистящего средства, затем выжмите тряпку насухо. Протрите этой тряпкой корпус, затем вытрите его насухо другой тряпкой.
- Не позволяйте чистящему средству контактировать с поверхностью дисплея. Попадание воды внутрь устройства может нарушить его функционирование.
- Оберегайте корпус от сильных химикатов, таких как инсектицидные распрыскиватели и растворители, так как контакт с этими веществами может негативно сказываться на состоянии или привести к отслоению покрытия. Из этих же соображений не следует допускать продолжительного контакта с резиновыми или пластмассовыми предметами.

#### **Использование ткани с химической пропиткой**

- Не используйте ткань с химической пропиткой для очистки поверхности панели.
- При использовании ткани с химической пропиткой для очистки корпуса следуйте инструкциям по применению ткани с химической пропиткой.

## **Утилизация**

**При необходимости утилизации данного изделия обратитесь к представителям местных органов власти или к дилеру относительно правильных методов утилизации.**

## **Принадлежности**

## **Комплект поставки принадлежностей**

Убедитесь в наличии перечисленных ниже принадлежностей

## **Пульт дистанционного управления × 1**

● N2QAYA000093

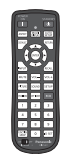

**Кабель локальной сети (CAT5e) × 1**  (Прибл. 2 м) ● TZZ00001774A

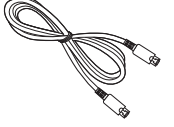

**Внешний ИК-приемник × 1** (Прибл. 1,8 м)

● DPVF1180ZA

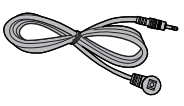

**Батарейки для пульта дистанционного управления** (тип AAA/R03/UM4 × 2)

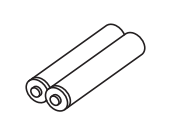

**Фиксатор × 3**

● TZZ00000694A

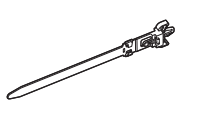

**Кабель питания**

(Прибл. 2 м)

● 1JP155AF1U

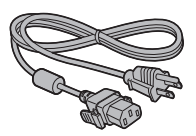

● 1JP155AF1W

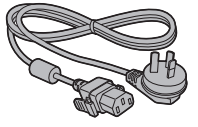

● 2JP155AF1W

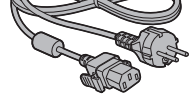

● 3JP155AF1W

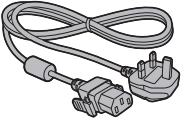

## **Внимание**

- Мелкие детали храните в надлежащем порядке и следите за тем, чтобы они были недоступны для детей.
- В случае утери принадлежностей обратитесь к торговому представителю.
- После извлечения оборудования утилизируйте упаковочные материалы в соответствии с инструкциями.

## **Батарейки для пульта дистанционного управления**

1. Потяните и придерживайте крючок, затем откройте крышку отсека для батареек.

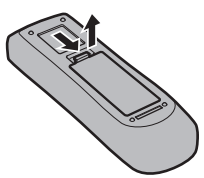

2. Установите батарейки, соблюдая правильную полярность ( + и -).

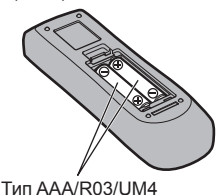

3. Установите крышку.

#### $\big($ **Полезный совет**

Если Вы часто пользуетесь пультом дистанционного управления, то для увеличения срока службы замените батарейки на щелочные.

## **Предостережения, касающиеся батареек**

Неправильная установка может привести к протечке батарейки и коррозии, которая может вызвать повреждение пульта дистанционного управления.

Утилизация батареек должна производиться с учетом требований по защите окружающей среды.

#### **Соблюдайте следующие меры предосторожности:**

- 1. Всегда меняйте обе батарейки. При замене батареек устанавливайте только новые батарейки.
- 2. Не устанавливайте использованную батарейку совместно с новой.
- 3. Не смешивайте батарейки различных типов (например, угольно-цинковые с щелочными).
- 4. Не пытайтесь заряжать батарейки, не закорачивайте их, не нагревайте и не бросайте в огонь.
- 5. Если пульт дистанционного управления начал работать нестабильно или перестал работать совсем, замените батарейки.
- 6. Не сжигайте и не разрушайте батарейки.
- 7. Не допускайте чрезмерного нагревания элементов питания, например, солнечными лучами, огнем и т. п.

## **Крепление VESA**

Для монтажа этого дисплея с помощью крепежного кронштейна VESA (доступен в продаже):

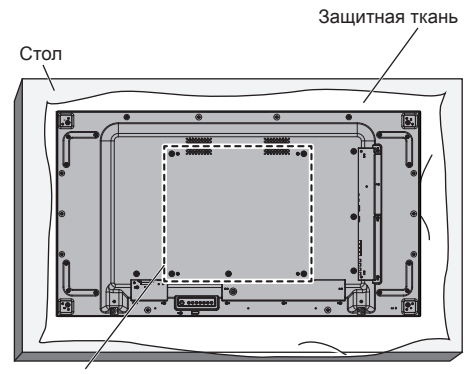

Решетка VESA

- 1. Положите дисплей на ровный стол экраном на защитную ткань, чтобы не поцарапать поверхность экрана.
- 2. Убедитесь, что у вас есть все принадлежности для монтажа этого дисплея.
- 3. Следуйте инструкциям, поставляемым с монтажным набором. Несоблюдение процедуры монтажа может привести к повреждению оборудования или травмированию пользователя или персонала, занимающегося монтажом. Гарантия на изделие не включает повреждения, вызванные неправильной установкой, даже в течение гарантийного срока.

## **Меры предосторожности при установке нескольких дисплеев**

## **Обеспечение зазоров между дисплеями**

После включения питания дисплеи немного расширяются вследствие нагрева. При установке нескольких дисплеев для предупреждения их соприкосновения вследствие расширения необходимо обеспечивать зазор 0,5 мм слева, справа, сверху и снизу.

Если зазор меньше 0,5 мм, при выводе изображения возможен сбой вследствие деформации дисплея, вызванной тепловым расширением.

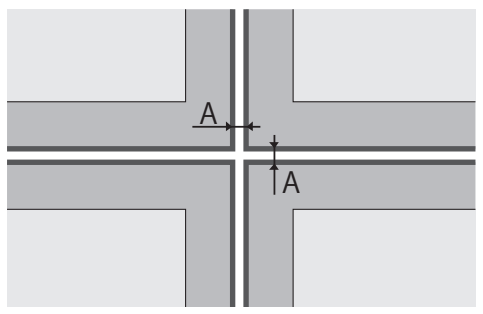

A: Зазор между дисплеями (слева, справа, сверху и снизу), 0,5 мм

### **Не допускайте столкновения между собой углов дисплеев.**

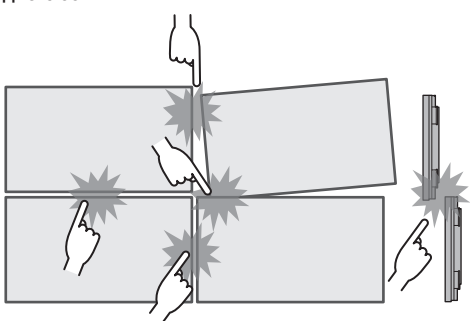

Если установлено несколько дисплеев, материал для защиты лицевой поверхности ЖК-панели был прикреплен к лицевой поверхности данного устройства. При установке нескольких дисплеев извлеките данный защитный материал по направлению к поверхности экрана дисплея. После установки нескольких дисплеев отрежьте данный защитный материал по линии отреза и отрегулируйте зазоры.

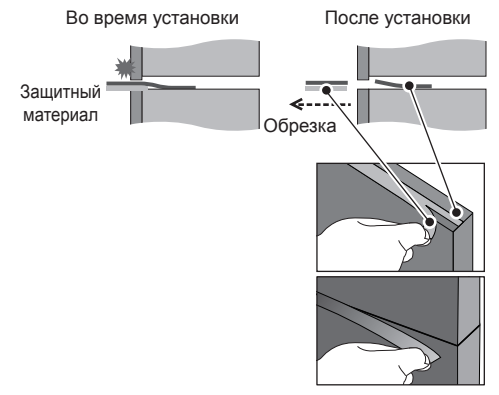

**Когда дисплеи прикреплены тыльной стороной к кронштейнам и их положение отрегулировано, не следует регулировать положение передних сторон с помощью пластины и т.п.**

**Это может стать причиной сбоя при выводе изображения вследствие деформации дисплея.**

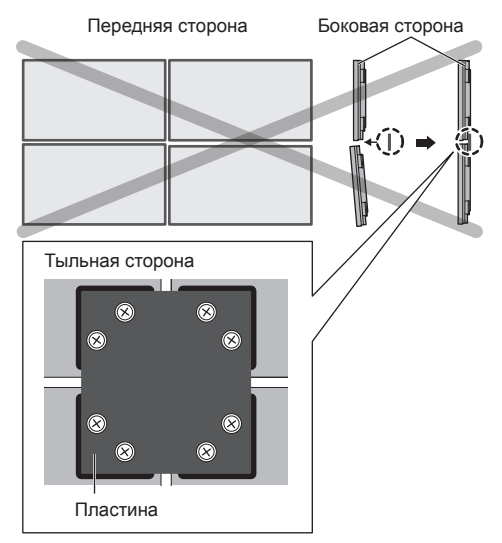

Подробную информацию о порядке монтажа можно найти на веб-сайте

(https://bizpartner.panasonic.net/public/ppr/file\_ view/187616).

## **Меры предосторожности при перемещении**

Дисплей снабжен ручками для переноски. Используйте их при переноске.

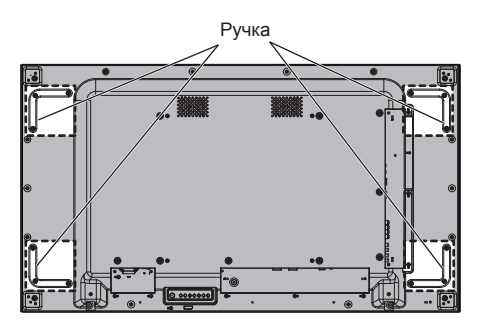

## **Примечание**

- Держите дисплей только за ручки.
- Для переноски этого устройство необходимо не менее 2 человек. В противном случае устройство может упасть и

причинить травму. • При переноске устройства ЖК-панель должна

находиться в вертикальном положении.

Переноска устройства в положении параллельном земле может привести к деформации ЖК-панели или повреждению внутренних компонентов.

● Не держите устройство за верхнюю, нижнюю, правую и левую рамки или углы. Не держите устройство за лицевую поверхность ЖК-панели. Также не допускайте ударов по этим частям.

Это может привести к повреждению ЖК-панели.

Панель может треснуть, что приведет к травмированию.

● При переноске дисплея не прилагайте скручивающего усилия к поверхности панели.

## **Защита ЖК-панели**

К устройству прикреплен защитный материал для ЖК-панели.

Перед установкой снимите четыре защитных блока с левой, правой, верхней и нижней стороны устройства. Остальные четыре блока на лицевой поверхности (слева, справа, сверху и снизу) снимите после установки.

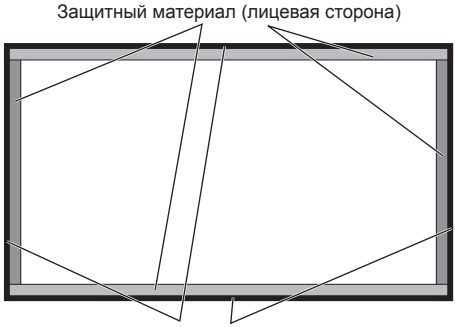

Защитный материал (боковая сторона)

## **Замок Кенсингтона**

Разъем замка этого устройства совместим с кабелями для замка Кенсингтона.

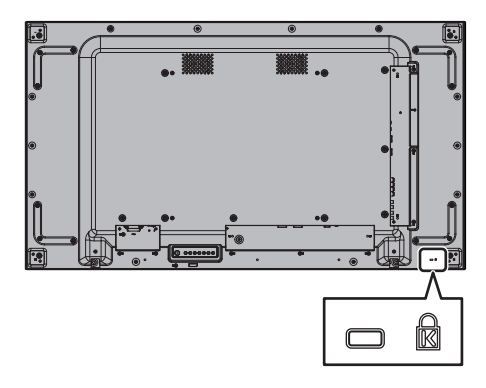

## **Подключения**

## **Подсоединение и закрепление шнура питания**

#### Задняя панель дисплея

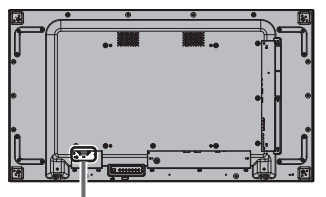

#### **Фиксирование шнура питания**

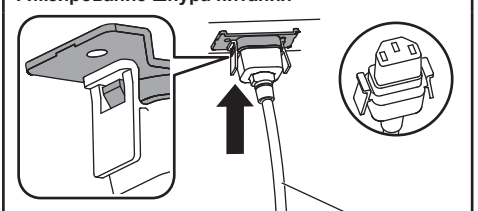

Шнур питания переменного тока (в комплекте с устройством)

### **Вставьте штекер в дисплей.**

Вставьте штекер до щелчка.

#### **Примечание**

Убедитесь, что штекер зафиксирован с левой и с правой стороны.

**Отсоединение сетевого шнура**

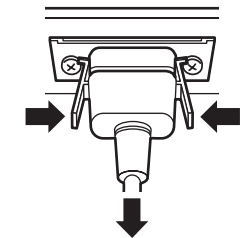

Извлеките штекер, нажав на два выступа.

### **Примечание**

- Не используйте шнур питания с поврежденными выступами. Эксплуатация шнура с поврежденными ручками может привести к плохому соединению между разъемом шнура питания и входным разъемом питания AC IN. Для ремонта шнура питания обратитесь к продавцу изделия.
- При отсоединении шнура переменного тока обязательно сначала отсоедините штепсельную вилку шнура переменного тока от сетевой розетки.
- Поставляемый в комплекте шнур питания переменного тока предназначен специально для данного дисплея. Не используйте его в других целях.

## **Крепление кабеля**

## **Примечание**

В комплект поставки данного устройства входят 3 фиксатора. Зафиксируйте кабели в 3 местах, используя отверстия для фиксаторов, как показано ниже.

Если Вам необходимы дополнительные зажимы, приобретите их у дилера. (Доступны в отделе обслуживания клиентов)

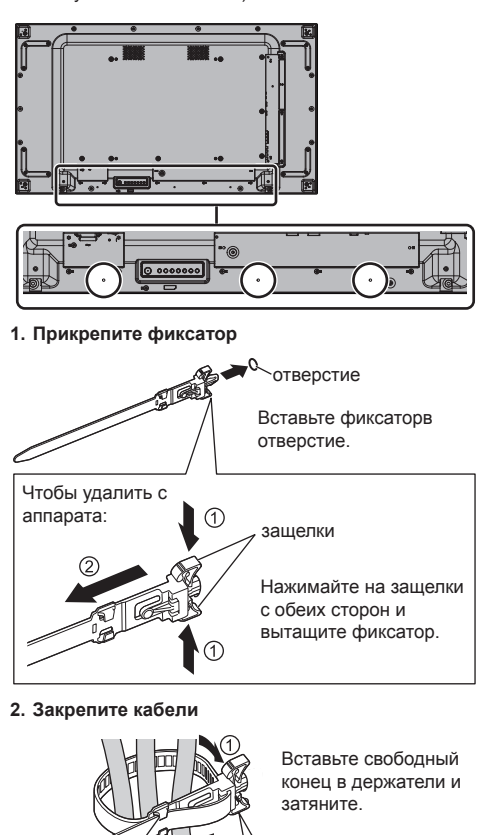

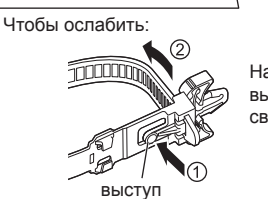

держатели

Нажимайте на выступ и вытащите свободный конец.

## **Подключение видеооборудования**

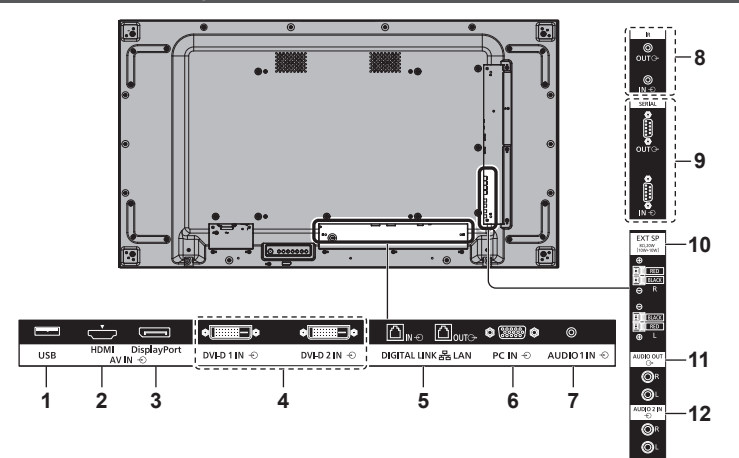

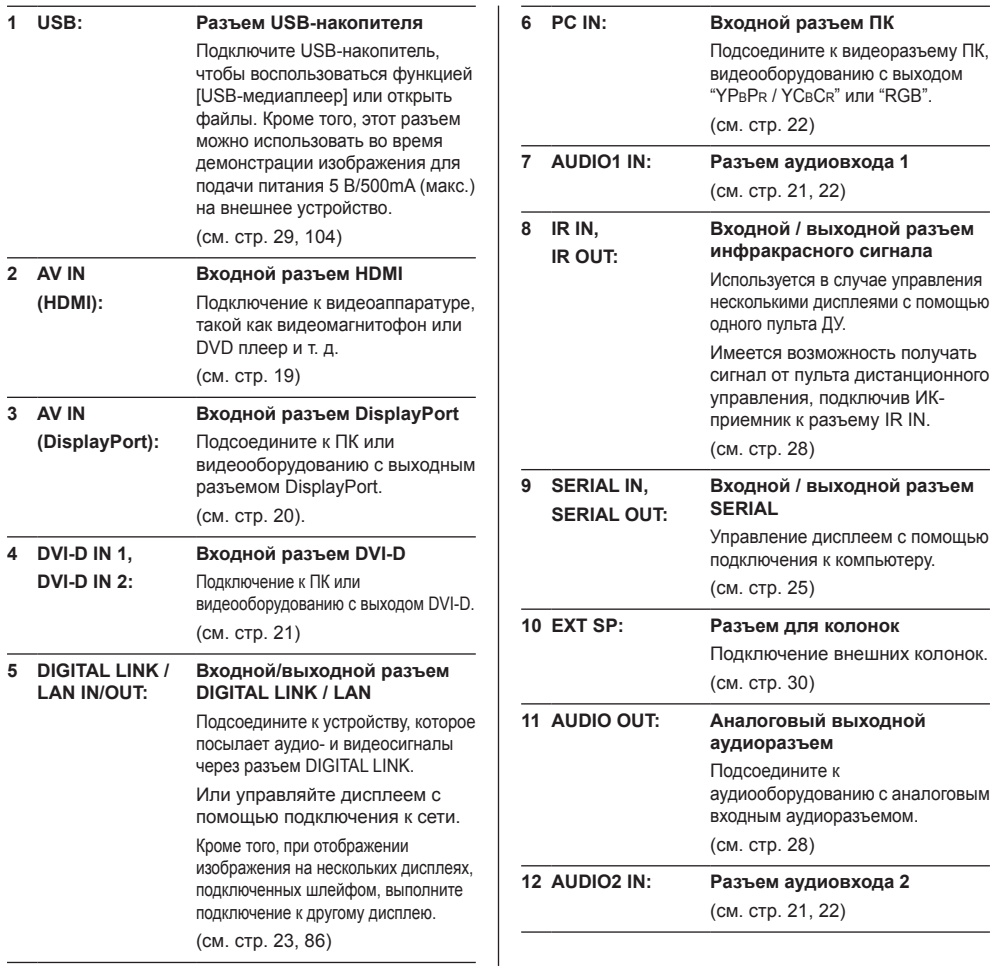

## **Перед подключением**

- Перед подключением кабелей внимательно прочтите инструкцию по эксплуатации подключаемого внешнего устройства.
- Перед подсоединением кабелей отключайте питание всех устройств.
- Перед подключением кабелей обращайте внимание на следующие моменты. Невыполнение данного требования может привести к неисправностям.
	- До подключения кабеля к данному устройству или к устройству, подключенному к данному устройству, прикоснитесь к любому ближайшему металлическому предмету, чтобы снять заряд статического электричества со своего тела.
	- Не используйте без необходимости длинные кабели для подключения устройства к данному устройству или его корпусу. Чем длиннее кабель, тем он более восприимчив к помехам. Свернутый кабель работает как антенна, поэтому он более восприимчив к помехам.
	- При подключении кабелей сначала подключите кабель с заземлением, а затем вставьте подсоединяемый разъем подключаемого устройства напрямую.
- Обязательно приобретите любой соединительный кабель, который не входит в комплект поставки устройства и не доступен как опция, но необходим для подключения внешнего устройства к системе.
- Если штепсельная вилка соединительного кабеля велика по внешнему краю, она может касаться штепсельной вилки соседнего соединительного кабеля. Используйте для выравнивания разъемов соединительный кабель со штепсельной вилкой подходящего размера.
- Если видеосигналы от видеооборудования слишком неустойчивы, изображение на экране может мерцать. В таком случае необходимо подключить корректор временных искажений (КВИ).
- Если вывод сигналов синхронизации с ПК или видеооборудования прерывается, например при изменении установок вывода видео, цветность видео может временно пропадать.
- Устройство принимает сигналы YCBCR/YPBPR, аналоговые сигналы RGB и цифровые сигналы.
- Некоторые модели ПК не совместимы с данным устройством.
- При подключении устройств к данному устройству с помощью длинных кабелей используйте компенсатор кабеля. В противном случае изображение может не отображаться должным образом.
- Для получения информации о типах видеосигналов, которые отображаются данным устройством, см. "Предварительно заданные сигналы" (см. стр. 121).

## **Подключение аппаратуры к разъему HDMI**

## **Примечание**

- Изображенное видеооборудование и кабели HDMI не входят в комплект поставки данного устройства.
- Некоторое оборудование HDMI может не передавать изображение.
- Для аудио можно также использовать входной разъем AUDIO1 IN/AUDIO2 IN. (Сведения о функции [Audio input select] см. на стр. 81).
- Данный дисплей не поддерживает стандарт HDMI-CEC (HDMI Consumer Electronics Control) (VIERA LINK).

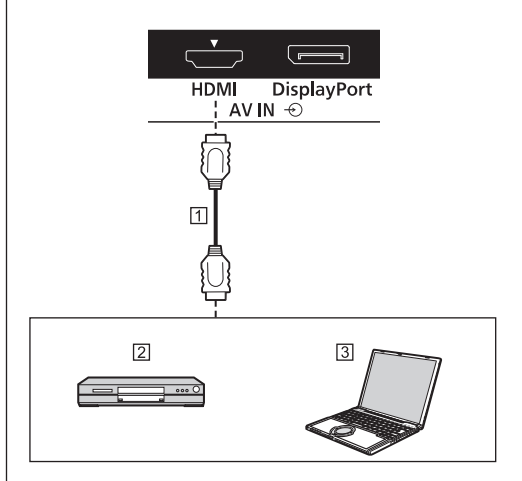

Кабель HDMI (доступен в продаже) DVD-проигрыватель ПЗ пк

#### **Назначение контактов и названия сигналов для разъема HDMI**

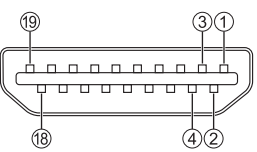

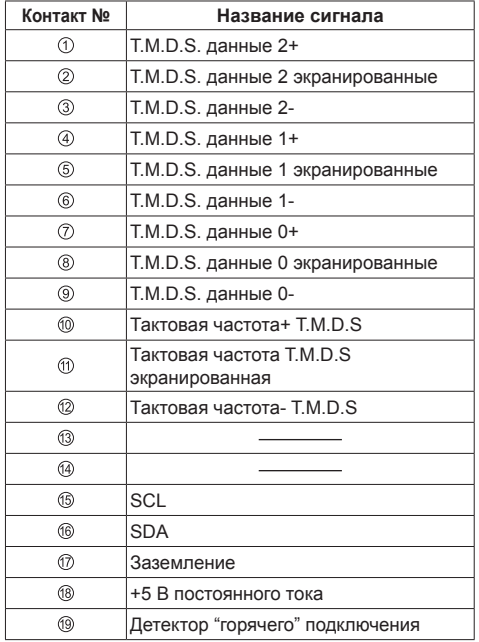

## **Подключение аппаратуры к разъему DisplayPort**

## **Примечание**

- Показанные на рисунках дополнительный компьютер и кабели не входят в комплект поставки устройства.
- Только режим Dual Mode (DP++) совместим с разъемом DisplayPort.
- Для аудио можно также использовать входной разъем AUDIO IN 1 / AUDIO IN 2.

(Сведения о функции [Audio input select] см. на стр. 81).

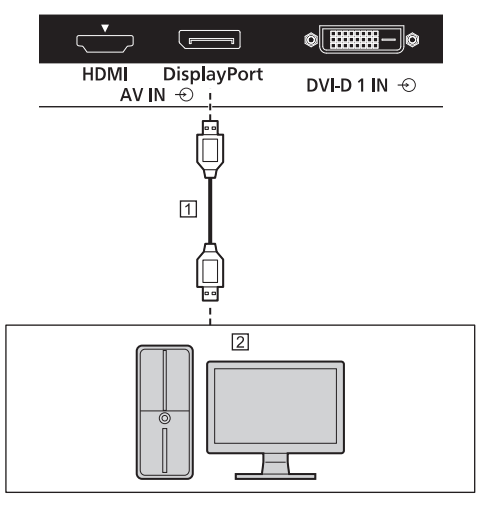

Кабель DisplayPort (доступен в продаже) ПК с выходом DisplayPort

### **Примечание**

● При подсоединении ПК, использующего более ранние версии наборов микросхем или графических адаптеров, совместимых с DisplayPort, в случае подсоединения выхода DisplayPort ПК к этому устройству может произойти сбой в работе этого устройства или ПК. В этом случае отключите питание этого устройства или ПК, а затем включите его снова.

При подсоединении выхода DisplayPort к этому устройству рекомендуется использовать ПК с самыми последними версиями наборов микросхем и графических адаптеров.

**Назначение контактов и названия сигналов для DisplayPort**

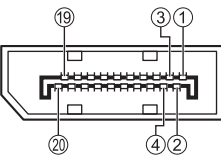

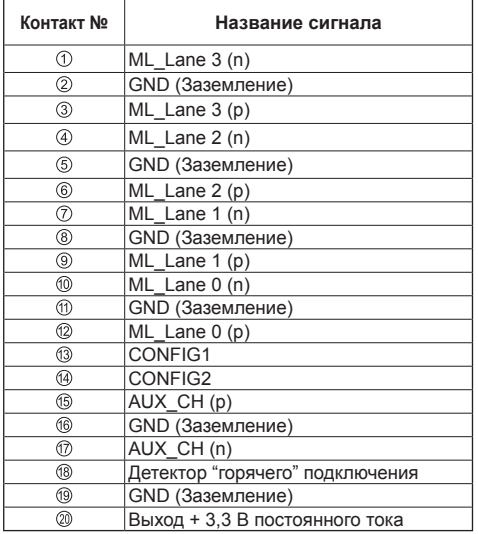

## **Подсоединение разъема DVI-D IN 1 / DVI-D IN 2**

## **Примечание**

- Видеоаппаратура, кабель DVI-D и аудиокабель не входят в комплект поставки устройства.
- Разъем DVI-D IN только для Single Link.
- Для аудио можно использовать разъем AUDIO IN 1 / AUDIO IN 2. (Сведения о функции [Audio input select] см. на стр. 81).

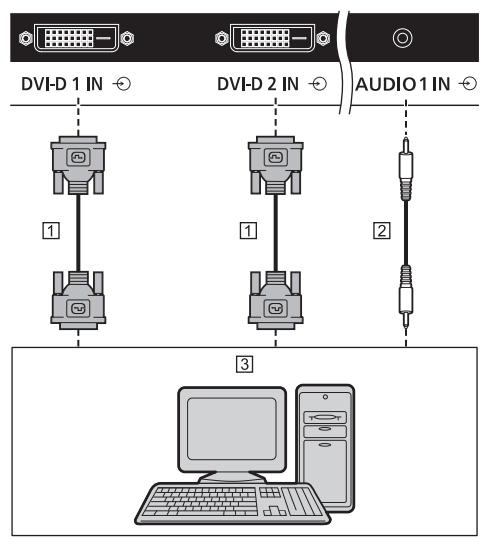

- Кабель DVI-D (доступен в продаже)
- Стереомини-штекер (M3) (доступен в продаже)
- ПК с видеовыходом DVI-D

**Назначение контактов и названия сигналов для ввода DVI-D**

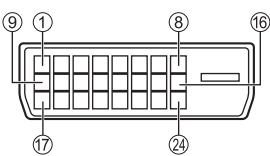

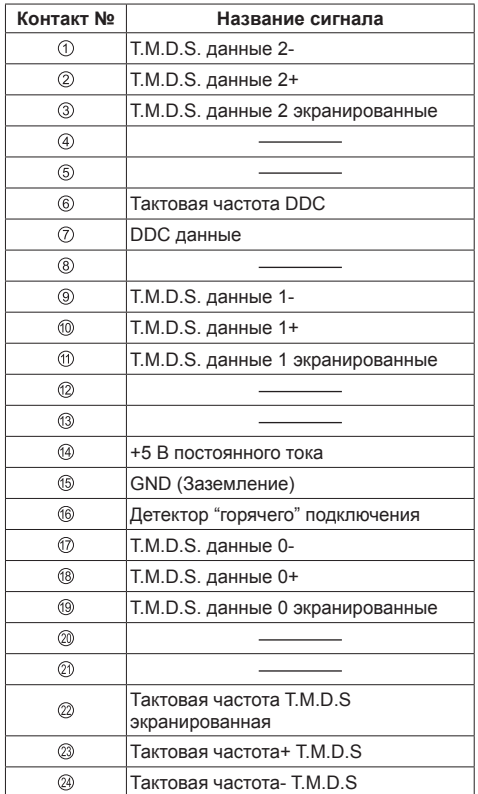

## **Подключение разъема PC IN**

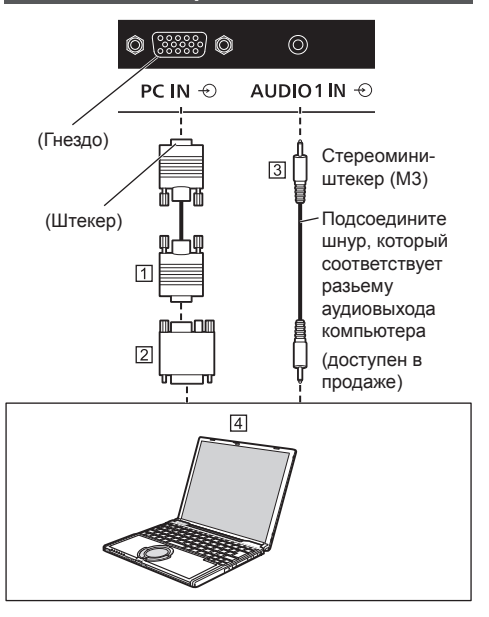

- 15-штырьковый кабель D-sub (доступен в продаже)
- Преобразующий адаптер (если необходимо) (доступен в продаже)

Стереомини-штекер (M3) (доступен в продаже)  $\overline{4}$  ПК

#### **Тип сигнала компьютера, который может быть подключен**

● Что касается типичных входных сигналов с ПК, которые описаны в "Предварительно заданные сигналы" (см. стр. 121), то такие регулировочные параметры, как стандартные позиции и размеры изображения, уже занесены в память этого устройства.

(Допускаются компьютерные сигналы с частотой горизонтальной развертки от 30 до 110 кГц и вертикальной развертки от 48 до 120 Гц.)

- Разрешение дисплея составляет максимум 1440 x 1080 точек, когда режим формата изображения установлен на [4:3], и 1920 x 1080 точек, когда режим формата изображения установлен на [16:9]. Если разрешение дисплея превышает эти максимальные значения, мелкие детали могут не отображаться с достаточной четкостью.
- Если на вход поступают сигналы за пределами поддерживаемых частот, нормальное отображение изображений невозможно. Примечание: некоторые изображения могут отображаться некорректно, даже когда сигналы находятся в допустимом диапазоне.

• Если экран ПК не отображается, убедитесь в том, что сигнал изображения ПК соответствует настройкам в "Предварительно заданные сигналы" (см. стр. 121), а затем измените параметры. В целях экономии энергии вывод изображения на экране ноутбука можно отключить. В этом случае можно настроить включение отображения нажатием функциональной клавиши и т. д. на компьютере. (См. руководство по эксплуатации компьютера.)

## **Примечание**

• Данный разъем (15-контактный Mini D-sub) поддерживает компонентный видеосигнал.

Измените настройку [Выбор входа: компонент/ RGB] в меню [Сигнал] на [Компонентный] (при подключении компонентного сигнала) или [RGB] (при подключении сигнала RGB). (cм. стр. 50)

- Показанный дополнительный компьютер, кабели и адаптер преобразования не входят в комплект поставки.
- Если подключаемый компьютер несовместим с DDC2B, потребуется изменить настройки компьютера при подключении.

Для компьютеров, оборудованных разъемом Mini D-sub 15P, совместимом с DOS/V, использование адаптера необязательно.

- Не устанавливайте частоту горизонтальной и вертикальной развертки сигнала ПК выше или ниже указанного диапазона частот.
- Для аудио можно использовать разъем AUDIO IN 1 / AUDIO IN 2. (Сведения о функции [Audio input selectl см. на стр. 81).

#### **Назначение контактов и названия сигналов для входного разъема ПК (15-штырьковый D-sub мини-разъем)**

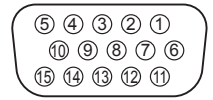

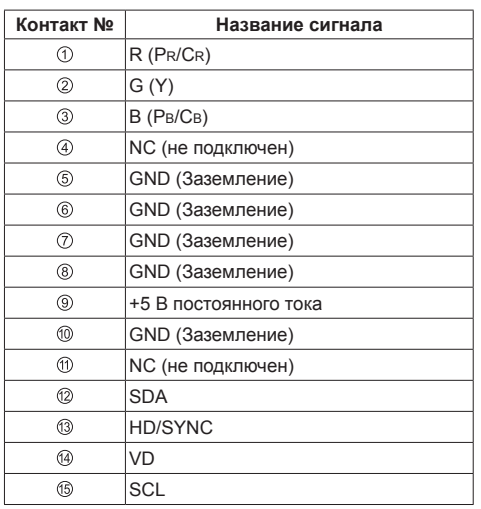

## **Подсоединение разъема DIGITAL LINK IN / OUT**

Передатчики сигнала по кабелю витой пары, например, Panasonic Цифровой Блок Сопряжения (ET-YFB100G) или Цифровой коммутатор-свитчер DIGITAL LINK (ET-YFB200G), используют кабели витой пары для передачи входящих видео- и аудиосигналов, и эти цифровые сигналы могут вводиться в дисплей через разъем DIGITAL LINK.

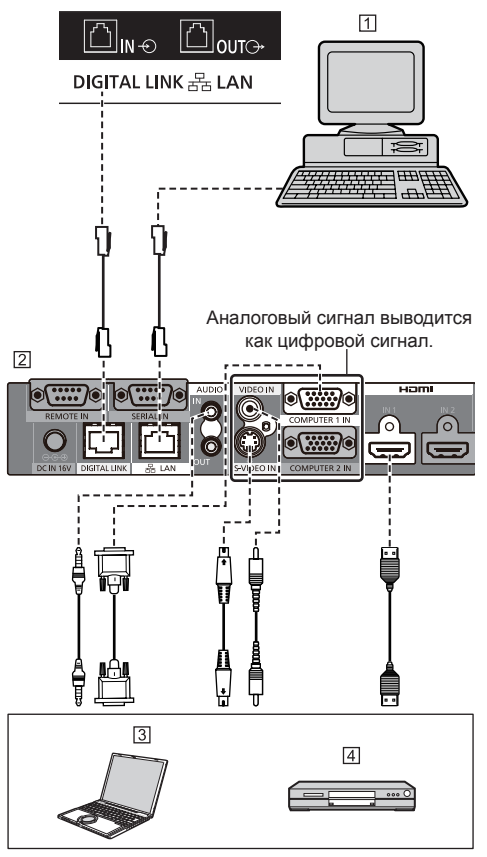

- ПК для управления устройством
- Пример: Panasonic ET-YFB100G
- ПК
- DVD-проигрыватель

#### **Примечание** C

- Видеоаппаратура и соединительные кабели не входят в комплект поставки устройства.
- При подключении с помощью DIGITAL LINK задайте каждую из установок [Настройка сети]. (см. стр. 71).

Предупреждения относительно установки и подключения DIGITAL LINK см. на стр. 87.

• Соответствующим сигналом для входа DIGITAL LINK является такой же сигнал, что и для входа HDMI. (см. стр. 121).

#### **Шлейфовое подключение**

Для отображения изображения на мультиэкране и т.п. можно использовать шлейфовое подключение нескольких дисплеев.

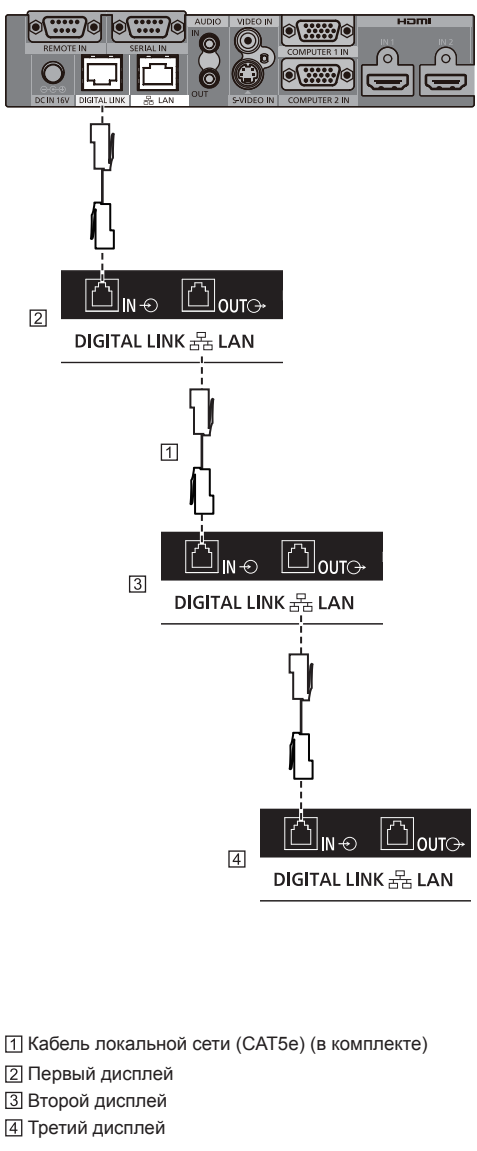

#### C **Примечание**

- Кабель для шлейфового соединения входит в комплект поставки данного устройства. Воспользуйтесь данным кабелем для соединения дисплеев.
- С помощью шлейфового соединения можно подключить до 10 дисплеев. Однако количество подключаемых дисплеев может быть ограничено в зависимости от типа кабелей, сигналов, используемых устройств и т.д.
- При шлейфовом соединении дисплеев изображение на всех подключенных устройствах может появиться с задержкой.
- В шлейфовом соединении можно обеспечить поддержку HDCP для 8 дисплеев.
- Даже если разъем DIGITAL LINK OUT данного устройства подключен к входному разъему DIGITAL LINK другого устройства, аудио и видеоданные не выводятся.

## **Подключение разъема SERIAL**

Разъем SERIAL отвечает спецификации интерфейса RS-232C, так что дисплеем можно управлять с компьютера, подключенного к этому разъему.

### **Примечание**

● Показанные на рисунках дополнительный компьютер и кабели не входят в комплект поставки устройства.

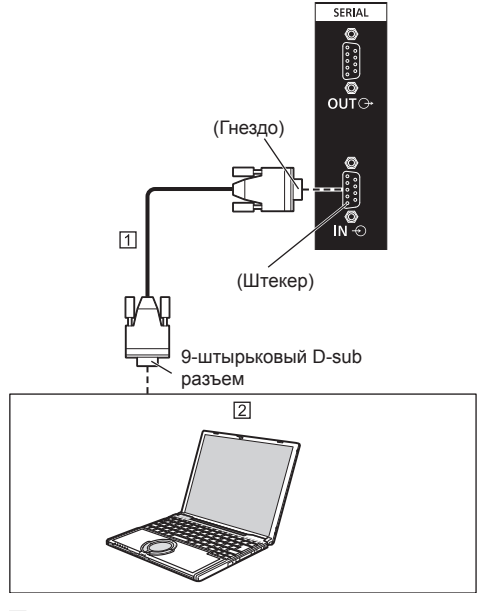

Прямой кабель RS-232C (доступен в продаже)  $[2]$  ПК

#### **Примечание**

• Используйте прямой кабель RS-232C для подключения компьютера к дисплею.

Можно использовать шлейфовое подключение нескольких дисплеев и управлять определенным дисплеем с помощью ПК.

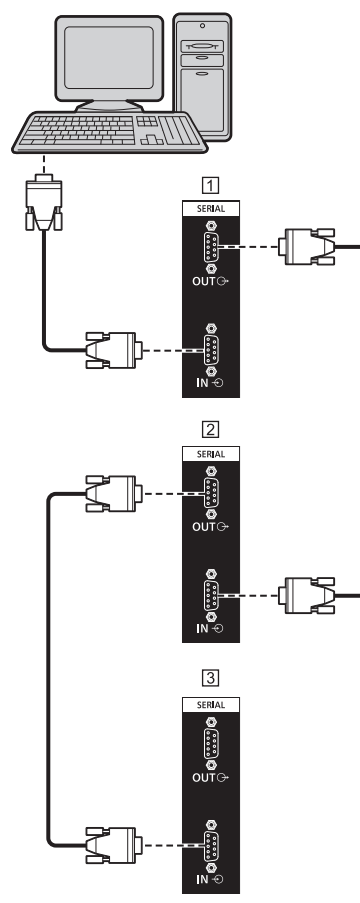

- Первый дисплей
- Второй дисплей
- Третий дисплей

## **Примечание**

- При шлейфовом подключении установите [Положение в последовательной цепи Последовательный]. (cм. стр. 56)
- При шлейфовом подключении используйте прямой кабель с фиксированными штырьками с  $@$  по  $@$ .

**Назначение контактов и названия сигналов для разъема SERIAL**

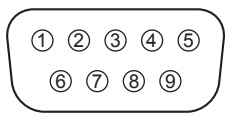

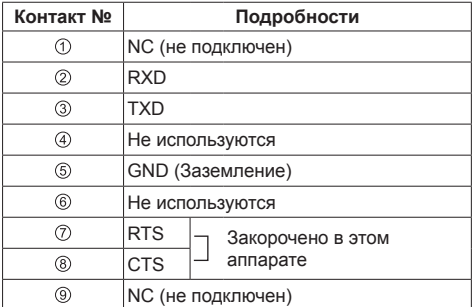

Эти названия сигналов используются в технических характеристиках компьютера.

#### **Параметры коммуникации**

Уровень сигнала: Совместимый с RS-232C Метод синхронизации: Асинхронный Частота передачи: 9600 бит/с Проверка четности: Отсутствует Длина символа: 8 бит Стоп-бит: 1 бит Регулирование потока: Отсутствует

## **Основной формат для управляющих данных**

Передача данных управления с компьютера начинается с сигнала STX, затем следует команда, параметры и, наконец, сигнал ETX. Добавьте необходимый параметр в соответствии с описанием команды.

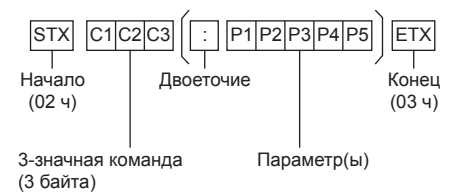

#### **Команда**

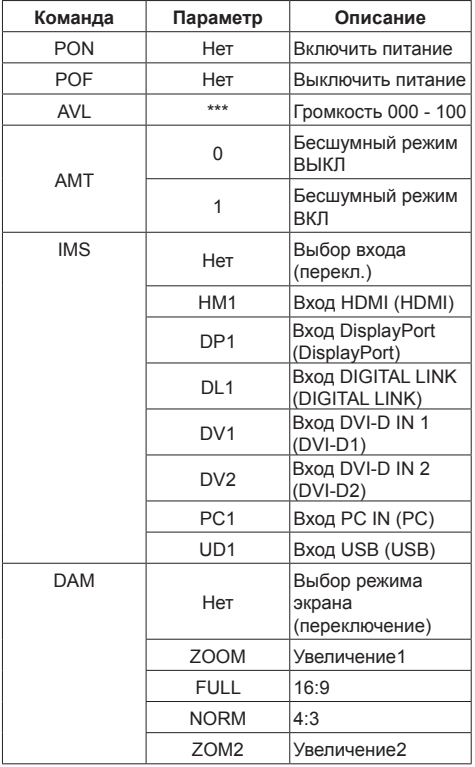

## **Примечание**

- При передаче нескольких команд сначала дождитесь от устройства отклика на первую команду, и только после этого посылайте следующую.
- Если по ошибке отправлена неверная команда, аппарат вернет на компьютер команду "ER401".
- При передаче команды, не требующей параметра, двоеточие (:) не нужно.
- В режиме ожидания (питание выключено с пульта дистанционного управления или <Кнопка питания (Aппарат)>) устройство реагирует только на команду PON.
- Если для [Функция последовательного ID] (см. стр. 55) установлено значение [ВКЛ], принимаются только команды с подходящим идентификатором дисплея.

В качестве формата добавьте следующий заголовок.

AD94;RAD=<XXX>;

В качестве идентификатора дисплея вставьте число от 001 до 100 или 000 вместо <XXX>.

В качестве идентификатора группы вставьте от AAA (для A) до GGG (для G) вместо <XXX>.

● Обратитесь к своему дилеру Panasonic для получения подробной информации относительно использования команд. Более подробную информацию см. на

следующем веб-сайте:

https://panasonic.net/cns/prodisplays/

## **Подключение к разъему IR IN/IR OUT**

Подключите ИК-кабель из выхода IR OUT первого дисплея во вход IR IN второго дисплея.

Инфракрасный сигнал от первого дисплея поступает на второй дисплей.

В этом случае IR (инфракрасный приемник на датчике приема сигналов пульта ДУ) второго дисплея не работает.

Для гирляндного подключения дисплеев повторите вышеуказанные действия.

Имеется возможность получать сигнал от пульта дистанционного управления, подключив ИК-приемник к разъему IR IN.

## **Примечание**

- Соединительные кабели не входят в комплект поставки данного устройства.
- Если во время работы с данным дисплеем наружный ИК-приемник или ИК-кабель подключен к разъему IR IN, управление с помощью датчика дистанционного управления невозможно.

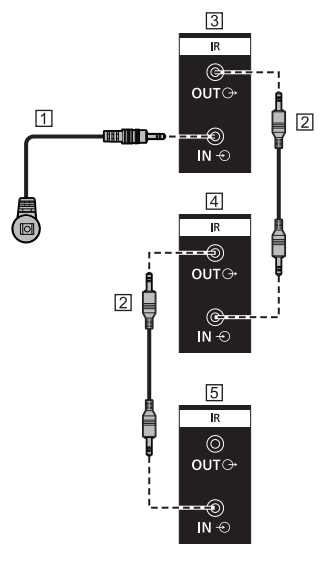

- Внешний ИК-приемник (в комплекте)
- ИК-кабель
- Первый дисплей
- Второй дисплей
- Третий дисплей

## **Подключение разъема AUDIO OUT**

## **Примечание**

• Изображенное аудиооборудование и кабели не входят в комплект поставки данного устройства.

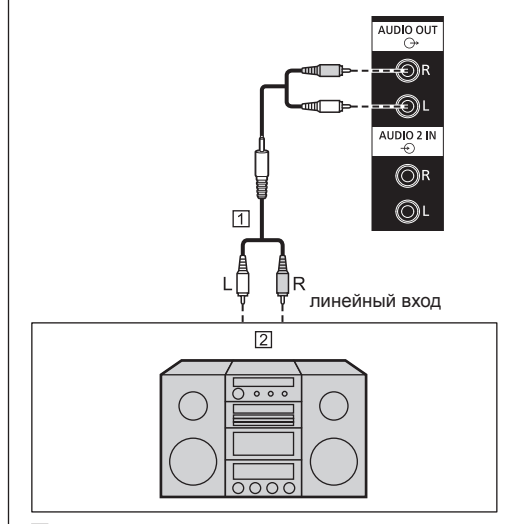

- Стереоаудиокабель (доступен в продаже)
- Аудиооборудование

## **Примечание**

Для того чтобы звук выходил из разъема AUDIO OUT данного устройства, установите [Выбор выхода] в меню [Звук] на [Аудио выход]. (cм. стр. 43)

## **Подключение к разъему USB**

Подключите USB-накопитель для использования [USB-медиаплеер]. (cм. стр. 104)

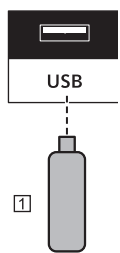

USB-накопитель

**Назначения контактов и названия сигналов для разъема USB**

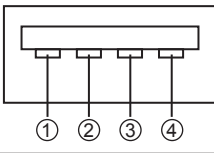

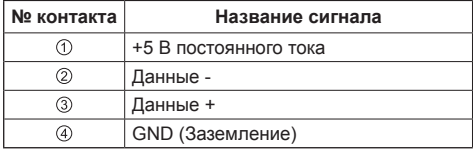

Во время демонстрации изображения на внешнее устройство может подаваться питание 5 В/500 mA (макс.).

• Если сила тока превышает параметры подачи питания, вывод блокируется и на экран выводится следующее сообщение.

[Перегрузка USB DC5V OUT. Пожалуйста, удалите кабель или оборудование, а затем включите/ выключите дисплей.]

В этом случае необходимо извлечь оборудование, выключить и снова включить питание пультом ДУ и т.д.

#### **Примечание**

- Если из-за больших размеров мини ПК и т. д. невозможно подключить непосредственно к данному устройству, используйте стандартный удлинительный кабель.
- USB-накопители некоторых типов подключить невозможно, так как они будут касаться внешних поверхностей устройства, например, задней панели. Используйте USB-накопитель, который можно подключить к данному устройству.
- При подсоединении USB-накопителя, правильно сориентируйте его, чтобы не повредить разъем.
- При извлечении USB-накопителя обращайте внимание на следующее.
	- Мигание индикатора доступа на подключенном накопителе USB означает выполнение экраном загрузки данных. Не отключайте накопитель USB, когда его индикатор мигает.
	- На некоторых USB-накопителях индикатор доступа может продолжать мигать даже в отсутствие доступа к устройству, может отсутствовать и т.п. В этом случае извлекайте USB-накопитель, выполнив операцию  $(1)$  или  $(2)$ .
		- Переключите вход на отличный от [USB] и убедитесь в том, что функции с доступом к USB-накопителю завершили работу. Это следующие функции: считывание пользовательского изображения (см. стр. 77), дублирование данных (см. стр. 112) и т. д.
		- Выключите устройство.
	- Избегайте слишком частого подключения/ извлечения USB-накопителя. После подключения подождите не менее 5 секунд, затем извлеките USB-накопитель. Для повторного подключения также подождите не менее 5 секунд. Требуется некоторое время для того, чтобы экран распознал подключение или извлечение USB-накопителя.
	- Если во время обращения к данным выключается питание данного устройства или случайно извлекается USB-накопитель, при последующем использовании USB-накопителя данные могут оказаться недоступны.

В таком случае выключите и включите питание основного устройства.

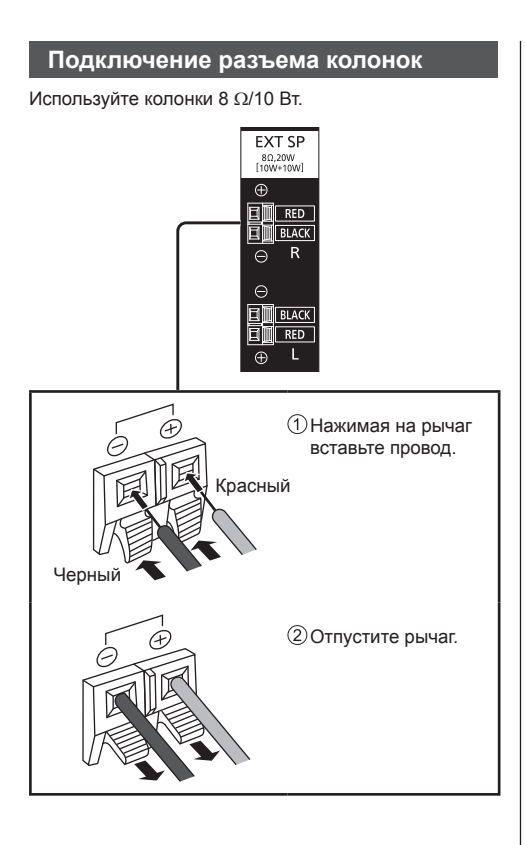

## **Ознакомление с элементами управления**

## **Основное устройство**

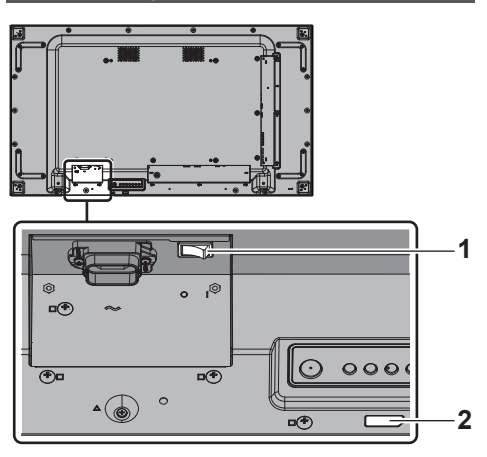

## **1** Главный переключатель питания ( $\bigcirc$  / | )

Включение ( I ) / выключение (O) питания.

• Включение/выключение <Главный переключатель питания> равноценно вставке или извлечению силового штепселя в розетку. Включите <Главный переключатель питания> в положение ВКЛ. (1), а затем включите/ выключите питание с помощью пульта дистанционного управления или <Кнопка питания (Aппарат)>.

## **2 Индикатор питания / датчик пульта дистанционного управления (тыльная сторона устройства)**

Индикатор питания загорается.

## **Когда питание устройства включено (Главный переключатель питания: ВКЛ. ( ))**

- Отображается изображение: Зеленый
- Питание отключено (режим ожидания) пультом дистанционного управления или <Кнопка питания (Aппарат)>: Красный
	- Если для параметра [Управление по сети] установлено значение [ВКЛ]: Оранжевый Сведения о настройках параметра [Управление по сети] см. на стр. 71.
- Питание отключено с помощью функции "Управление питанием": Оранжевый Функция "Управление питанием" описана на стр. 67.

**Когда питание устройства отключено (Главный переключатель питания: ВЫКЛ. ( )): Не горит**

## **Примечание**

• Если индикатор питания горит оранжевым светом, энергопотребление в режиме ожидания в целом выше, чем в случае, когда индикатор питания горит красным светом.

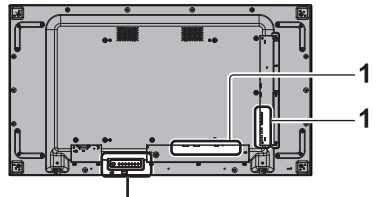

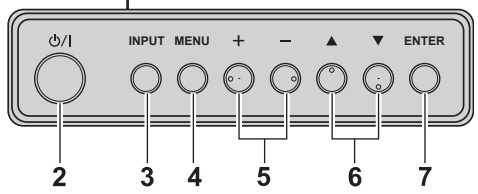

## **1 Внешний входной разъем**

● Подключение к видеооборудованию, ПК и др. (см. стр. 18)

## **2 <Кнопка питания (Aппарат)> ( )**

- Включение/выключение питания (появляется изображение) / (переход в режим ожидания), если <Главный переключатель питания> переключен в положение (O/ I) ВКЛ. (I).
- **3 <INPUT (Aппарат)>**
	- Выбор подсоединенного устройства. (см. стр. 35)
- **4 <MENU (Aппарат)>**
	- Отображение экранного меню (см. стр. 39).
- **5 <+ (Aппарат)> / <- (Aппарат)>**
	- Настройка уровня громкости. (см. стр. 36)
	- Переключение установок или регулировка их уровня на главном экране. (cм. стр. 39)
- **6 < (Aппарат)> / < (Aппарат)>**
	- Выбор параметра в экранном меню (см. стр. 39).

## **7 <ENTER (Aппарат)>**

- Настройка параметра в экранном меню. (см. стр. 39)
- Переключение режима формата изображения. (cм. стр. 37)

## **Пульт-передатчик дистанционного управления**

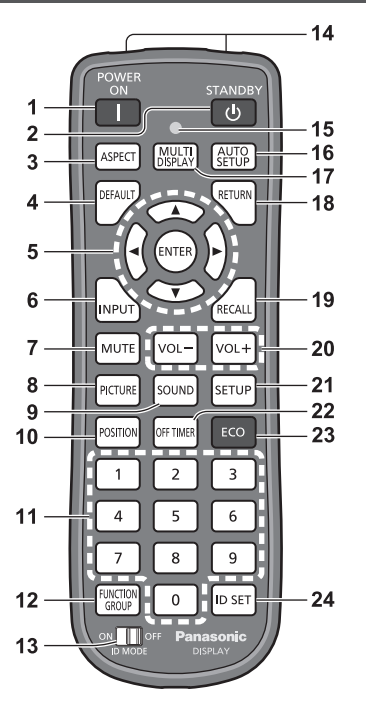

## **1 POWER ON ( )**

● Включение питания (отображается изображение), когда <Главный переключатель питания>  $(O/I)$  переключен в положение ВКЛ. (  $\Box$ ), а устройство находится в режиме ожидания (см. стр. 33)

## **2 STANDBY ( )**

• Выключение питания (переход в режим ожидания). когда <Главный переключатель питания>  $(O/I)$ переключен в положение ВКЛ. ( ), а устройство демонстрирует изображение. (cм. стр. 33)

### **3 ASPECT**

• Настройка формата изображения. (см. стр. 37)

### **4 DEFAULT**

● Сброс установок изображения, звука и т. д. на установки по умолчанию. (cм. стр. 41, 43, 44)

## **5 ENTER / Кнопки курсора (▲ ▼ ◀▶)**

- Используются для работы с экранами меню. (cм. стр. 39)
- **6 INPUT**
	- Переключение входов для отображения на экране. (см. стр. 35)

## **7 MUTE**

• Включение / отключение звука. (см. стр. 36)

- **8 PICTURE**
	- (см. стр. 44)

## **9 SOUND**

## **10POSITION**

(см. стр. 41)

## **11 Цифровые кнопки (0–9)**

- Используются для ввода идентификационного номера при использовании нескольких дисплеев. (cм. стр. 119)
- Используются как кнопки быстрого выбора команд путем назначения им часто используемых операций. (cм. стр. 76)

## **12FUNCTION GROUP**

(cм. стр. 76)

**13ID MODE**

(cм. стр. 119)

## **14Передача сигнала**

- **15Индикатор работы пульта дистанционного управления**
	- Мигает при нажатии кнопок пульта дистанционного управления.

## **16AUTO SETUP**

● Автоматическая настройка позиции / размера экрана. (см. стр. 41)

## **17MULTI DISPLAY**

● Переключение [ВКЛ] / [ВЫКЛ] в [Установка мультиэкрана]. (cм. стр. 58)

## **18RETURN**

• Используется для возврата к предыдущему меню. (cм. стр. 40)

## **19RECALL**

• Отображение текущего состояния установок режима входа, режима формата изображения и т. д. (см. стр. 35)

## **20VOL + / VOL -**

● Регулировка уровня громкости звука. (см. стр. 36)

## **21SETUP**

(см. стр. 50)

## **22OFF TIMER**

● Переход в режим ожидания по истечении установленного периода времени. (cм. стр. 36)

## **23ECO**

• Переключение параметров [Режим управления питанием]. (cм. стр. 67)

### **24ID SET**

• Используется для установки идентификационного номера пульта дистанционного управления при использовании нескольких дисплеев. (cм. стр. 119)

## **Примечание**

• В данном руководстве по эксплуатации для кнопок пульта дистанционного управления и устройства используется следующее обозначение < >.

## (Пример: <INPUT>.)

Работа устройства разъясняется главным образом на основе кнопок пульта дистанционного управления, но Вы также можете пользоваться кнопками на устройстве, когда они выполняют те же функции.

## **Основные элементы управления**

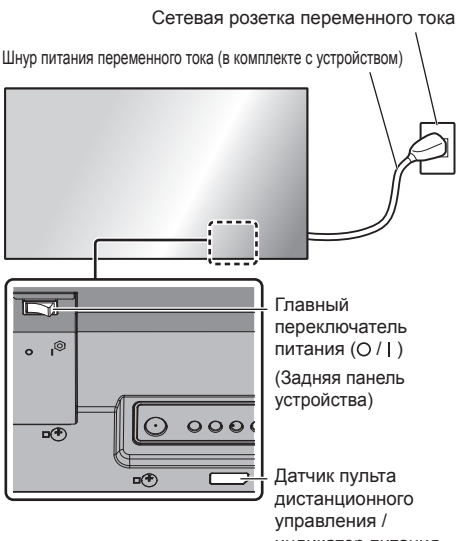

индикатор питания (Задняя панель устройства)

При работе направляйте пульт дистанционного управления непосредственно на датчик пульта дистанционного управления устройства.

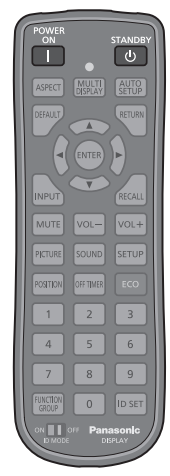

## **Примечание**

- Между датчиком приема сигналов пульта ДУ на главном устройстве и пультом ДУ не должно быть препятствий.
- Защищайте датчик приема сигналов пульта ДУ на главном устройстве от попадания прямых солнечных лучей или сильного флуоресцентного освещения.

**1 Подсоедините разъем шнура питания к дисплею.**

(см. стр. 17)

**2 Подсоедините штепсельную вилку к сетевой розетке.**

## **Примечание**

- Типы штепсельных вилок отличаются в зависимости от страны. Поэтому штепсельная вилка, изображенная слева, может отличаться от той, которая подходит к Вашему устройству.
- При отсоединении шнура питания сперва убедитесь, что он был отсоединен от сетевой розетки.
- Установки могут не сохраниться, если штепсельная вилка кабеля питания была отсоединена или дисплей выключен с помощью <Главный переключатель питания> сразу же после изменения установок в экранном меню. Подождите достаточное количество времени, прежде чем извлекать вилку из розетки или отключать дисплей с помощью <Главный переключатель питания>. Или отсоединяйте штепсельную вилку кабеля питания или выключайте дисплей посредством <Главный переключатель питания> после отключения питания с помощью пульта дистанционного управления, управления по RS-232C или по локальной сети.
- **3 Переключите <Главный переключатель питания> ( / ) в положение ВКЛ. ( ).**
- **■ Включение/отключение питания с помощью пульта дистанционного управления или <Кнопка питания (Aппарат)>:**

## **Для включения питания**

Изображение демонстрируется при нажатии на  $\leq$ POWER ON> или  $\leq$ Кнопка питания (Аппарат)> когда <Главный переключатель питания> переключен в положение ВКЛ. ( ) (Индикатор питания: Красный или оранжевый).

● Индикатор питания: Зеленый (отображается изображение).

## **Для выключения питания**

Питание выключается (переход в режим ожидания) нажатием на <STANDBY> или <Кнопка питания (Aппарат)>, когда <Главный переключатель питания> переключен в положение ВКЛ. (1) (Индикатор питания: зеленый).

• Индикатор питания: Красный или оранжевый (режим ожидания)

Когда питание включено (демонстрируется изображение) или выключено (режим ожидания), питание дисплея отключается переключением <Главный переключатель питания> в положение ВЫКЛ. (О).

## **Примечание**

Во время работы функции "Управление питанием" (см. стр. 67) индикатор питания загорается оранжевым цветом в состоянии отключенного питания.

**■ Когда устройство включается в первый раз**

Отображается следующий экран.

Выберите язык с помощью ▲ ▼ и **нажмите <ENTER>.**

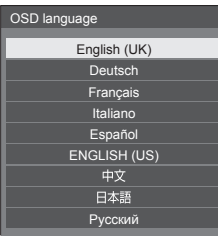

**2 Для вертикальной установки выберите [Портрет] с помощью и нажмите <ENTER>.**

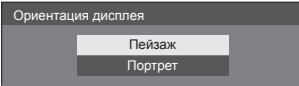

**3 Выберите [Режим длительной работы] с помощью с помощью**  кнопок **▲ ▼** и установите с помощью кнопок <**•**.

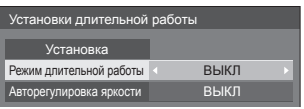

- **4 Выберите [Авторегулировка яркости] с помощью с помощью**  кнопок <sup>▲</sup> ▼ и установите с помощью кнопок <**•**
- **5 Выберите [Установка] с помощью**  кнопок **▲ ▼** и нажмите <FNTFR>.
- **Примечание**
- Как только пункты будут установлены, экраны не будут больше отображаться при следующих включениях аппарата.

Все элементы можно сбросить в следующих меню.

[Язык экранного меню] (см. стр. 70)

[Ориентация дисплея] (см. стр. 79)

[Long life settings] (см. стр. 81)

## **■ Сообщение о включении питания**

При включении питания может отображаться следующее сообщение:

**Предупредительные сообщения при использовании функции Выключение питания без операций**

**Включено <<Выключение питания без операций>>.**

Когда параметр [Выключение питания без операций] в меню [Установка] установлен на [Включить], каждый раз при включении питания отображается предупредительное сообщение. (см. стр. 69)

## **Информация "Управление питанием"**

**Последнее отключение из-за <<Управление питанием>>.**

Когда активна функция "Управление питанием", то каждый раз при включении питания отображается информационное сообщение. (cм. стр. 67)

Отображение этого сообщения можно установить при помощи следующего меню:

• Меню [Options]

Power on message(No activity power off) (см. стр. 83)

Power on message(Power management) (см. стр. 84)

## **Выбор входного сигнала**

Выберите вход сигналов на устройстве. **Нажмите <INPUT> или <INPUT (Aппарат)>.**

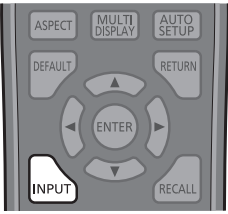

#### Устройство

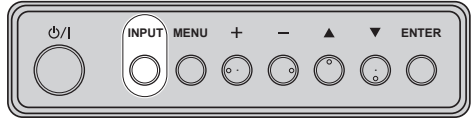

Вход переключается при каждом нажатии кнопок.

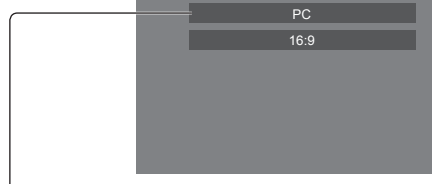

## [**HDMI]** → [**DisplayPort]** → [**DIGITAL LINK]** → [**DVI-D1]** → [**DVI-D2]** → [**PC]** → [**USB]**

[HDMI]:

Разъем HDMI, вход HDMI

[DisplayPort]:

Разъем DisplayPort, вход DisplayPort

[DIGITAL LINK]:

Разъем DIGITAL LINK, вход DIGITAL LINK

[DVI-D1]:

Разъем DVI-D IN 1, вход DVI-D

[DVI-D2]:

Разъем DVI-D IN 2, вход DVI-D

[PC]:

Разъем PC IN, вход PC

[USB]:

Разъем USB, вход USB

## **Примечание**

- Отображение названия сигнала, как установлено в [Имя входа]. (см. стр. 67)
- Вход не будет переключаться, пока finput lock] не будет установлен на [Off]. (см. стр. 82)
- Остаточное изображение (задержка изображения) может появиться на жидкокристаллической панели, если неподвижное изображение отображается на панели в течение длительного периода времени. Для предупреждения такой проблемы рекомендуется использовать хранитель экрана и неустойчивое изображение. (см. стр. 66, 69)

## **RECALL**

Возможна проверка состояния настройки метки входа, режима изображения и т. д.

#### **Нажмите <RECALL>.**

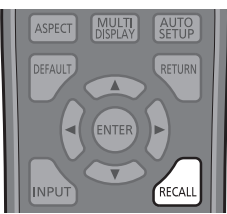

Отобразится текущее состояние настройки.

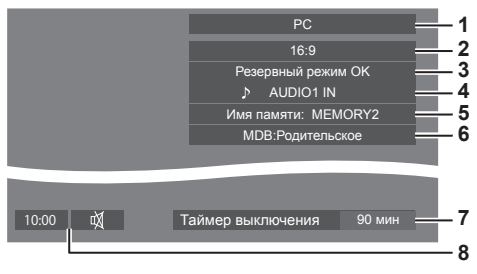

- **1** Метка входа
- **2** Режим формата изображения (см. стр. 37)
- **3** Изменение резервного входа (см. стр. 62, 63)
- **4** Аудиовход (см. стр. 81)
- **5** Имя профиля (см. стр. 49)
- **6** Мультидинамическая подсветка (см. стр. 53).
- **7** Оставшееся время таймера отключения (см. стр. 36)
- **8** Часы / Отключение звука (см. стр. 36)
- Когда на выбранный вход не поступает видеосигнал, приблизительно в течение 30 секунд отображается [Нет сигнала].
- Если USB-накопитель не подключен к разъему USB, когда выбран USB-вход, на экране примерно в течение 30 секунд отображается следующее сообщение [Нет внешнего носителя ].

Даже если USB-накопитель подключен, если он не содержит доступных для проигрывания файлов, на экране постоянно отображается сообщение [Нет файлов для воспроизведения].

● Для отображения часов установите [Дата и время] и выберите для [Clock display] значение [On]. (см. стр. 71, 83)

## **Регулировка громкости**

**Для регулирования громкости нажмите <VOL +> <VOL -> или <+ (Aппарат)> <- (Aппарат)>.**

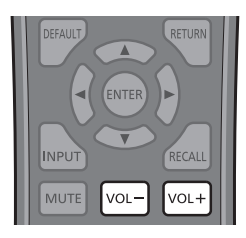

#### Устройство

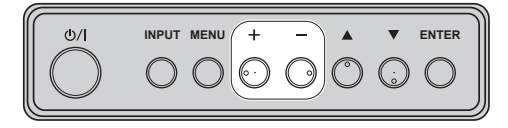

## Громкость (Выход динамика) 20 ШШ

- Текущий уровень громкости звука запоминается даже при отключении питания.
- Когда [Maximum VOL level] установлен на [On], громкость можно настроить только на заданное Вами максимальное значение, и отображаемое значение становится красным при достижении своего максимума. (см. стр. 82)
- Если параметр [Initial VOL level] установлен на [On], то при включении дисплея громкость будет на установленном уровне. (cм. стр. 82)

## **Включение/отключение звука**

Эта функция полезна, когда Вы хотите временно отключить звук, например, когда необходимо ответить на телефонный звонок или открыть дверь.

## **Нажмите <MUTE>.**

• На экране появляется  $M$ , и звук отключается. Нажмите еще раз, чтобы снова включить звук.

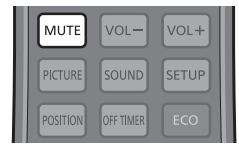

- Он также снова включается при включении/ отключении питания или изменении уровня громкости.
- Пока активна функция отключения звука, на экране отображается как напоминание после выполнения операции.

## **OFF TIMER**

Дисплей может быть предварительно установлен на переход в режим ожидания по истечении заданного периода времени (30 минут, 60 минут, 90 минут).

#### **Установка переключается при каждом нажатии <OFF TIMER>.**

 $\bullet$  [0 мин]  $\rightarrow$  [30 мин]  $\rightarrow$  [60 мин]  $\rightarrow$  [90 мин]  $\rightarrow$  [0 мин] (отмена)

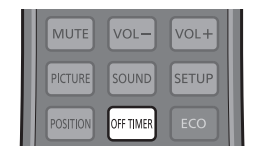

- Когда остаются три минуты, оставшееся время начинает мигать (красным цветом). После этого он переходит в режим ожидания.
- Чтобы увидеть оставшееся время таймера отключения, нажмите <RECALL>.
- Функция таймера отключения отменяется, если происходит отключение питания. При последующем включении питания устройство будет в режиме ожидания.
## **Управление форматом изображения**

**Нажимайте повторно <ASPECT> или <ENTER (Aппарат)> для перемещения по опциям формата изображения:**

[4:3] → [Увеличение1] → [Увеличение2] → [16:9]

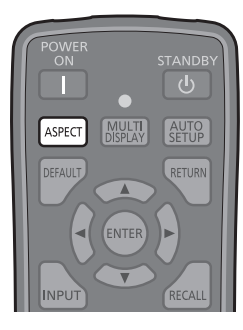

#### Устройство

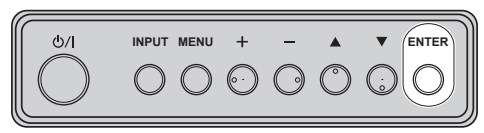

## **Примечание**

- Режим формата изображения запоминается отдельно для каждого входного разъема.
- Если выполняется ввод сигнала с USB, то режим формата установлен на [16:9].

## **■ Список режимов формата изображения**

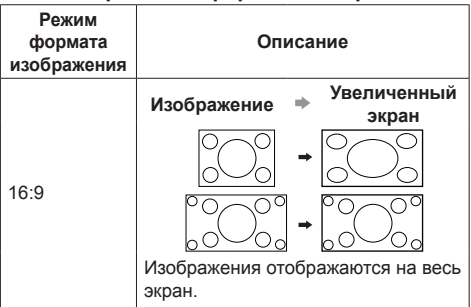

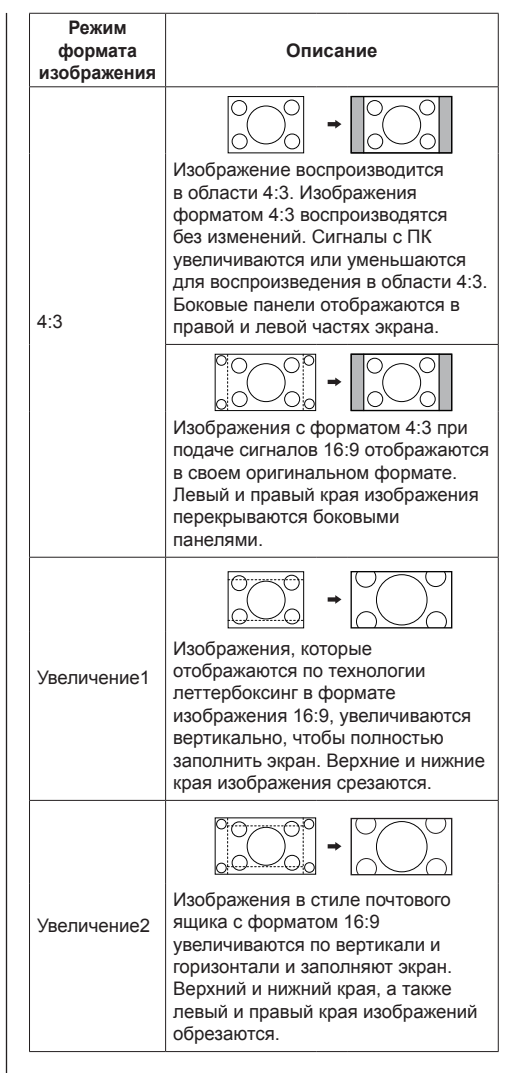

## **Примечание**

Имейте в виду, что если Вы помещаете дисплей в общественном месте с коммерческими целями или для общественного показа, а затем используете функцию выбора соотношения сторон для уменьшения или увеличения изображения, Вы можете тем самым нарушать авторские права, охраняемые законом. Запрещается показ или изменение защищенных авторскими правами материалов третьими лицами с коммерческими целями без предварительного разрешения владельца авторских прав.

## **Цифровое увеличение**

Выбор области экрана (25 областей) для увеличения, а также увеличение выбранной области изображения в 2, 3 и 4 раза.

(Используйте пульт ДУ. Данная операция не выполняется кнопками на панели управления устройства).

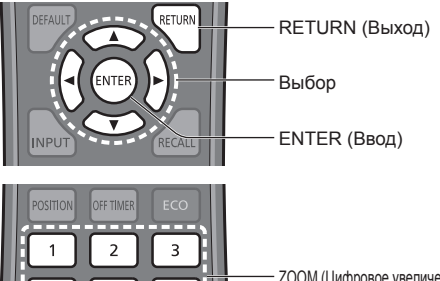

ZOOM (Цифровое увеличение)

## **Примечание**

 $\overline{\Lambda}$  $\overline{1}$ 

 $\overline{5}$ 

8

 $\overline{0}$ 

6

9

**ID SE** 

Для использования функции цифрового масштабирования назначьте [Цифровое увеличение] на цифровую кнопку пульта дистанционного управления в [Установки функциональных кнопок] - [Быстрый вызов]. (cм. стр. 75)

## **1 Установите режим цифрового увеличения.**

Нажмите на цифровую кнопку от <0> до <9>, на которую вы назначили [Цифровое увеличение].

• Используйте кнопку, которую вы задали для [Цифровое увеличение] в [Установки функциональных кнопок] - [Быстрый вызов].

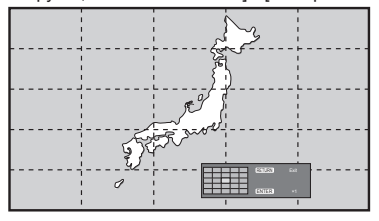

Устанавливается формат экрана [16:9], и отображается руководство по выполнению цифрового увеличения.

## **2 Выберите область изображения для увеличения.**

Выберите, нажимая  $\nabla \triangle \blacktriangle \blacktriangleright$ 

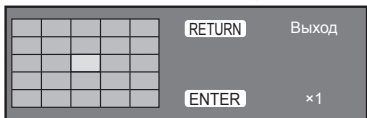

Руководство по выполнению цифрового увеличения

## **3 Выберите коэффициент увеличения областей экрана.**

Переход к следующему значению производится при каждом нажатии на кнопку <ENTER>.

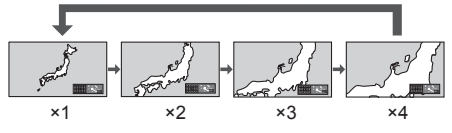

- Если операции не выполняются около 60 секунд. а коэффициент увеличения экрана установлен на "×1", режим увеличения выключается.
- Если операции не выполняются около 3 секунд, а коэффициент увеличения экрана установлен на "×2", "×3" или "×4", руководство по выполнению цифрового увеличения исчезает. Чтобы снова вызвать руководство, нажмите на любую из кнопок

## **4 Выйдите из режима цифрового увеличения.**

Чтобы выйти из режима цифрового увеличения, нажмите на кнопку <RETURN>.

Экран возвращается в предыдущее состояние, как до перехода в режим цифрового увеличения, а руководство по выполнению цифрового увеличения исчезает.

● Чтобы выйти из режима, нажмите на любую из следующих кнопок. Затем выполняется функция нажатой кнопки.

Пульт ДУ:

<AUTO SETUP> <POSITION> <PICTURE> <INPUT> <SETUP> <SOUND> <DEFAULT> <RECALL> <MUTE> <ASPECT> <OFF TIMER> <FUNCTION GROUP> <MULTI DISPLAY> <ECO> <VOL +> <VOL ->  $<0>–<9>$ 

Устройство:

- <INPUT (Aппарат)> <MENU (Aппарат)> <+ (Аппарат)> <- (Аппарат)> ▲ ▼ <ENTER (Aппарат)>
- После запуска таймера экранной заставки режим цифрового увеличения отключается.
- В случае выключения питания (OFF) выполняется принудительное завершение режима.
	- Когла питание отключено нажатием <STANDBY> или <Кнопка питания (Aппарат)>.
	- В случае выключения питания (OFF) таймером выключения
	- Когда питание отключено с помощью [Выключение питания без сигнала] или [Управление питанием].

## **Примечание**

- В следующих случаях режим цифрового увеличения недоступен.
	- Если для [Установка мультиэкрана] выбрано значение [ВКЛ]
	- Если активна экранная заставка
	- Когда выбран вход USB.
- Если увеличенное изображение выглядит грубее исходного.
- Для использования связки из нескольких дисплеев см. функции в [Установка мультиэкрана]. (cм. стр. 58)

## **Отображение экранного меню**

## **1 Отобразите экран меню.**

Пульт дистанционного управления

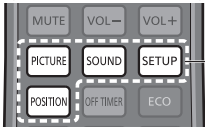

Нажмите для выбора.

Аппарат

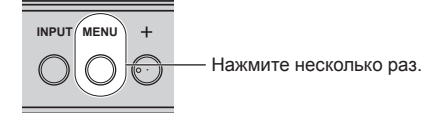

При каждом нажатии кнопки включается экран меню.

Обычный просмотр → [Изображение] → [Установка] → [Положение] → [Звук]

## **2 Выберите пункт.**

**INPUTERING MENUEL AND A VISITE** 

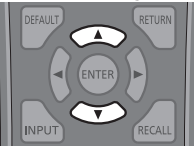

Нажмите для выбора.

#### (Пример: Меню [Изображение])

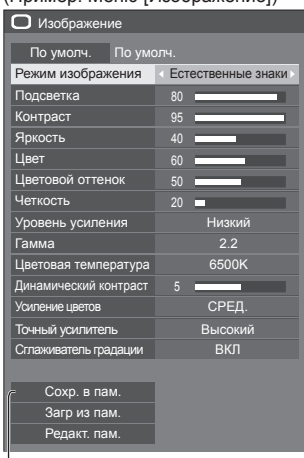

Подменю Нажмите <ENTER>, чтобы отобразить подменю.

## **3 Установите.**

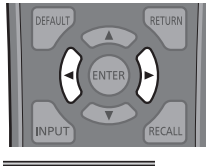

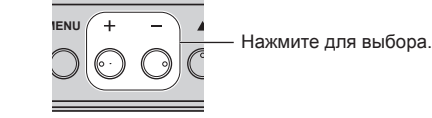

## **4 Выйдите из меню.**

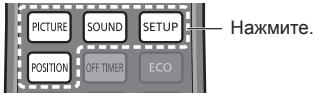

Нажмите <RETURN>, чтобы вернуться к предыдущему экрану.

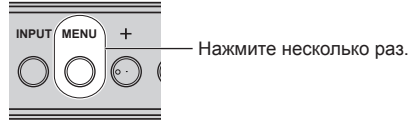

## **Примечание**

● При изменении настроек могут возникнуть помехи в изображении или звуке. Это не является неисправностью.

#### **Список экранных меню**

● Если меню показывается серым цветом, оно не может быть настроено. Регулируемые меню меняются в зависимости от сигнала, входа и настройки меню.

#### **Меню [Положение]**

#### (cм. стр. 41–42)

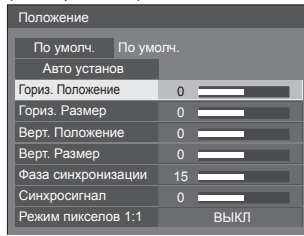

## **Меню [Звук]**

(см. стр. 43)

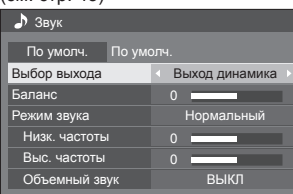

## **Меню [Изображение]**

(cм. стр. 44–49)

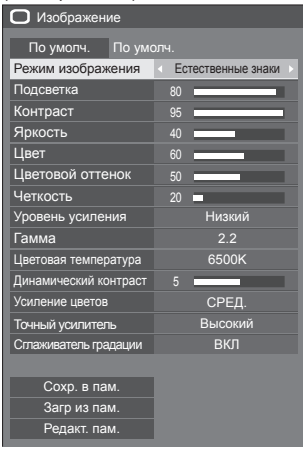

## **Меню [Установка]**

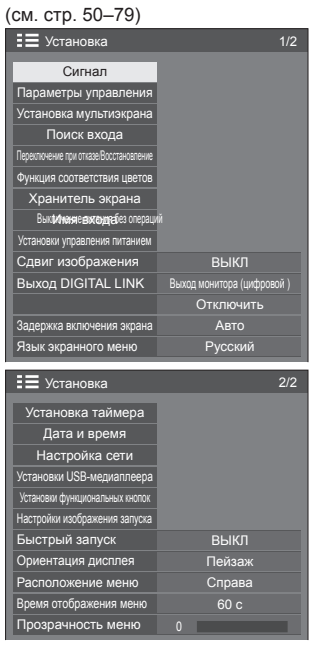

#### **Примечание**

• **[Быстрый запуск] выводится на дисплей**, только если программное обеспечение имеет версию 1.2000 или новее.

# **Настройка позиции**

## **1 Нажмите <POSITION>, чтобы отобразить меню [Положение].**

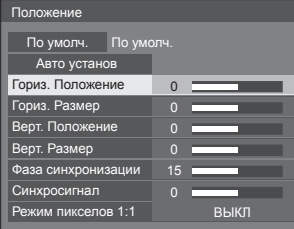

## **2 Выберите параметр для настройки с помощью .**

- Пункты, которые нельзя изменить, затенены. Регулируемые элементы различаются в зависимости от сигнала, входа и режима отображения.
- **3** Настройте с помощью ◀▶.
- **4 Нажмите <POSITION>, чтобы выйти из режима настройки.**

**■ Для возврата к предыдущему экрану** Нажмите <RETURN>.

## **■ Для сброса на установки по умолчанию**

Если выбран элемент [По умолч.], при нажатии на кнопку <ENTER> настраиваемые элементы всех отображаемых меню сбрасываются до значений по умолчанию.

Если настраивается отдельный элемент, при нажатии на кнопку <DEFAULT> он сбрасывается до значения по умолчанию.

## **Примечание**

• Значения пункта [Положение] сохраняются в памяти отдельно для каждого входного разъема.

#### **Настройка [Положение] при вертикальной установке дисплея**

При выполнении настройки обратите внимание на тот факт, что даже при вертикальной установке дисплея настройка позиции / размера аналогична настройке, используемой при горизонтальной установке дисплея.

## **Авто установ**

Если источником входного сигнала является ПК, параметры [Гориз. Положение] / [Верт. Положение], [Гориз. Размер] / [Верт. Размер], [Фаза синхронизации] и [Синхросигнал] корректируются автоматически.

**Данная установка активна при следующих условиях:**

● Если входной сигнал поступает с PC IN

#### **Во время отображения изображения соответствующего сигнала выберите [Авто установ] и нажмите <ENTER>.**

#### **Использование пульта дистанционного управления**

## **Нажмите <AUTO SETUP>.**

Если Авто установ не работает, отображается [Не выполнено].

## **Режим Авто**

Когда параметр [PC auto setting] установлен на [On] в меню [Options] (см. стр. 83), начинается автоматическая настройка позиции при следующих условиях:

- Когда питание дисплея включено.
- Когда подается входной сигнал.

## **Примечание**

- Если частота синхросигнала для ПК составляет 162 МГц и выше, автоматическая коррекция параметров [Фаза синхронизации] и [Синхросигнал] не выполняется.
- $\bullet$  Авто установ может не работать при вводе обрезанного или темного изображения. В этом случае переключитесь на яркое изображение с четко отображаемыми границами и предметами и повторите авто установку.
- В зависимости от сигнала после Авто установ может произойти смещение. Выполните точную настройку положения и размера, как это необходимо.
- Если автонастройка не обеспечивает правильное воспроизведение сигнала XGA (1024 x 768, 1280 x 768, 1366 x 768), то достижение правильных результатов автонастройки может быть обеспечено предварительным выбором индивидуального сигнала в разделе [Режим XGA] (см. стр. 51).
- Функция автонастройки не работает надлежащим образом в случаях, когда такой сигнал, как "дополнительная информация", выходит на пределы действительной части сигнала изображения, а также при коротких интервалах между сигналом синхронизации и сигналом изображения. Кроме того, нормальная работа функции автонастройки невозможна при добавлении сигналов изображения с трехуровневой синхронизацией или при поступлении на вход сигналов SYNC ON G.
- Если Авто установ не работает надлежащим образом, выберите [По умолч.], нажмите <ENTER>, а затем вручную отрегулируйте позицию/размер.

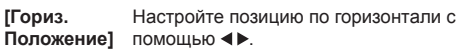

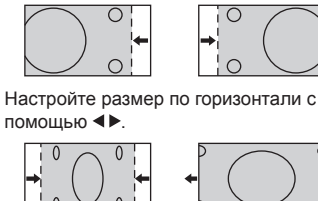

**[Верт. Положение]**

**[Гориз. Размер]**

> Настройте позицию по вертикали с помощью  $\blacktriangleleft$

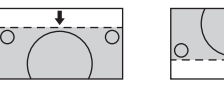

**[Верт. Размер]**

Настройте размер по вертикали с помощью <>

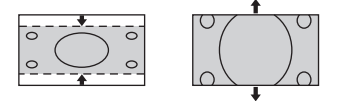

#### **[Фаза (Для входа PC IN)**

**синхронизации]** В некоторых случаях рамка экрана становится нечеткой или размытой, когда вводится сигнал RGB или сигнал с ПК.

## **[Синхросигнал] (Для входа PC IN)**

При выводе на дисплей образца в виде полос могут возникать искажения полос (помехи). В этом случае выполните настройки для снижения уровня помех.

**[Растянутая**  Установите растянутую развертку **развертка]** изображения на ВКЛ/ВЫКЛ.

## **Применимый входной сигнал:**

525i, 525p, 625i, 625p, 750/60p, 750/50p (DVI-D, HDMI, DisplayPort, DIGITAL LINK)

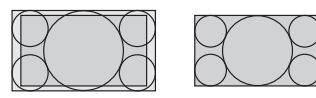

[ВКЛ] [ВЫКЛ]

**Примечание**

При выбранном [ВЫКЛ] [Гориз. Размер] и [Верт. Размер] невозможно отрегулировать.

**[Режим пикселов 1:1]**

Настройка размера дисплея для входного сигнала 1125i или 1125p.

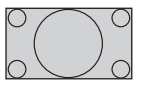

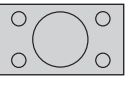

[ВЫКЛ] [ВКЛ]

**Применимый входной сигнал:**

1125 / 50i, 60i, 24PsF, 24p, 25p, 30p, 50p, 60p

## **Примечание**

- Выберите **[ВЫКЛ]**, если вокруг изображения заметно мерцание.
- При выборе значения [ВКЛ] параметры [Гориз. Размер] и [Верт. Размер] не поддаются настройке.

## **Примечание**

• В некоторых случаях появляются помехи за пределами области отображаемого изображения, но это не является неисправностью.

# **Настройка звука**

## **1 Нажмите <SOUND>, чтобы отобразить меню [Звук].**

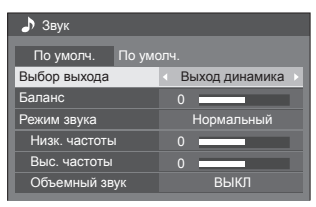

- **2 Выберите параметр для настройки**  с помощью **▲ ▼**.
	- Если меню показывается серым цветом, оно не может быть настроено.
- **3** Настройте с помощью  $\blacktriangle$ .
- **4 Нажмите <SOUND>, чтобы выйти из режима настройки.**
- **■ Для возврата к предыдущему экрану** Нажмите <RETURN>.
- **■ Для сброса на установки по умолчанию**

Когда отображается меню, нажмите на кнопку <DEFAULT>, либо нажмите на кнопку <ENTER>, когда выбран элемент [По умолч.] настраиваемые элементы всех отображаемых меню будут сброшены до значений по умолчанию.

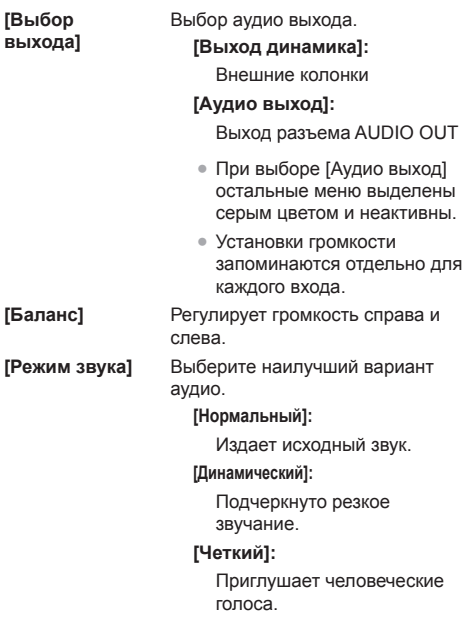

**[Объемный** 

**[Низк. частоты]** Регулирует низкие частоты. **[Выс. частоты]** Регулирует высокие частоты.

**звук] [ВЫКЛ]:**

Обычное звучание **[ВКЛ]:** Объемное звучание

## **Примечание**

● Параметры [Низк. частоты], [Выс. частоты] и [Объемный звук] сохраняются в памяти отдельно для [Нормальный], [Динамический] и [Четкий] в меню [Режим звука].

## **Настройка изображения**

## **1 Нажмите <PICTURE>, чтобы отобразить меню [Изображение].**

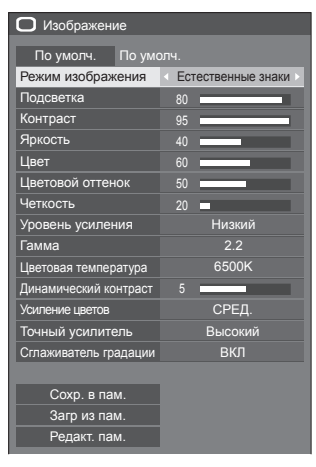

**2 Выберите параметр для настройки**  с помощью **▲ ▼**.

• Если меню показывается серым цветом, оно не может быть настроено.

- **3** Настройте с помощью  $\blacktriangle$ .
- **4 Нажмите <PICTURE>, чтобы выйти из режима настройки.**

**■ Для возврата к предыдущему экрану** Нажмите <RETURN>.

## **■ Для сброса на установки по умолчанию**

Если выбран элемент [По умолч.], при нажатии на кнопку <ENTER> настраиваемые элементы всех отображаемых меню сбрасываются до значений по умолчанию.

Если настраивается отдельный элемент, при нажатии на кнопку <DEFAULT> он сбрасывается до значения по умолчанию.

## **Примечание**

● При отображении неподвижного изображения со входа USB (USB-медиаплеер) для изображения доступны только следующие настройки. [Подсветка], [Гамма], [Цветовая температура]

**[Режим изображения]**

Это меню делает изображения удобными для просмотра в соответствии с источником изображения или окружающей обстановкой, в которой используется устройство.

### **[Четкие знаки]**

Подходит для использования на цифровых вывесках, делая изображение более ярким и четким в многоцветном окружении, например в магазине.

## **[Естественные знаки]**

Подходит для использования на цифровых вывесках, например на торговых выставках, передавая естественные изображениях с акцентированной цветопередачей под ярким светом.

#### **[Стандартный]**

Точно воспроизводит оригинальное изображение.

## **[Наблюдение]**

Изображения с подчеркнутыми тонами и уменьшенной яркостью, которые подходят для ввода с камер слежения.

## **[Графический]**

Подходит для ввода с ПК.

## **[DICOM]**

Изображения, близкие к серой шкале в стандарте DICOM Part14.

• Установки запоминаются отдельно для каждого входного разъема.

## **Примечание**

● DICOM – аббревиатура от "Формирование цифровых изображений и обмен ими в медицине" – это стандарт для обмена изображениями, сделанными на медицинском оборудовании. Хотя "DICOM" используется как название режима изображения, данное устройство не является медицинским оборудованием. Не используйте отображаемые изображения для постановки диагноза.

**[Подсветка]** Регулировка яркости подсветки.

**Темнее ↔ Ярче [Контраст]** Выбирает соответствующие

комнате яркость и насыщенность.

**Меньше ↔ Больше**

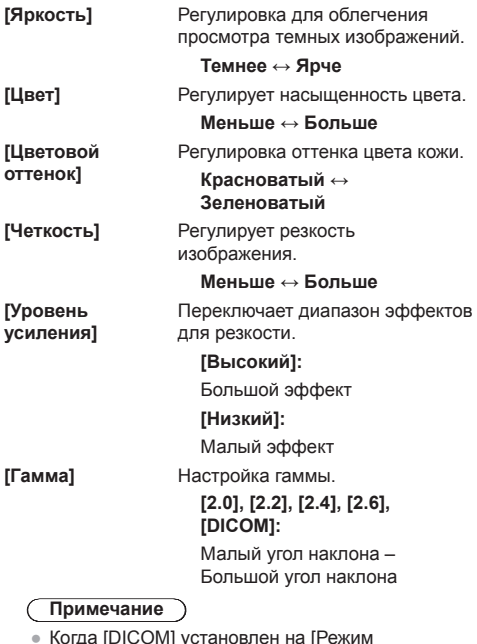

● Когда [DICOM] установлен на [Режим изображения], то [Гамма] установлен на<br>[DICOM].

Если другие пункты, кроме [DICOM], выбраны в [Режим изображения], то [DICOM] невозможно установить для [Гамма].

**[Цветовая температура ]** Настройка цветового тона. **[3200K], [4000K], [5000K], [6500K], [7500K], [9300K], [10700K], [Естественный], [Пользователь 1], [Пользователь 2]**

**Примечание**

- Усиление красного цвета при невысоком числовом значении [Цветовая температура] и усиление синего цвета при высоком числовом значении.
- [Естественный] это тон цвета элемента панели. Если выбрано это значение, [Гамма] зафиксирована на 2,2 или эквивалентном значении и не регулируется.
- Когда [DICOM] установлен на [Режим изображения], можно выбрать только [6500K] и [9300K].

## **Установка пользователя [Цветовая температура]**

Можно сохранить 2 типа подробных настроек [Цветовая температура] ([Пользователь 1] и [Пользователь 2]).

#### **1** Нажмите <ENTER> при установке [Цветовая температура].

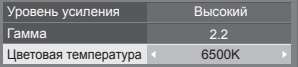

Пример:

Если для [Цветовая<br>температура] задано значение [6500K], заданное значение<br>[6500K] можно автоматически установить как [Пользователь 1] и [Пользователь 2].

**2** Выберите пользователя для запоминания установок с помощью ▲ ▼ и нажмите <ENTER>.

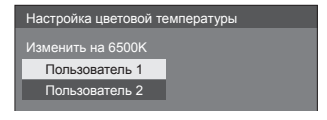

**3** Выберите [Да] кнопками  $\blacktriangleleft$  и нажмите на кнопку <ENTER>.

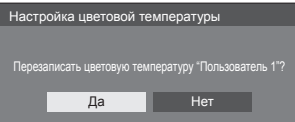

## **4** Задайте каждый параметр на экране детальных установок.

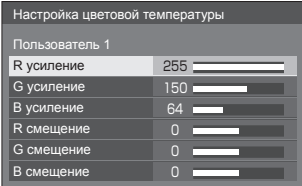

## **[R усиление ]**

Регулирует баланс белого для светло-красных областей.

## **от 0 до 255**

**[G усиление ]**

Регулирует баланс белого для светло-зеленых областей.

## **от 0 до 255**

## **[B усиление ]**

Pегулирует баланс белого для светло-голубых областей.

## **от 0 до 255**

**[R смещение ]**

Регулирует баланс белого для темно-красных областей.

**от -127 до 128**

## **[G смещение]**

Регулирует баланс белого для темно-зеленых областей.

**от -127 до 128**

## **[B смещение]**

Регулирует баланс белого для темно-синих областей.

## **от -127 до 128**

Установки сохраняются для данного пользователя.

При возврате в меню [Изображение] установленный Вами пользователь выбирается для [Цветовая температура].

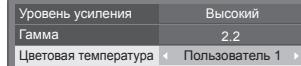

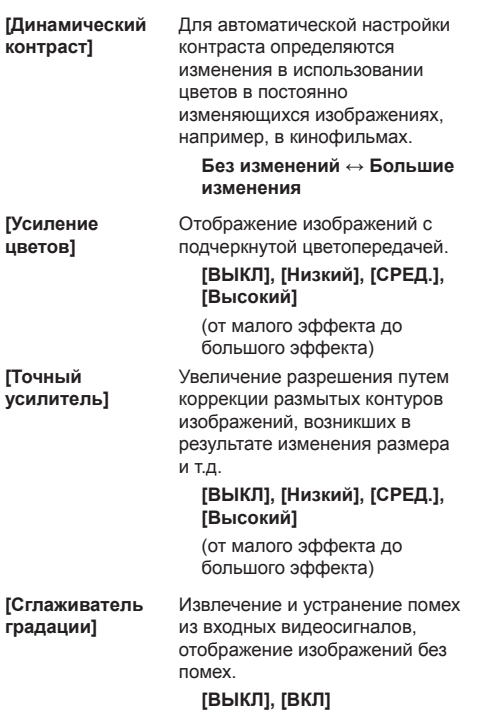

## **Профили изображения**

В памяти дисплея можно сохранить до 8 комбинаций установочных параметров изображения (в меню [Изображение]) в качестве профилей, которые в случае необходимости могут применяться для удобства пользования установками изображения, которые Вы предпочитаете.

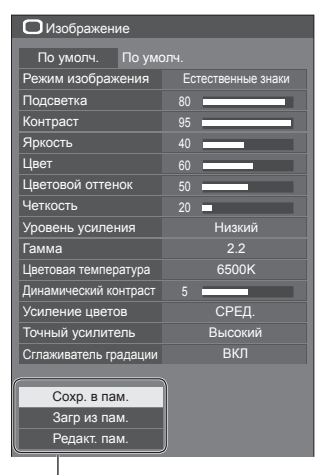

**[Сохр. в пам.]** (см. стр. 48) **[Загр из пам.]** (см. стр. 48) **[Редакт. пам.]** (см. стр. 49)

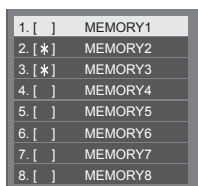

## **Обзор профилей изображения**

## **Оригинальное изображение**

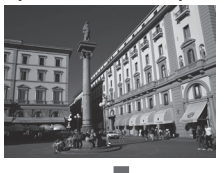

Настройка изображения. (cм. стр. 44–46)

## **Индивидуально настроенное изображение**

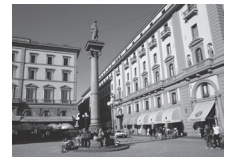

Пример:

Сохраните установочные параметры изображения в профиле [MEMORY1].

**[Сохр. в пам.]**

## **Оригинальное изображение**

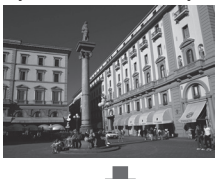

Пример: Загрузите [MEMORY1]. **[Загр из пам.]**

**Изображение, настроенное по желанию пользователя**

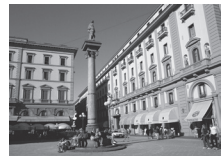

## **Экран [Редакт. пам.]**

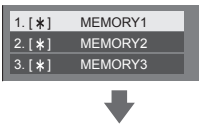

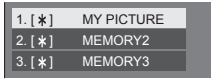

Пример:

Измените имя памяти на [MY PICTURE].

**[Редакт. пам.]**

## **Сохранение профилей**

Выполните следующие действия для сохранения значений регулировок изображений в виде профилей.

**1 Укажите качество изображения в меню [Изображение].**

(cм. стр. 44–46)

**2 В меню [Изображение] выберите [Сохр. в пам.] с помощью▲ ▼ и нажмите <ENTER>.**

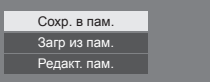

**3 Выберите имя профиля для сохранения установочных параметров изображения с**  помощью **▲ ▼** и нажмите <ENTER>.

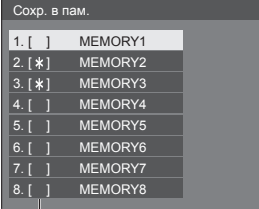

- [\*] появляется для профиля, в котором регулировки изображения уже были сохранены.
- **4** Выберите [Ввод] с помощью ◀▶ и **нажмите <ENTER>.**

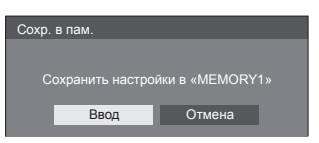

- **5 Введите имя профиля с помощью .**
	- Ввод символов (см. стр. 120)

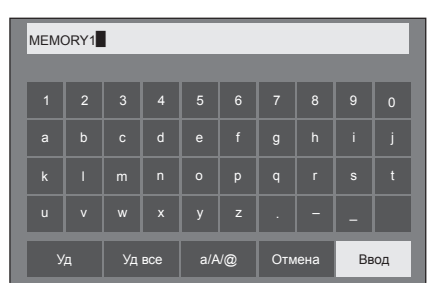

**6 После завершения ввода имени профиля выберите [Ввод] с помощью и нажмите <ENTER>.**

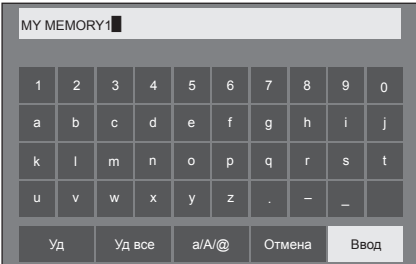

● Для отмены сохранения профиля выберите опцию [Отмена].

## **Загрузка профилей**

Загрузите профили и примените значения регулировок изображений к дисплею, как показано ниже.

**1 В меню [Изображение] выберите [Загр из пам.] с помощью▲ ▼ и нажмите <ENTER>.**

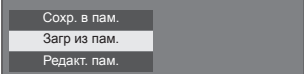

**2 Выберите профиль для загрузки с помощью и нажмите <ENTER>.**

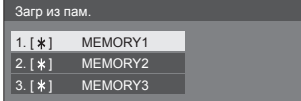

## **Загрузка профилей с помощью цифровых кнопок на пульте дистанционного управления.**

Каждая цифровая кнопка <1> – <8> предназначена для загрузки [MEMORY1] – [MEMORY8].

[Установки функциональных кнопок] (см. стр. 75)

- **1 Нажмите любую из <1> <8>.**
- **2** Выберите [Ввод] с помощью ◀▶ и **нажмите <ENTER>.**

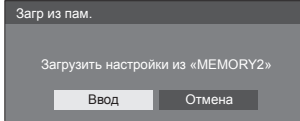

Имя профиля отображается во время загрузки профиля.

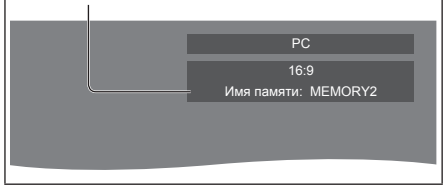

**Примечание**

• Загружаемые профили сохраняются в памяти в соответствии с выбранным входным разъемом.

## **Редактирование профилей**

Удаляйте или переименовывайте профили следующим образом.

- **■ Удаление профилей**
- **1 В меню [Изображение] выберите**  [Редакт. пам.] с помощью▲ ▼ и **нажмите <ENTER>.**

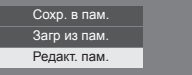

**2 Выберите [Очист. Память] с помощью и нажмите <ENTER>.**

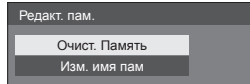

**3 Выберите профиль для удаления с помощью и нажмите <ENTER>.**

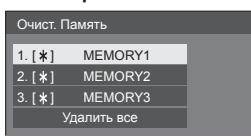

● Для удаления всего профиля выберите опцию [Удалить все].

**4** Выберите [Ввод] с помощью ◀▶ и **нажмите <ENTER>.**

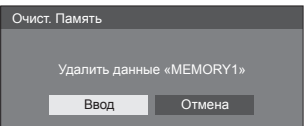

- **■ Переименование профилей**
- **1 В меню [Изображение] выберите [Редакт. пам.] с помощью▲ ▼ и нажмите <ENTER>.**

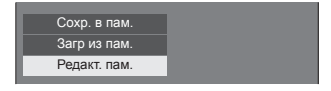

**2 Выберите [Изм. имя пам] с**  помощью **▲ ▼** и нажмите <ENTER>.

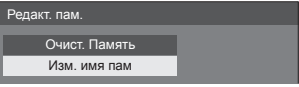

**3 Выберите профиль для**  переименования с помощью ▲ ▼ и **нажмите <ENTER>.**

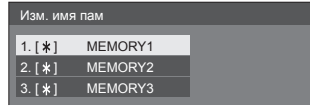

**4 Введите имя профиля с помощью .**

● Ввод символов (см. стр. 120)

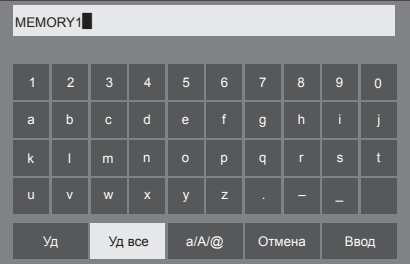

**5 После завершения ввода имени профиля выберите [Ввод] с помощью и нажмите <ENTER>.**

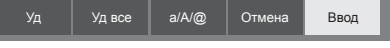

● Для отмены переименования профиля выберите опцию [Отмена].

## **Меню установки**

## **1 Нажмите <SETUP>, чтобы отобразить меню [Установка].**

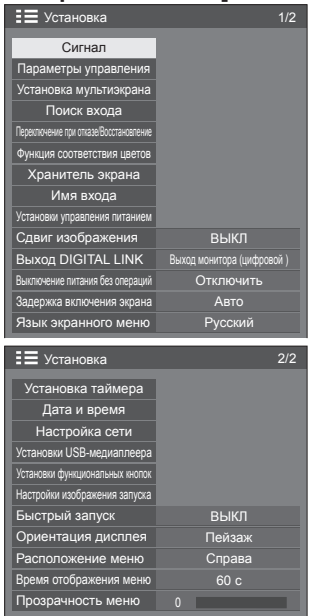

## **2 Выберите параметр для установки**  с помощью **▲ ▼**.

- Если меню показывается серым цветом, оно не может быть настроено. Регулируемые меню меняются в зависимости от сигнала, входа и настройки меню.
- $3$  Установите с помощью  $\blacktriangleleft \blacktriangleright$ .
- **4 Нажмите <SETUP>, чтобы выйти из режима настройки.**

## **■ Для возврата к предыдущему экрану** Нажмите <RETURN>.

## **Примечание**

● [Быстрый запуск] выводится на дисплей, только если программное обеспечение имеет версию 1.2000 или новее.

## **Сигнал**

## Примеры экрана подменю [Сигнал] При выборе HDMI / DVI / DisplayPort / DIGITAL LINK

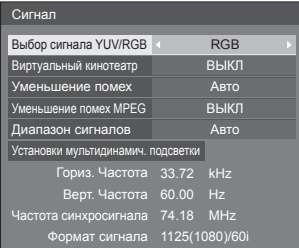

## При выборе PC

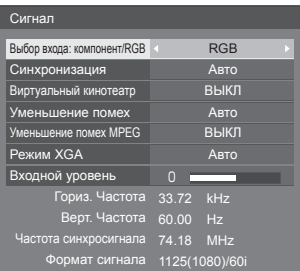

## При выборе USB

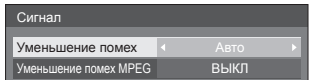

## **Примечание**

- Меню настройки [Сигнал] отображает различные условия установки для каждого входного сигнала.
- Если меню показывается серым цветом, оно не может быть настроено.

## **■ [Выбор входа: компонент/RGB]**

Это меню отображается при выборе сигнала PC IN.

Выберите для соответствия сигналам от источника, подключенного к каждому разъему.

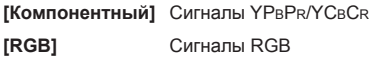

## **■ [Выбор сигнала YUV/RGB]**

Данное меню отображается при подключении входов HDMI, DisplayPort, DIGITAL LINK, DVI-D IN 1 и DVI-D IN 2.

Выберите для соответствия сигналам от источника, подключенного к каждому разъему.

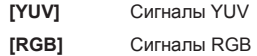

## **Примечание**

Установите для каждого входного разъема (HDMI, DisplayPort, DIGITAL LINK, DVI-D IN 1,  $DVI-D IN 2$ ).

## **■ [Синхронизация]**

Данное меню отображается при подключении входа PC IN.

## **Настройка сигнала синхронизации RGB/ПК**

## **[Авто]:**

Горизонтальная или вертикальная сигнализация или автоматическое определение синхронизированного сигнала. Если у обоих обнаружен синхронный сигнал, выбирается горизонтальная или вертикальная синхронизация.

При отображении сигнала CS подключать к входному разъему HD.

## **[по сигналу G]:**

Использует синхронизированный сигнал из сигнала Video G, который вводится через штекер G.

## **[Синхронизация по HV]:**

Используется синхронизированный сигнал по Video HD/VD, который поступает через разъем HD/VD.

## **Настройка синхронных компонентных сигналов**

## **[Авто]:**

Горизонтальная или вертикальная сигнализация или автоматическое определение синхронизированного сигнала. Если у обоих обнаружен синхронный сигнал, выбирается горизонтальная или вертикальная синхронизация.

При отображении сигнала CS подключать к входному разъему HD.

## **[по сигналу Y]:**

Использует синхронизированный сигнал из сигнала Video Y, который вводится через штекер Y.

## **[Синхронизация по HV]:**

Используется синхронизированный сигнал по Video HD/VD, который поступает через разъем HD/VD.

## **■ [Виртуальный кинотеатр]**

Реалистичное воспроизведение видеозаписей в форме кинофильмов. Как правило, этот параметр [ВЫКЛ].

## **Примечание**

- Если для [Виртуальный кинотеатр] задано значение [ВКЛ], видеозаписи, включая кинофильмы, воспроизводятся со скоростью 24 кадра в секунду, в более естественном качестве.
- Если видео выглядит неестественно при выборе [ВКЛ], установите [ВЫКЛ].

## **■ [Уменьшение помех]**

Шумоподавление изображения.

## **[ВЫКЛ]:**

Отключение шумоподавления.

## **[МИН.], [СРЕД.], [МАКС.]:**

Установка силы шумоподавления.

## **[Авто]:**

Для параметра уменьшения помех автоматически устанавливается значение [МИН.], [СРЕД.] или [МАКС.].

## **■ [Уменьшение помех MPEG]**

Уменьшение блочных и москитных шумов в видеозаписях MPEG.

## **[ВЫКЛ]:**

Отключение шумоподавления.

## **[МИН.], [СРЕД.], [МАКС.]:**

Установка силы шумоподавления.

## **■ [Режим XGA]**

Это меню отображается при выборе сигнала PC IN.

Это устройство поддерживает сигналы XGA (1024 x 768, 1280 x 768, 1366 x 768) с различными соотношениями сторон и частотами дискретизации.

## **[Авто]:**

Сигнал определяется автоматически.

Измените установку для соответствия входному сигналу, поскольку лучшее качество отображения зависит от угла просмотра или разрешения дисплея.

## **Примечание**

• После выполнения этой настройки обязательно выполните каждую настройку (такую как [Авто установ]) в меню [Положение] по мере необходимости. (см. стр. 41)

## **■ [Диапазон сигналов]**

Данное меню отображается при подключении входов HDMI, DisplayPort, DIGITAL LINK, DVI-D IN 1 и DVI-D IN 2. Переключение динамического диапазона соответственно источникам сигналов, подключенным к каждому разъему.

## **[Видео(16-235)]:**

Если входной сигнал находится в диапазоне видео

Пример: Выход разъема HDMI для DVD-плеера

## **[Полный(0-255)]:**

Если входной сигнал находится в полном диапазоне

Пример: Выход разъема HDMI для персонального компьютера

## **[Авто]:**

Автоматически переключает динамический диапазон между [Видео(16-235)] и [Полный(0-255)] в соответствии с входным сигналом.

## **Примечание**

[Авто] может быть выбрано для входных сигналов HDMI, DisplayPort и DIGITAL LINK.

## **■ [Входной уровень]**

Это меню отображается при выборе сигнала PC IN.

Настройка участков изображения, которые слишком яркие и едва видны.

## **от -16 до + 16:**

(Низкий уровень) – (Высокий уровень)

## **■ [Установки мультидинамич. подсветки]**

Данное меню отображается при подключении входов HDMI, DisplayPort, DIGITAL LINK, DVI-D IN 1 и DVI-D IN 2.

Позволяет выполнить регулировку подсветки через локальную сеть. При этом выполняется взаимная блокировка всех основных устройств, составляющих мультиэкран.

Уровни черного цвета на всех дисплеях мультиэкрана выравниваются.

Параметры сохраняются в памяти отдельно для каждого входного разъема.

Экранное подменю [Установки мультидинамич. подсветки]

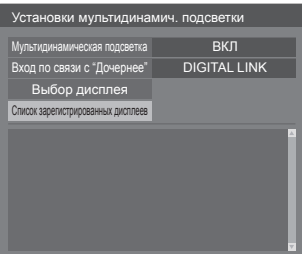

## **[Мультидинамическая подсветка]**

- **[ВКЛ]:** Данная функция включена и устройство работает в родительском режиме.
- **[Авто]:** Данная функция включается, если устройство регистрируется в качестве дочернего.

## **[Вход по связи с "Дочернее"]**

Может быть выбран цифровой входной разъем, осуществляющий связь между дочерним и родительским устройствами. Дочернее устройство не работает, если оно получает изображения с входных разъемов, отличающихся от входных разъемов, установленных для родительского устройства.

## **[Выбор дисплея]**

Выберите дочернее устройство, которое должно работать в паре с родительским. Процедура регистрации выполняется следующим образом.

- Установите вход дочернего устройства, который должен работать совместно с текущим входом родительского устройства.
- Выберите [Выбор дисплея] и нажмите <ENTER>.
- Когда в списке отображаются устройства из одной сети, выберите устройство, которое следует зарегистрировать, нажмите <VOL +>, чтобы установить отметку, а затем нажмите <ENTER>.
- Установите параметр [Мультидинамическая подсветка] в значение [ВКЛ].

## **[Список зарегистрированных дисплеев]**

Отображает список дочерних устройств, зарегистрированных для данного устройства.

Может быть проверено состояние взаимной блокировки каждого дочернего устройства.

Зеленая отметка в списке обозначает, что данная функция работает корректно.

Красная отметка обозначает дисплей, который не работает. Проверьте подключение сетевого кабеля, а также подключение питания и настройки дочернего устройства. Если после этого проблема не устранена, то, возможно, произошла ошибка регистрации. Выполните регистрацию для [Выбор дисплея] повторно.

## **Примечание**

- При выполнении [Выбор дисплея] следует отключить все устройства, составляющие мультиэкраны.
- "Родительским устройством" является устройство, на котором параметр [Мультидинамическая подсветка] установлен на значение [ВКЛ]. С помощью меню [Установки мультидинамич. подсветки] родительского устройства следует выполнить регистрацию дочерних устройств и т.д.

"Дочерним устройством" является устройство, зарегистрированное за родительским устройством. Дочернее устройство может быть подтверждено в списке зарегистрированных дисплеев в меню настроек родительского устройства.

- Эта функция работает независимо от настроек в [Управление по сети] ([ВКЛ] / [ВЫКЛ]). Тем не менее, IP-адрес каждого основного устройства, составляющего мультиэкран, должен быть установлен корректно.
- Действие данной функции распространяется на устройства, зарегистрированные в одной сети (параметр класса С: маска подсети [255.255.255.0]).
- В качестве дочерних можно зарегистрировать до 31 устройств. До 32 устройств, включая родительское, могут быть объединены взаимной блокировкой.
- Различные родительские устройства не могут выбрать одно и то же устройство в качестве дочернего. Перед регистрацией дочернего устройства следует полностью рассчитать комбинации родительских и дочерних устройств.
- Отключение кабеля локальной сети во время работы или выключение части устройств, составляющих мультиэкран, может привести к некорректной работе данной функции.
- Настройка и эксплуатация возможны только через цифровой вход.
- При нажатии <RECALL> во время работы данной функции будет отображен статус регистрации дисплея (родительский или дочерний). [MDB] обозначает [Мультидинамическая подсветка].

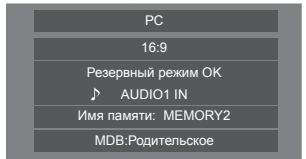

- Во время работы данной функции зональный контроль подсветки для каждого дисплея отключается.
- При отображении подменю [Установки мультидинамич. подсветки] для устройства, зарегистрированного в качестве дочернего, будет показано сообщение с запросом о переключении в статус родительского устройства.

При выборе [Да] будет отображено окно настроек, и устройство переключится в родительский режим.

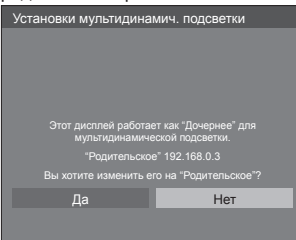

#### **Примечание**

• Для управления меню [Установки мультидинамич. подсветки] необходим пульт дистанционного управления.

#### **■ Индикация входного сигнала**

Отображает частоту и тип текущего входного сигнала.

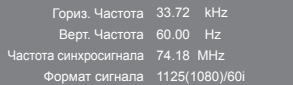

#### **Диапазон отображения:**

Горизонтальная развертка (15 кГц – 135 кГц) Вертикальная развертка (24 Гц – 120 Гц)

Частота синхросигнала отображается при подключении входа цифрового сигнала и сигнала с ПК.

## **Параметры управления**

Настраивает каждый элемент функции, что позволяет контролировать несколько дисплеев одновременно или по отдельности.

#### Экран подменю [Параметры управления]

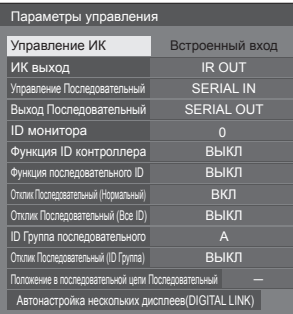

## **■ [Управление ИК]**

Устанавливает разъем, используемый для входа ИК-сигнала.

Разъем ([Встроенный вход] / [IR IN] / [DIGITAL LINK]), выбранный в данный момент, отображается на экране подменю [Параметры управления].

#### **Выберите [Управление ИК] с помощью кнопок и нажмите <ENTER>.**

На экране подменю [Управление ИК] выберите требуемый разъем.

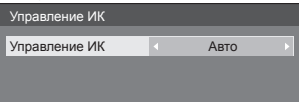

## **[IR IN]:**

Подключение внешнего ИК-приемника или ИК-кабеля к разъему IR IN приведет к переключению на управление с ПДУ через разъем IR IN. Управление выполняется через разъем [IR IN].

Значение данного параметра может быть изменено и будет отличаться от [IR IN], но при использовании разъема IR IN изменение данного параметра не будет учитываться.

## **[Авто]:**

При подключении к устройству через разъем DIGITAL LINK сигналы передаются через разъем DIGITAL LINK IN. Для прочих подключений сигналы ПДУ передаются через датчик удаленного управления устройства.

## **[Встроенный вход]:**

Датчик дистанционного управления устройства

## **[DIGITAL LINK]:**

Разъем DIGITAL LINK IN

- **Примечание**
- **IIR INI невозможно залать вручную.**
- При установке режима [Авто] устройство автоматически определяет тип соединения после включения. При активации данной настройки устройство не реагирует на изменение типа соединения, если оно находится в режиме ожидания.
- Изменение настройки вступают в силу после выхода из подменю [Управление ИК].
- Операции основного программного обеспечения версии 1.2000 (или более поздней) следующие.
	- Если для данной функции установлено значение [DIGITAL LINK], задайте для опции [Быстрый запуск] значение [ВКЛ], чтобы начать работу.
	- Если для опции [Быстрый запуск] установлено значение [ВЫКЛ] и для данной функции установлено значение [DIGITAL LINK], управление данным устройством при включенном питании осуществляется через DIGITAL LINK, а в режиме ожидания – через клемму IR IN. Чтобы разрешить управление посредством DIGITAL LINK даже в режиме ожидания, необходимо задать для опции [Быстрый запуск] значение [ВКЛ].

## **■ [ИК выход]**

Устанавливает разъем, используемый для выхода ИК-сигнала.

**[IR OUT]:** Разъем выхода ИК-сигнала **[DIGITAL LINK]:** Разъем DIGITAL LINK OUT

## **Примечание**

- Операции основного программного обеспечения версии 1.2000 (или более поздней) следующие.
	- Если для данной функции установлено значение [DIGITAL LINK], задайте для опции [Быстрый запуск] значение [ВКЛ], чтобы начать работу.
	- Если для опции [Быстрый запуск] установлено значение [ВЫКЛ] и для данной функции установлено значение [DIGITAL LINK], выходной сигнал с данного устройства поступает на клемму DIGITAL LINK OUT при включенном питании, и на клемму IR OUT в режиме ожидания. Чтобы выводить сигнал на клемму DIGITAL LINK даже в режиме ожидания, необходимо задать для опции [Быстрый запуск] значение [ВКЛ].

## **■ [Управление Последовательный]**

Устанавливает разъем, используемый для входа последовательного соединения.

**[SERIAL IN]: Разъем последовательного** соединения

**[DIGITAL LINK]: Разъем DIGITAL LINK IN** 

#### **Примечание**

• Операции основного программного обеспечения версии 1.2000 (или более поздней) следующие.

- Если для данной функции установлено значение [DIGITAL LINK], задайте для опции [Быстрый запуск] значение [ВКЛ], чтобы начать работу.
- Если для опции [Быстрый запуск] установлено значение [ВЫКЛ] и для данной функции установлено значение [DIGITAL LINK], управление данным устройством при включенном питании осуществляется через DIGITAL LINK, а в режиме ожидания – через клемму SERIAL IN. Чтобы разрешить управление посредством DIGITAL LINK даже в режиме ожидания, необходимо задать для опции [Быстрый запуск] значение [ВКЛ].

## **■ [Выход Последовательный]**

Устанавливает разъем, используемый для выхода последовательного соединения.

**[SERIAL OUT]:** Выходной разъем последовательного соединения

**[DIGITAL LINK]:** Разъем DIGITAL LINK OUT

## **Примечание**

● Операции основного программного обеспечения версии 1.2000 (или более поздней) следующие.

- Если для данной функции установлено значение [DIGITAL LINK], задайте для опции [Быстрый запуск] значение [ВКЛ], чтобы начать работу.
- Если для опции [Быстрый запускк] установлено значение [ВЫКЛ] и для данной функции установлено значение [DIGITAL LINK], выходной сигнал с данного устройства поступает на клемму DIGITAL LINK при включенном питании, и на клемму SERIAL OUT в режиме ожидания. Чтобы выводить сигнал на клемму DIGITAL LINK даже в режиме ожидания, необходимо задать для опции [Быстрый запуск] значение [ВКЛ].

## **■ [ID монитора]**

Установка идентификатора при управлении дисплеем с помощью [Функция ID контроллера] и [Функция последовательного ID].

**От 0 до 100** (стандартное значение: 0)

## **■ [Функция ID контроллера]**

Включение/отключение [Функция ID контроллера].

## **[ВЫКЛ]:**

Отключение [Функция ID контроллера]. (Может работать как обычный пульт дистанционного управления.)

## **[ВКЛ]:**

Включение [Функция ID контроллера]. Действует при переключении на [ВКЛ].

## **Примечание**

• Чтобы воспользоваться [Функция ID контроллера]. требуется установка идентификационных номеров как для пульта дистанционного управления, так и для дисплея.

Для установки идентификатора для пульта дистанционного управления см. стр. 119.

Сброс настроек до значений по умолчанию: "Инициализация" (см. стр. 85)

## **■ [Функция последовательного ID]**

Установка внешнего управления с помощью ПК, подключенного к разъему SERIAL, в соответствии с идентификатором дисплея.

## **[ВЫКЛ]:**

Отключение внешнего управления по идентификатору.

## **[ВКЛ]:**

Включение внешнего управления по идентификатору.

## **■ [Отклик Последовательный (Нормальный)]**

Устанавливает необходимость отправки ответной команды на обычные команды без идентификатора.

## **[ВЫКЛ]:**

Не отвечать. (Включая команду-запрос)

#### **[ВКЛ]:**

Отвечать.

## **■ [Отклик Последовательный (Все ID)]**

Установка того, следует ли отвечать на команду при получении команды последовательного управления с идентификационным номером "0".

## **[ВЫКЛ]:**

Не отвечать.

### **[ВКЛ]:**

Отвечать.

## **■ [ID Группа последовательного]**

При управлении несколькими дисплеями одновременно посредством последовательной связи эти дисплеи группируются как один.

**От A до G** (7 групп)

## **■ [Отклик Последовательный (ID Группа)]**

Установка того, следует ли отвечать на команду при получении команды последовательного управления с указанием группы.

## **[ВЫКЛ]:**

Не отвечать.

**[ВКЛ]:**

Отвечать.

## **■ [Положение в последовательной цепи Последовательный]**

Устанавливает первый и последний разъем для шлейфового соединения при последовательном управлении данным устройством (включая соединение через разъем SERIAL IN/OUT, разъем DIGITAL LINK или при комбинированном подключении).

## **[---]:**

При управлении этим устройством с помощью только последовательного управления или при подключении другого, а не первого и не последнего разъема в шлейфовом подключении

## **[Вверх]:**

При подключении первого разъема в шлейфовом подключении

## **[В конец]:**

При подключении последнего разъема в шлейфовом соединении

## **■ [Автонастройка нескольких дисплеев(DIGITAL LINK)]**

При шлейфовом соединении через разъем DIGITAL LINK идентификаторы автоматически назначаются для всех дисплеев, а также выполняется автоматическая установка последовательных разъемов входа/выхода, разъемов входа/выхода дистанционного управления и настройка сети.

## **Выберите [Автонастройка нескольких**   $\overline{\mathbf{u}}$ исплеев(DIGITAL LINK)] с помощью  $\mathbf{A}$   $\mathbf{\nabla}$  и **нажмите <ENTER>.**

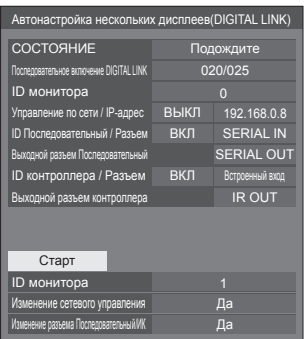

На дисплеях последующих уровней отображается следующий экран.

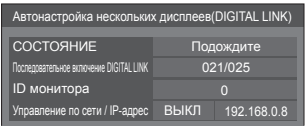

## **[СОСТОЯНИЕ]**

Отображает состояние выполнения автоназначения идентификатора дисплея.

## **[Подождите]:**

Автоназначение идентификатора еще не выполнено.

## **[Закончено]:**

Автоназначение идентификатора завершено.

## **[Последовательное включение DIGITAL LINK]**

Отображает номер соединения, рассчитанный от первого до данного устройства, из общего числа устройств, подключенных через разъем DIGITAL LINK.

## **[ID монитора]**

Отображает идентификатор текущего дисплея.

## **[Управление по сети / IP-адрес]**

Отображение [ВКЛ] / [ВЫКЛ] функции [Управление по сети] и IP-адреса.

## **[ID Последовательный / Разъем]**

Отображает активность/бездействие контролируемой функции с идентификатором, а также отображает разъем, который следует использовать при последовательном управлении.

## **[Выходной разъем Последовательный]**

Отображает разъем, используемый для выхода последовательного соединения.

## **[ID контроллера / Разъем ]**

Отображает активность/бездействие контролируемой функции с идентификатором, а также отображает разъем, который следует использовать при удаленном управлении.

## **[Выходной разъем контроллера]**

Отображает разъем, используемый для выхода удаленного соединения.

#### **Настройте каждый элемент.**

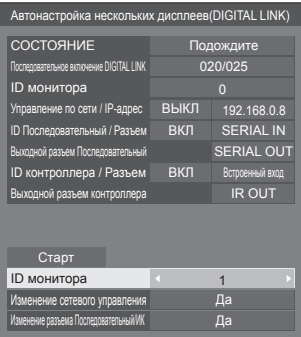

#### **[ID монитора]**

Устанавливает идентификатор, который вы хотите назначить дисплею, которым управляете.

## **[Авто], От 1 до 100**

При установке параметра на [Авто] идентификатор определяется с помощью числа, отсчитанного от первого устройства, подключенного через разъем DIGITAL LINK шлейфового соединения.

Пример:15-е устройство, считая от начала Идентификатор: 15

## **Примечание**

• При подключении через разъем DIGITAL LINK в шлейфовом соединении идентификационный номер и разъем управления автоматически устанавливаются для дисплея предыдущего уровня по отношению к дисплею, на котором выполняется операция.

#### **[Изменение сетевого управления]**

Устанавливает, нужно ли изменить настройки в [Управление по сети] или оставить текущие настройки.

## **[Нет]:**

Оставляет текущие настройки.

## **[Да]:**

Переключает [Управление по сети] в положение [ВКЛ], если включено в положение [ВЫКЛ], а [Протокол DHCP] переключает в положение [ВКЛ].

#### **[Изменение разъема Последовательный/ИК]**

Устанавливает необходимость изменения настройки управляющего разъема или сохранения текущих настроек при выполнении автоматической установки.

**[Нет]:**Оставляет текущие настройки.

**[Да]:** Настройка каждого разъема ВХОДА/ ВЫХОДА, подключенного через DIGITAL LINK изменяется на [DIGITAL LINK].

#### **Примечание**

• Если разъем, подключенный через DIGITAL LINK в шлейфовом соединении, подключен к дисплею только на входе или только на выходе, то настройка будет изменена.

#### **Выберите [Старт] и нажмите <ENTER>.**

Запускает автонастройку.

#### **По завершении настройки отображается следующий экран.**

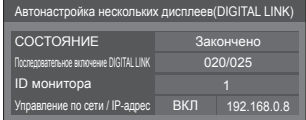

• Если для [Протокол DHCP] установлено значение [ВКЛ], IP-адрес обновляется автоматически.

На дисплеях последующих уровней отображается следующий экран.

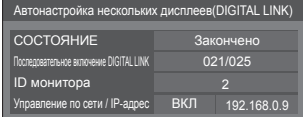

• Для каждого дисплея последующего уровня назначается идентификационный номер больший на 1, чем идентификационный номер дисплея предыдущего уровня.

Если идентификационный номер дисплея предыдущего уровня равен "100", текущему дисплею назначается номер "1".

• Когда для параметра [Протокол DHCP] установлено значение [ВКЛ], IP-адрес обновляется автоматически, поэтому проверьте его еще раз на экране [Сост-ние сети] и т. д.

## **Внимание**

Эта функция доступна только в том случае, если версия основного программного обеспечения 1.2000 (или более поздняя).

Эта функция меняет работу клемм SERIAL IN/OUT, IR IN/OUT и функции сети.

Чтобы использовать клемму DIGITAL LINK и функцию сети в режиме ожидания, необходимо задать для опции [Быстрый запуск] значение [ВКЛ].

[Управление ИК] (см. стр. 54)

[ИК выход] (см. стр. 54)

[Управление Последовательный] (см. стр. 55)

[Выход Последовательный] (см. стр. 55)

[Управление по сети] (см. стр. 71)

## **Установка мультиэкрана**

В горизонтальном и вертикальном положении на одной линии можно расположить от 1 до 10 дисплеев соответственно, и такие дисплеи считаются одной группой. На комбинированном дисплее отображается увеличенное изображение.

Экран подменю [Установка мультиэкрана]

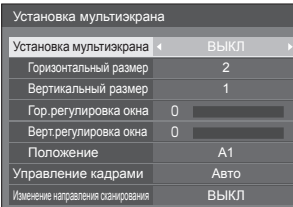

## **Примечание**

- Установки запоминаются отдельно для каждого входного разъема.
- Когда мультидисплей установлен на [ВЫКЛ], настройте одинаковый угол просмотра для [Положение] (см. стр. 41). Затем установите мультидисплей на [ВКЛ]. Снова выполните точную настройку угла просмотра для [Положение].
- Меню [Положение] можно настраивать в режиме мультидисплея.
- При использовании входа USB невозможно задать [Управление кадрами] и [Изменение направления сканирования].
- [Управление кадрами] и [Изменение направления сканирования] функции работают только в том случае, если вертикальная синхронизация всех входов для каждого дисплея одинакова.

## **■ [Установка мультиэкрана] [ВЫКЛ]:**

Дисплей не делится при увеличении.

## **[ВКЛ]:**

Дисплей делится при увеличении.

Когда задано значение [ВКЛ], формат изображения на дисплее – [16:9].

## **Для управления с пульта дистанционного управления:**

Включить / выключить нажатием на <MULTI DISPLAY>.

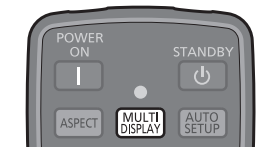

## **■ [Горизонтальный размер]**

Установка горизонтального размера в режиме мультиэкрана.

**От 1 до 10** (1 или 2 на USB-вход)

## **■ [Вертикальный размер]**

Установка вертикального размера в режиме мультиэкрана.

**От 1 до 10** (1 или 2 на USB-вход)

#### Пример:

[Горизонтальный размер] [5] и [Вертикальный размер] [5] установлены в режиме мультидисплея

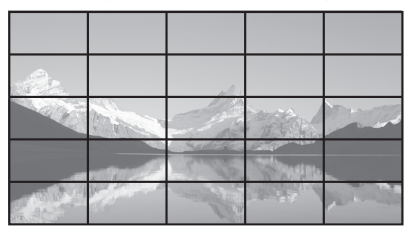

## **■ [Гор.регулировка окна], [Верт. регулировка окна]**

Настройка области изображения, скрытой в соединении по горизонтали и по вертикали соответственно.

## **От 0 до 100**

Пример экрана

Значение настройки: 0

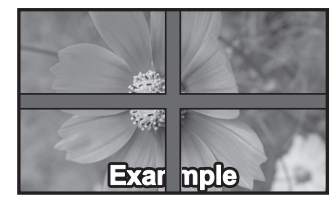

Передача полного изображения, включая область соединения. (Используется при воспроизведении символьной информации на ПК.)

## Значение настройки: 100

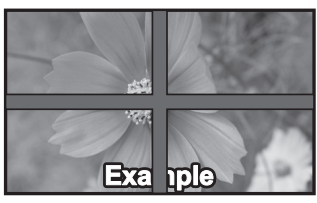

Не отображается изображение смежной области. (Подходит для отображения видео.)

## **■ [Положение]**

Назначение положения мультиэкрана.

#### Пример:

[Горизонтальный размер] [10], [Вертикальный размер] [10]

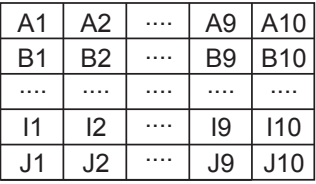

Выберите от A1 до J10.

- Отображаемое содержимое для настройки изменяется в соответствии с установками для [Горизонтальный размер] и [Вертикальный размер].
- Установив ГУстановка мультиэкрана] в положение [ВЫКЛ], можно проверить расположение на экране при отображении меню настроек.

## **■ [Управление кадрами]**

Регулирует время отображения, чтобы сделать изображение более естественным при отображении видео на нескольких экранах, собранных в один.

## **[Авто]:**

Если для [Установка мультиэкрана] установлено значение [ВКЛ], время отображения

устанавливается автоматически в соответствии с [Положение] вертикального направления.

Однако, если для [Установка мультиэкрана] установлено значение [ВЫКЛ], значение регулировки времени отображения фиксировано и равно [0] (не регулируется).

## **От 1 до 5:**

Значение регулировки времени отображения (настройка вручную)

Эта функция работает независимо от настроек в [Установка мультиэкрана] ([ВКЛ] / [ВЫКЛ]).

## **Примечание**

Когда задано любое из значений от [1] до [5], а сигналы подаются с вертикальной разверткой, превышающей 60 Гц, устройство может не реагировать на сигналы управления должным образом.

Также, если подается сигнал с более чем 1 080 точками в продольном направлении, может возникнуть ошибка экрана.

• При изменении настроек этой функции могут возникнуть помехи в изображении. Это не является неисправностью.

## **■ [Изменение направления сканирования]**

Оборачивает направление сканирования изображения, чтобы сделать его более естественным при отображении видео на нескольких экранах, собранных в один.

## **[ВЫКЛ]:**

Нормальное сканирование (Сверху вниз)

## **[ВКЛ]:**

Обратное сканирование (Снизу вверх)

#### **Примечание**

- Эта функция может быть задана только в том случае, если для [Управление кадрами] задано значение от [1] до [5].
- Эта функция работает независимо от настроек в [Установка мультиэкрана] ([ВКЛ] / [ВЫКЛ]).
- При изменении настроек этой функции возможны помехи на демонстрируемом изображении.

## **Поиск входа**

При отсутствии сигнала будет автоматически выбран другой вход, на котором сигнал присутствует.

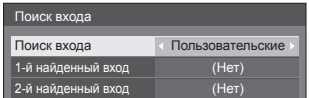

## **[Поиск входа]**

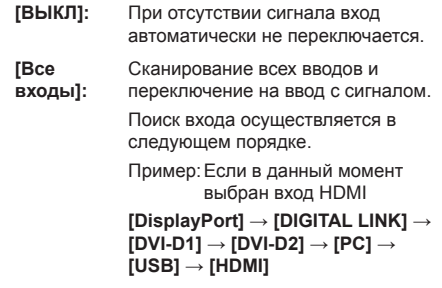

## **Примечание**

- Источники входных сигналов, для которых в таблице [Имя входа] (см. стр. 67) установлено значение [(Пропуск)], при поиске будут пропущены.
- **[Пользовательские]:** Повторный поиск [ТЕКУЩИЙ ВХОД], [1-й найденный вход] и [2-й найденный вход] по порядку, и переключение на вход с сигналом.
- **[Обнаружение**  Контролирует следующие входы, **входа]:**

установленные на значение [ВКЛ], определяет изменение состояния сигнала (присутствует/отсутствует) и выполняет переключение на вход. **[HDMI], [DIGITAL LINK], [DVI-D1], [DVI-D2], [PC]**

## **Примечание**

• Если разъем DIGITAL LINK получает выходной сигнал от другого устройства, функция [Обнаружение входа] может работать некорректно.

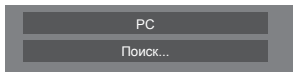

[Поиск...] отображается во время поиска входного сигнала.

## **[1-й найденный вход], [2-й найденный вход]**

Задайте источник входного сигнала для поиска при выборе параметра [Пользовательские].

## **[HDMI] / [DisplayPort] / [DIGITAL LINK] / [DVI-D1] / [DVI-D2] / [PC] / [USB] / [(Нет)]**

## **[HDMI], [DIGITAL LINK], [DVI-D1], [DVI-D2], [PC]**

Задает вход для определения сигнала во время работы функции [Обнаружение входа].

**[ВЫКЛ]:**Определение сигнала для указанного входа отключено.

**[ВКЛ]:** Определение сигнала для указанного входа включено.

## **[Изменение задержки]**

Задает время задержки переключения входа для [Обнаружение входа].

- **[ВЫКЛ]:** Переключает вход, если сигнал прерывается, даже на короткое время.
- **От 1 до 10:**Задает время задержки (сек.).

Переключает вход по истечении заданного времени при отсутствии сигнала.

Однако, если время обнаружения, в течение которого отсутствует сигнал, короче заданного времени задержки, вход не переключается.

## **Примечание**

Если в качестве входного сигнала используется сигнал от USB, то состояние, когда к разъему USB не подключен накопитель, определяется устройством как "отсутствие сигнала".

Кроме того, даже если USB-накопитель подключен, устройство считает, что сигнал отсутствует, если на накопителе нет файлов, доступных для воспроизведения.

- Это меню будет неактивно и недоступно для настройки в следующих условиях.
	- Параметр [Input lock] не установлен на [Off]. (см. стр. 82).
	- Параметр [Переключение при отказе/ Восстановление] - [Режим изменения входа] не установлен на [ВЫКЛ]. (см. стр. 61).
- Если вход изменяется посредством данной функции, то после следующего включения питания выбирается предыдущий вход.

Если Вы желаете сохранить исходный вход при включении питания, установите [Initial input] на исходный вход. (см. стр. 82).

- [Обнаружение входа] это функция, автоматически переключающая вход, как описано ниже, при обнаружении сигнала для установленного входа.
	- Если видеосигнал подается на вход, который не выбран в данный момент (состояние изменилось с "сигнал отсутствует" на "сигнал присутствует"), вход выбирается, и выполняется переключение на него.
	- Если на выбранный вход не подается сигнал, устройство переключается на тот вход, где сигнал присутствует. Также, если при включении питания или переключении на вход на него не подается сигнал, устройство переключается на тот вход, где сигнал присутствует. Если сигналы подаются на несколько установленных входов, то по умолчанию (сразу после включения) приоритет входов установлен следующим образом: HDMI, DIGITAL LINK, DVI-D1, DVI-D2, PC.

В иных случаях (если вход переключается после включения питания) приоритетным считается вход, сигнал с которого отображался последним.

● [Изменение задержки] — функция предотвращающая случайное переключение входа в течение короткого времени, например, когда сигнал прерывается из-за изменения частоты при включенном параметре [Обнаружение входа].

Если сигнал снова обнаружен в течение заданного периода времени (сек.), вход не переключается.

- [Обнаружение входа] может работать не корректно в зависимости от устройства воспроизведения изображения.
- [Обнаружение входа] может работать не корректно при шлейфовом подключении DIGITAL LINK

## **Переключение при отказе/ Восстановление**

Автоматическое переключение на видео резервного входа в случае прерывания видео. **[Режим изменения входа]**

#### **[ВЫКЛ]:**

Отключение функции резервного входа.

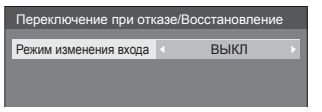

## **[Быстро]:**

Быстрое переключение на резервный вход (переход) или на исходный вход (восстановление) при прерывании видеосигнала.

Сигнал резервного видео должен быть в том же формате, что и (главный) вход для просмотра.

После переключения на резервный вход значения установок видео и аудио для (главного) входа, используемого для просмотра, будут наследоваться.

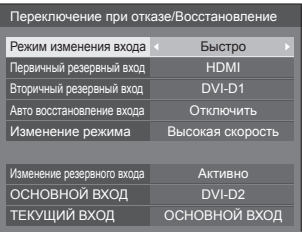

## **[Нормально]:**

Быстрое переключение на резервный вход или на исходный вход при прерывании видеосигнала.

Сигнал резервного видео не обязательно должен быть в том же формате, что и (главный) вход для просмотра.

После переключения на резервный вход будут использоваться значения установок видео и аудио для резервного входа.

## **■ [Режим изменения входа]: [Быстро]**

Быстрое переключение на резервный вход в случае прерывания видео и активация переключения между цифровыми входами (HDMI / DIGITAL LINK / DVI-D1 / DVI-D2).

## **Примечание**

- Сигнал резервного видео должен быть в том же формате, что и (главный) вход для просмотра.
- После переключения на резервный вход значения установок видео и аудио для (главного) входа, используемого для просмотра, будут наследоваться.
- Эта функция запускается в том случае, когда видеосигнал поступает и на вход, используемый для демонстрации, и на резервный вход. При этом для параметра [Изменение резервного входа] отображается состояние [Активно].
- Данная функция может работать не корректно в зависимости от устройства воспроизведения изображения.

## **[Первичный резервный вход]**

Установка резервного входа первого уровня приоритетности.

## **[(Нет)] / [HDMI] / [DIGITAL LINK] / [DVI-D1] / [DVI-D2]**

Вход того же типа, что и используемый для просмотра, будет выделен серым цветом.

## **[Вторичный резервный вход]**

Установка резервного входа второго уровня приоритетности.

## **[(Нет)] / [HDMI] / [DIGITAL LINK] / [DVI-D1] / [DVI-D2]**

Вход того же типа, что и используемый для просмотра, будет выделен серым цветом.

## **[Авто восстановление входа]**

Установка автоматического возврата к предыдущему (главному) входу, если видео с первоначального входа было восстановлено во время просмотра видео с резервного входа, включенного с помощью функции резервного входа. (Восстановление)

## **[Отключить]:**

Возврата нет

**[Включить]:**

Возврат

## **[Изменение режима]**

Выберите скорость переключения входа.

## **[Высокая скорость]:**

При переключении между сигналами одинаковых форматов переключение возможно в течение 1 секунды.

При переключении между сигналами разных форматов могут возникать помехи изображения.

#### **[Нормальная скорость]:**

При переключении между сигналами одинаковых форматов переключение возможно в течение 2 секунд.

Если переключение между сигналами разных форматов выполняется в течение 3-4 секунд, то помехи изображения не возникают.

#### **[Изменение резервного входа]**

Отображение соответствия режима работы требованиям функции резервного входа.

#### **[Неактивно]:**

Указание на несоответствие требованиям и деактивирование функции резервного входа.

#### **[Активно]:**

Указание на соответствие требованиям и активирование функции резервного входа.

#### **[ОСНОВНОЙ ВХОД]**

Отображается вход (основной), первоначально использовавшийся для демонстрации изображения.

## **[ТЕКУЩИЙ ВХОД]**

Отображение того, является ли используемый в данный момент для просмотра вход (главным) первоначальным или резервным.

#### **Условия настройки**

Следующая таблица содержит ограничения (доступные комбинации) по каждому параметру настройки.

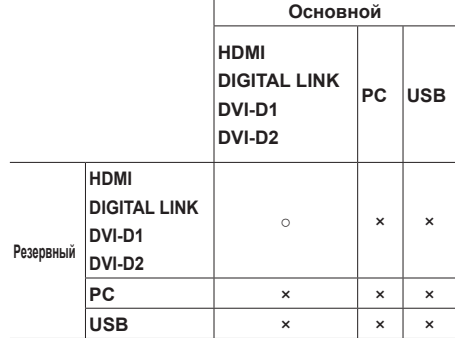

- ○: Доступен для выбора в качестве первичного и вторичного.
- ×: Не доступен для выбора в качестве первичного и вторичного.

### **Восстановление**

#### **Нажатие <RECALL> отображает следующие пункты.**

• Если главный вход используется для просмотра, и режим работы соответствует требованиям функции резервного входа.

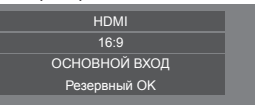

• Если резервный вход, активированный с помощью функции резервного входа, используется для просмотра.

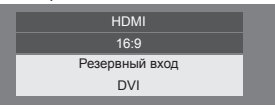

**Когда соблюдаются требования функции резервного входа, отображается следующий экран.**

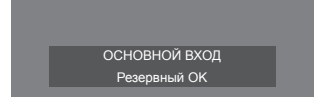

**■ [Режим изменения входа]: [Нормально]** Переключение на резервный вход в случае

прерывания видео.

## **Примечание**

- После переключения на резервный вход будут использоваться значения установок видео и аудио для резервного входа.
- Эта функция запускается в том случае, когда видеосигнал поступает и на вход, используемый для демонстрации, и на резервный вход. При этом для параметра [Изменение резервного входа] отображается состояние [Активно].

## **[Первичный резервный вход]**

Установка резервного входа первого уровня приоритетности.

## **[(Нет)] / [HDMI] / [DIGITAL LINK] / [DVI-D1] / [DVI-D2] / [PC] / [USB]**

Вход того же типа, что и используемый для просмотра, будет выделен серым цветом.

#### **[Вторичный резервный вход]**

Установка резервного входа второго уровня приоритетности.

## **[(Нет)] / [HDMI] / [DIGITAL LINK] / [DVI-D1] / [DVI-D2] / [PC] / [USB]**

Вход того же типа, что и используемый для просмотра, будет выделен серым цветом.

#### **[Авто восстановление входа]**

Установка автоматического возврата к предыдущему (главному) входу, если видео с первоначального входа было восстановлено во время просмотра видео с резервного входа, включенного с помощью функции резервного входа.

## **[Отключить]:**

Возврата нет

## **[Включить]:**

Возврат

## **[Изменение резервного входа]**

Отображение соответствия режима работы требованиям функции резервного входа.

#### **[Неактивно]:**

Указание на несоответствие требованиям и деактивирование функции резервного входа.

#### **[Активно]:**

Указание на соответствие требованиям и активирование функции резервного входа.

## **[ОСНОВНОЙ ВХОД]**

Отображает (главный) вход, первоначально использовавшийся для просмотра.

## **[ТЕКУЩИЙ ВХОД]**

Отображение того, является ли используемый в данный момент для просмотра вход (главным) первоначальным или резервным.

## **Условия настройки**

Следующая таблица содержит ограничения (доступные комбинации) по каждому параметру настройки

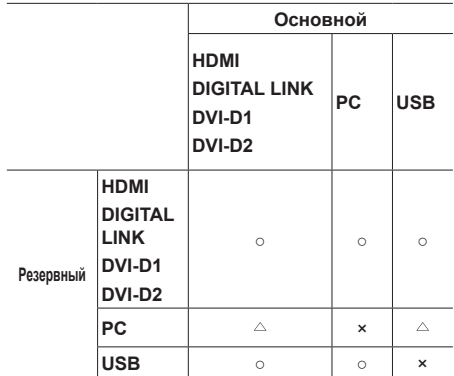

- ○: Доступен для выбора в качестве первичного и вторичного.
- : Доступен для выбора в качестве первичного или вторичного.
- ×: Не доступен для выбора в качестве первичного и вторичного.

#### **Восстановление**

#### **Нажатие <RECALL> отображает следующие пункты.**

• Если главный вход используется для просмотра, и режим работы соответствует требованиям функции резервного входа.

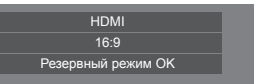

• Если резервный вход, активированный с помощью функции резервного входа, используется для просмотра.

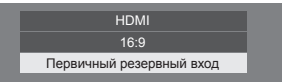

**Когда соблюдаются требования функции резервного входа, отображается следующий экран.**

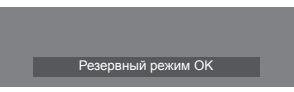

## **Примечание**

- Данное меню будет выделено серым цветом и будет неактивным, если параметр [Поиск входа] будет установлен на значение, отличное от [ВЫКЛ]. (см. стр. 59).
- Если в качестве входного сигнала используется сигнал от USB, то состояние, когда к разъему USB не подключен накопитель, определяется устройством как "прерывание видеосигнала".
- Переключение на вход, подключенный шлейфовым соединением через разъем DIGITAL LINK, требует определенного времени.
- Данная функция может работать не корректно в зависимости от устройства воспроизведения изображения.

## **Функция соответствия цветов**

Исправляет неровность цвета между несколькими экранами. R (красный), G (зеленый), B (синий) и промежуточные цвета (бирюзовый, пурпурный и желтый) корректируются отдельно на каждом дисплее.

## **Примечание**

● При отображении неподвижного изображения со входа USB (USB-медиаплеер) не влияет на изображение.

Экран подменю [Функция соответствия цветов]

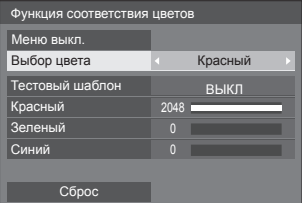

## **[Выбор цвета]**

Выберите цвет для корректировки с помощью .

## **[Тестовый шаблон]**

#### **[ВКЛ]:**

Отображает тестовую палитру выбранного цвета. (Звук отключается.)

## **[ВЫКЛ]:**

Отображает нормальные входные сигналы.

#### **[Красный]**

Точная регулировка интенсивности красного.

#### **От 0 до 1 023 или от 1 024 до 2 048**

## **[Зеленый]**

Точная регулировка интенсивности зеленого.

## **От 0 до 1 023 или от 1 024 до 2 048**

## **[Синий]**

Точная регулировка интенсивности синего.

#### **От 0 до 1 023 или от 1 024 до 2 048**

## **[Сброс]**

Восстанавливает параметры интенсивности цветов по умолчанию.

Выберите [Ла] с помощью  $\blacktriangle$  и нажмите <ENTER>.

## **■ Для восстановления регулировок выбранных цветов до значений по умолчанию**

Нажмите <DEFAULT>, когда отображается меню, чтобы сбросить регулировки выбранных цветов до значений по умолчанию.

## **■ [Меню выкл.]**

Может быть отрегулировано, когда меню [Функция соответствия цветов] не отображается.

## **Выберите [Меню выкл.] и нажмите <ENTER>.**

Меню исчезает и активируется удаленное управление.

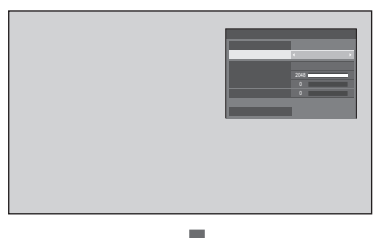

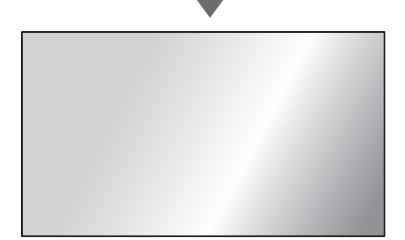

- Нажатие на кнопку <RETURN> отображает меню.
- При нажатии <RECALL> будут отображены инструкции.

## **Примечание**

Если меню удаляется, действие данной настройки завершится через 60 минут бездействия независимо от параметра [Время отображения меню] (см. стр. 79).

## **Удаленное управление после удаления меню**

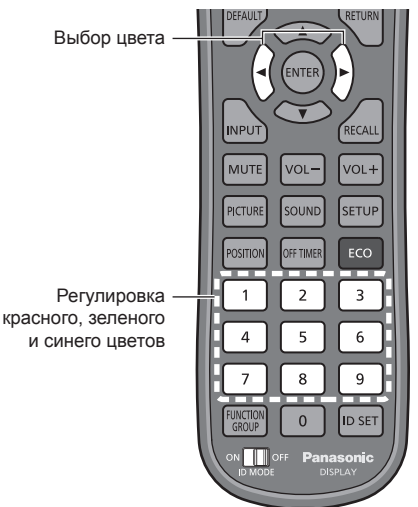

Отображается на протяжении 5 секунд при удаленном управлении.

Выбор цвета Красный

## **[Выбор цвета]**

-<br>Выберите цвет для корректировки с помощью < >

## **Регулировка красного, зеленого и синего цветов**

Установите значение с помощью цифровых кнопок  $(<1> - <9>$ .

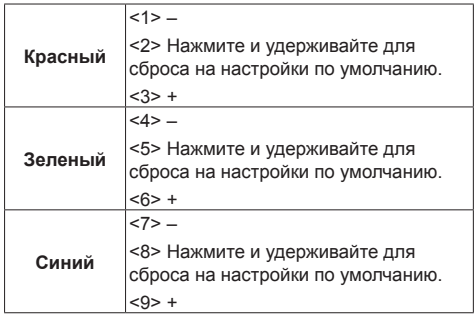

- Нажатие и удержание кнопок <1><4><7> и <3><6><9> приведет к последовательному увеличению или уменьшению значения.
- Короткое нажатие <2><5><8> приведет к отображению текущего значения.

## **Примечание**

При удалении меню данная настройка не может быть изменена с помощью кнопок на устройстве.

## **Хранитель экрана (для предотвращения появления остаточного изображения)**

Ослабляет проявление остаточного изображения при длительном отображении статичного рисунка или изображений с соотношением сторон 4:3.

#### Экранное подменю [Хранитель экрана]

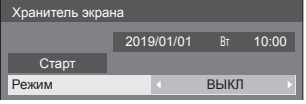

## **■ Установки хранителя экрана**

## **Работа хранителя экрана**

При работе хранителя экрана на весь экран отображаются следующие 5 изображений в течение 5 секунд каждое, а затем этот цикл повторяется.

Черный → Темно-серый → Серый → Светло-серый

→ Белый → Светло-серый → Серый → Темно-серый

## **Чтобы включить хранитель экрана сейчас**

Выберите [ВКЛ] в [Режим].

Выберите [Старт] и нажмите <ENTER>.

• Экран меню исчезает, и функция Хранитель экрана активируется.

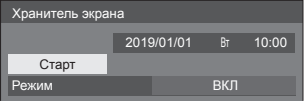

## **Примечание**

Чтобы отключить работающую экранную заставку, нажмите на следующие кнопки.

Пульт ДУ: <RETURN>

Основное устройство: <MENU (Aппарат)> <INPUT> <+ (Aппарат)>  $\leftarrow$  (Аппарат)>  $\blacktriangle$ 

<ENTER (Aппарат)>

● Когда экран выключается, Хранитель экрана не будет работать.

## **Настройка интервала работы экранной заставки**

Выберите [Интервал] в [Режим].

Установите [Длительность цикла].

• Нажмите < » для изменения времени на 15 минут.

Установите [Длительность показа].

• Нажмите < > один раз для изменения времени на 1 минуту. Продолжайте нажимать для изменения времени на 15 минут.

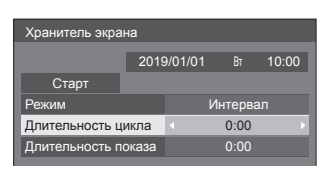

## Длительность цикла

\_\_\_\_\_\_\_\_\_**\_\_**\_ Отключено. Длительность показа

## **Примечание**

• Значение [Длительность показа] не должно превышать [Длительность цикла].

#### **Настройка времени запуска и отключения экранной заставки**

Выберите [Задание времени] в [Режим].

Установите [Время начала] и [Время завершения].

 $\bullet$  Нажмите  $\blacktriangleleft$  один раз для изменения времени на 1 минуту. Продолжайте нажимать для изменения времени на 15 минут.

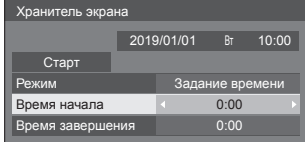

## **Примечание**

Если текущее время отображается как [--], перед установкой параметров [Время начала] и [Время завершения] задайте значение параметра [Дата и время]. (см. стр. 71).

#### **Чтобы отключить питание после включения хранителя экрана**

Выберите [Ожидание после заставки] в [Режим].

- Установите [Длительность заставки].
	- $\bullet$  Нажмите  $\blacktriangleleft$   $\blacktriangleright$  один раз для изменения времени на 1 минуту. Продолжайте нажимать для изменения времени на 15 минут.

## Выберите [Старт] и нажмите <ENTER>.

• Хранитель экрана будет активирован, и питание будет отключено (режим ожидания) в установленное время.

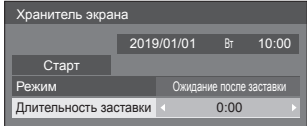

## **Примечание**

● [Длительность заставки] можно выставить с 0:00 до 23:59.

Когда она установлена на [0:00], [Ожидание после заставки] не активируется.

## **Имя входа**

Эта функция может изменять метку входного сигнала, который должен отображаться.

## Экран подменю [Имя входа]

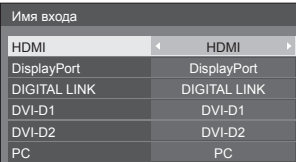

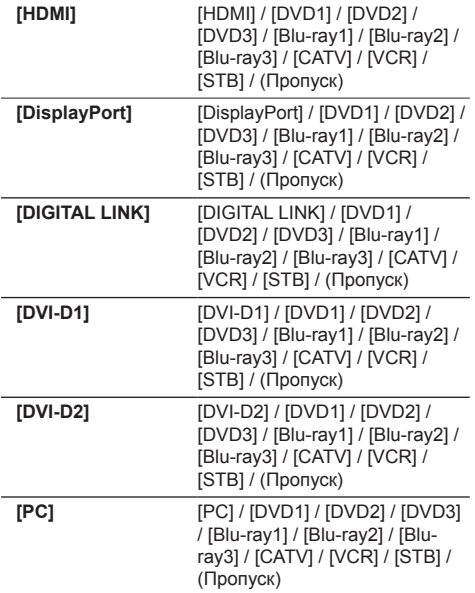

(Пропуск): При нажатии <INPUT> вход пропускается.

## **Установки управления питанием**

Установите каждый параметр для снижения энергопотребления.

Эта функция работает только для выбранного в текущий момент входного разъема.

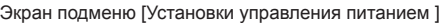

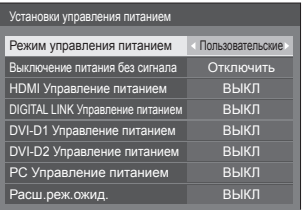

**Для управления с пульта дистанционного управления:**

Переключение [Режим управления питанием] нажатием <ECO>.

Режим управления питанием ВКЛ

## **■ [Режим управления питанием]: [ВКЛ]**

В меню уменьшения потребления энергии устанавливаются следующие фиксированные параметры.

**[Выключение питания без сигнала]:** [Включить] **[HDMI Управление питанием]:** [ВКЛ] **[DIGITAL LINK Управление питанием]:** [ВКЛ] **[DVI-D1 Управление питанием]:** [ВКЛ] **[DVI-D2 Управление питанием]:** [ВКЛ] **[PC Управление питанием]:** [ВКЛ]

## **■ [Режим управления питанием]: [Пользовательские]**

Меню уменьшения энергопотребления настраивается индивидуально. Данная настройка активна в случае установки в [Режим управления питанием] значения [Пользовательские].

#### **[Выключение питания без сигнала]**

Если для данного параметра установлено [Включить], питание устройства выключается автоматически при отсутствии действий или синхросигнала в течение 10 минут.

#### **Примечание**

- При включенном входе USB устройство определяет отсутствие сигнала, если USBнакопитель не подключен к разъему USB, или USB-накопитель не содержит файлов, доступных для проигрывания.
- Эта функция может не работать с некоторыми устройствами вывода видео.

#### **[HDMI Управление питанием]**

Если для данной функции установлено [ВКЛ], питание включается или выключается автоматически при соблюдении следующих условий.

#### **Если изображения (сигнал синхронизации) не обнаруживаются приблизительно в течение 60 секунд при входе HDMI:**

Питание выключается (режим ожидания); индикатор питания горит оранжевым.

### **Если на входе HDMI впоследствии обнаруживаются изображения (сигнал синхронизации):**

Питание включается; индикатор питания горит зеленым.

## **[DIGITAL LINK Управление питанием]**

Если эта функция установлена на [ВКЛ], она работает для автоматического включения или отключения питания при следующих условиях.

#### **Если изображения (сигнал синхронизации) не обнаруживаются приблизительно в течение 60 секунд при входе DIGITAL LINK:**

Питание отключено (режим ожидания); индикатор питания горит оранжевым светом.

#### **Если на входе DIGITAL LINK впоследствии обнаруживаются изображения (сигнал синхронизации):**

Питание включено; индикатор питания горит зеленым светом.

## **Примечание**

Операции основного программного обеспечения версии 1.2000 (или более поздней) следующие.

- When this function is set to [ВКЛ], set [Быстрый запуск] to [ВКЛ] to enable the operation. Если для данной функции установлено значение [ВКЛ], задайте для опции [Быстрый запуск] значение [ВКЛ], чтобы начать работу.
- Если для опции [Быстрый запуск] установлено значение [ВЫКЛ] и изображения не обнаруживаются, устройство переходит в режим ожидания, даже если задано значение [ВКЛ]. Но при этом устройство не включается даже при обнаружении изображений. Чтобы использовать функцию управления питанием, необходимо установить для опций [Быстрый запуск] и [DIGITAL LINK Управление питанием] значение [ВКЛ].

## **[DVI-D1 Управление питанием]**

Если для данной функции установлено [ВКЛ], питание включается или выключается автоматически при соблюдении следующих условий.

#### **Если изображения (сигнал синхронизации) не обнаруживаются приблизительно в течение 60 секунд при входе DVI-D1:**

Питание отключено (режим ожидания); индикатор питания горит оранжевым светом.

#### **Если на входе DVI-D1 впоследствии обнаруживаются изображения (сигнал синхронизации):**

Питание включено; индикатор питания горит зеленым светом.

## **[DVI-D2 Управление питанием]**

Если эта функция установлена на [ВКЛ], она работает для автоматического включения или отключения питания при следующих условиях.

#### **Если изображения (сигнал синхронизации) не обнаруживаются приблизительно в течение 60 секунд при входе DVI-D2:**

Питание отключено (режим ожидания); индикатор питания горит оранжевым светом.

#### **Если на входе DVI-D2 впоследствии обнаруживаются изображения (сигнал синхронизации):**

Питание включено; индикатор питания горит зеленым светом.

## **[PC Управление питанием] (функция DPMS)**

При установке этой функции на [ВКЛ] она работает при следующих условиях для автоматического включения или выключения питания.

#### **Если изображения (сигналы синхронизации HD/VD) не обнаруживаются приблизительно в течение 60 секунд при входе PC:**

Питание выключается (режим ожидания); индикатор питания горит оранжевым.

#### **Если на входе PC впоследствии обнаруживаются изображения (сигналы синхронизации HD/VD):**

Питание включается; индикатор питания горит зеленым.

## **Примечание**

• Функция работает только если для [Синхронизация] в [Сигнал] выбрано значение [Авто] или [Синхронизация по HV], и для [Выбор входа: компонент/RGB] — [RGB]. (см. стр. 50).

## **[Расш.реж.ожид.]**

Устанавливает работу в режиме ожидания посредством функции "Управление питанием" для входного разъема, для которого параметр "Управление питанием" установлен на значение [ВКЛ].

- **[ВКЛ]:** Если видеосигнал (синхронизированный сигнал) определяется на любом входном разъеме, для которого параметр "Управление питанием" установлен на значение [ВКЛ], подача питания включается и источник входного сигнала переключается на данный разъем.
- **[ВЫКЛ]:** Если видеосигнал (синхронизированный сигнал) определяется на входном разъеме, для которого был задан режим ожидания, питание включается одновременно со входом.

## **Примечание**

- Если параметр [Поиск входа] установлен на другие пункты, а не на [ВЫКЛ], то функция [Поиск входа] является приоритетной. (Для некоторых разъемов функция "Управление питанием" не действует). (Подробные сведения о функции [Поиск входа] см. на стр. 59).
- Если для параметра [Переключение при отказе/Восстановление] - [Режим изменения входа] установлено любое значение, кроме [ВЫКЛ], функция [Переключение при отказе/ Восстановление] выполняется в первую очередь. (Для некоторых разъемов функция "Управление питанием" не действует). (Подробные сведения о функции [Переключение при отказе/ Восстановление] см. на стр. 61.)

## **Сдвиг изображения**

Автоматический сдвиг изображения на экране (невидимый для глаз) предупреждает появление остаточного изображения от четкого контура изображения.

При установке [ВКЛ] положение изображения на экране изменяется через определенные интервалы.

## **Примечание**

- Если параметр [Установка мультиэкрана] установлен на [ВКЛ], эта функция не работает. (cм. стр. 58)
- Если эта функция включена, часть экрана может пропадать.

## **Выход DIGITAL LINK**

Переключает сигнал на выходной от разъема DIGITAL LINK OUT.

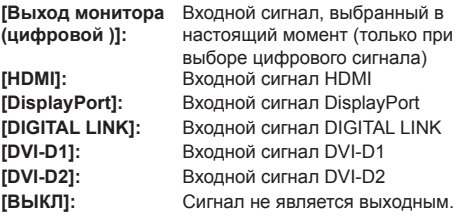

## **Примечание**

● При выводе входного сигнала с разъемов HDMI, DisplayPort или DIGITAL LINK аудиосигнал выводится, если он уплотнен. Аналоговый аудиосигнал не выводится.

## **Выключение питания без операций**

Когда эта функция установлена на [Включить], питание выключается автоматически (режим ожидания), если дисплей не используется в течение 4 часов.

Отсчет оставшегося времени начнется за 3 минуты до выключения питания.

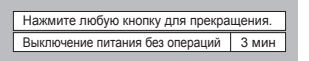

Если питание было выключено в результате использования данной функции, при последующем включении питания будет отображаться сообщение [Последнее отключение из-за <<Выключение питания без операций>>.].

## **Примечание**

● Пока работает хранитель экрана, эта функция отключена.

## **Задержка включения экрана**

Вы можете задать время задержки включения дисплеев, чтобы снизить электрическую нагрузку при включении питания нескольких дисплеев, используемых как один.

Выполните индивидуальную настройку для каждого дисплея.

## **[ВЫКЛ]:**

Когда дисплей переключается в состояние включенного питания, он включается сразу.

## **[Авто]:**

Автоматически устанавливается время задержки в соответствии с числом, заданным для [ID монитора].

Время задержки определяется умножением [ID монитора] × 0,3 секунды.

Пример:

Если [ID монитора] равен  $3 \rightarrow 0.9$  секунды

[ID монитора] (cм. стр. 55)

## **От 1 до 30:**

Установите задержку времени включения (секунды).

Когда дисплей переключается в состояние включенного питания, он включается с соответствующей задержкой.

#### **Примечание**

- Во время работы этой функции индикатор питания мигает зеленым.
- Эта функция также работает, когда питание восстанавливается после сбоя или после выключения и повторного включения сетевого шнура.

## **Язык экранного меню**

Выберите предпочтительный для вас язык.

## **Возможные языки**

**English(UK) Deutsch Français Italiano Español ENGLISH(US)** 中文 : Китайский<br>日本語 : Японский **Русский** : Русский

- 日本語 : Японский
- 

## **Установка таймера**

Задает программу для включения питания в указанное время с выбранным видеовходом или выключения питания в указанное время. Можно задать до 20 программ.

#### **Примечание**

- Если текущее время отображается как [- -], перед установкой параметра [Установка таймера] задайте значение параметра [Дата и время]. (см. стр. 71).
- Если одновременно установлено несколько программ, активируется программа с меньшим номером.
- Если для параметра [Управление питанием] выбрано значение [Питание вкл], выполнение программы при включении питания переключит вход на значение, заданное в [Ввод].

Экран подменю [Установка таймера]

Пример настройки

Программа 1, каждый понедельник, в 12:00, включение питания, вход: HDMI

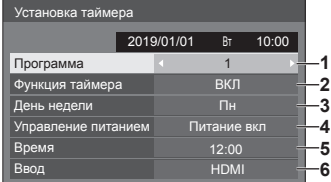

- **1** Установите номер программы.
- **2** Чтобы выполнить программу, установите на [ВКЛ].

Программа неактивна, когда задано значение [ВЫКЛ].

**3** Установите день.

Программа выполняется каждый день, когда задано значение [Каждый день].

- **4** Установите включение/выключение питания.
- **5** Установите время.

Нажмите на кнопку  $\blacklozenge$  один раз, чтобы изменить время на 1 минуту.

Нажмите на кнопку несколько раз, чтобы изменить время на 15 минут.

**6** Установите вход.

## **Дата и время**

Установка даты и времени. ([- -] означает, что ни одной программы не установлено).

## Экран подменю [Дата и время]

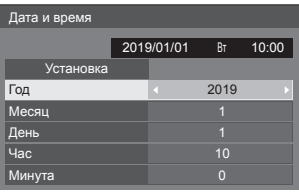

## **■ Установка даты и времени**

Выберите [Год / Месяц / День / Час / Минута]. Установите выбранный элемент.

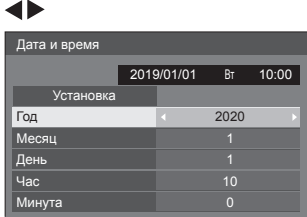

Выберите [Установка] и нажмите <ENTER>.

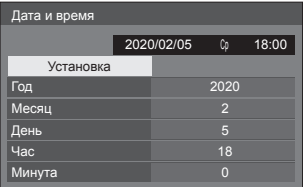

#### **Примечание**

- Не установив текущую дату и время, невозможно установить значения времени [Установка таймера], [Хранитель экрана] и др. параметров.
- Параметры даты и времени сбрасываются в следующем случае.

Когда основное устройство оставалось на автоматическом управлении 7 дней или более после выключения с помощью <Главный переключатель питания>, извлечения штепсельной вилки кабеля питания из сети или перебоев с подачей электроэнергии и т. д.

• Установка даты и времени невозможна, если вместо [Год / Месяц / День / Час / Минута] установлено [- -].

## **Настройка сети**

Установите при сетевом подключении к компьютеру.

Отобразится подменю [Настройка сети].

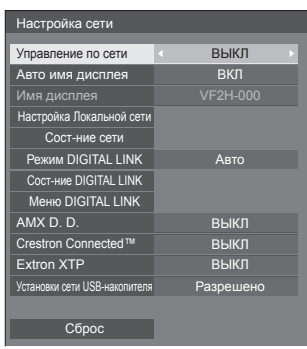

## **■ [Управление по сети]**

Устанавливается для управления через разъем LAN устройства.

## **[ВКЛ]:**

Управление с помощью LAN разъема LAN дисплея. Индикатор питания горит оранжевым цветом, если питание отключено с помощью пульта дистанционного управления (режим ожидания).

#### **[ВЫКЛ]:**

Отключение управления через разъем LAN.

(В этом случае потребление электроэнергии в режиме ожидания (когда питание отключается с помощью пульта дистанционного управления) слегка уменьшается.)

## **Примечание**

- При использовании функции управления с помощью локальной сети "Использование функции сети" (см. стр. 86-102), установите эту функцию на [ВКЛ].
- Операции основного программного обеспечения версии 1.2000 (или более поздней) следующие.
	- Чтобы начать работу, установите для опции [Быстрый запуск] значение [ВКЛ].
	- Если для опции [Быстрый запуск] задано значение [ВЫКЛ], питание можно выключать по сети, даже если для опции [Управление по сети] установлено значение [ВКЛ]. Однако питание нельзя включить из режима ожидания. Чтобы управлять обеими функциями, необходимо задать для опций [Быстрый запуск] и [Управление по сети] значение [ВКЛ].

## **■ [Авто имя дисплея]**

Устанавливает необходимость автоматического изменения имени дисплея.

## **[ВКЛ]:**

Автоматически изменяет имя дисплея в соответствии с установленным идентификатором дисплея.

## **[ВЫКЛ]:**

Имя дисплея не изменяется автоматически.

## **■ [Имя дисплея]**

Имя дисплея, которое отображается в сети, можно изменить.

## **Примечание**

- Имя может быть изменено, только если параметр [Авто имя дисплея] установлен на значение [ВЫКЛ].
- Идентификатор дисплея не сбрасывается на значение по умолчанию кнопкой [Настройка сети] - [Сброс].

## **■ [Настройка Локальной сети]**

Можно сконфигурировать детальные сетевые настройки для локальной сети, установленной через разъем LAN дисплея.

Выберите [Настройка Локальной сети] с помощью  $\blacktriangle$   $\blacktriangledown$  и нажмите <ENTER>.

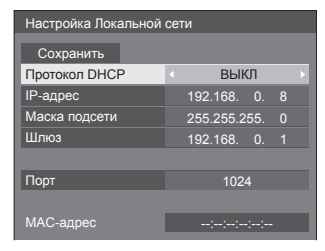

**[Протокол DHCP] / [IP-адрес] / [Маска подсети] / [Шлюз]**

## **Установите [ВКЛ] / [ВЫКЛ] на [Протокол DHCP]**  с помощью кнопок < $\blacktriangleright$ .

Если выбран параметр [ВЫКЛ], IP-адрес и другие установки могут быть заданы вручную.

## **[Протокол DHCP]:**

(Функция DHCP-клиента)

## **[ВКЛ]:**

Автоматическое получение IP-адреса, если в сети, к которой будет подключен дисплей, есть DHCP-сервер.

## **[ВЫКЛ]:**

Если в сети, к которой будет подключен дисплей, отсутствует DHCP-сервер, установите [IP-адрес], [Маска подсети] и [Шлюз] вручную.

## **[IP-адрес]:**

(Настройка и отображение IP-адрес)

Введите IP-адрес, если DHCP-сервер не используется.

#### **[Маска подсети]:**

(Настройка и отображение Маска подсети)

Введите Маска подсети, если DHCP-сервер не используется.

## **[Шлюз]:**

(Настройка и отображение адреса Шлюз)

Введите адрес шлюза, если DHCP-сервер не используется.

## **Примечание**

• Если [Протокол DHCP] установлен на [ВКЛ], IPадрес и т.д. будет отображаться серым цветом.

## **Ввод чисел** IP-адрес

192.168.000.008

- 1. Выберите адрес и нажмите на кнопку <ENTER>.
- 2. Выберите цифры с помощью ◀▶.
- 3. Смените номера кнопками  $\blacktriangle$   $\blacktriangledown$ .
- 4. Нажмите <ENTER>. Чтобы отменить изменение, нажмите на кнопку <RETURN>.

## **Выберите [Сoхранить] и нажмите <ENTER>.**

Сохранение текущих настроек сети.

## **Примечание**

- Для использования DHCP-сервера необходимо убедиться в том, что DHCP-сервер запущен.
- Обратитесь к Вашему администратору сети для получения подробной информации по [IPадрес], [Маска подсети] и [Шлюз].
- Начальные установки
	- [Протокол DHCP]: [ВЫКЛ]

[IP-адрес]: 192.168.0.8

[Маска подсети]: 255.255.255.0

[Шлюз]: 192.168.0.1

## **[Порт]**

Установите номер порта, используемый для командного управления.

## **Выберите [Порт] и нажмите <ENTER> для установки номера.**

- Доступный диапазон установок 1024-65535.
- $\bullet$  Ввод чисел (см. стр. 72)

## **Примечание**

• При использовании протокола PJLink настройка порта не требуется.

## **[MAC-адрес]**

Отображение MAC-адреса устройства.
# ■ [Сост-ние сети]

Проверка состояния текущих настроек сети.

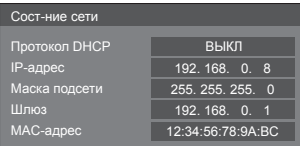

# ■ [Режим DIGITAL LINK]

Переключает способ передачи данных на разъеме **DIGITAL LINK.** 

## [ABTO]:

Способ передачи данных выбирается автоматически

Доступны варианты HDMI, LAN и последовательное соединение

Возможно подключение по локальной сети (Ethernet).

## [DIGITAL LINK]:

Полключение к перелатчику сигнала через кабель витой пары доступно через разъемы HDMI. LAN и последовательного соединения.

## [Ethernet]:

Подключение через LAN доступно посредством разъема LAN на дисплее.

## [Увеличенная досягаемость]:

Способ передачи данных установлен на Long reach

## Режимы, при которых возможна передача ланных

V · Возможна

-: Невозможна

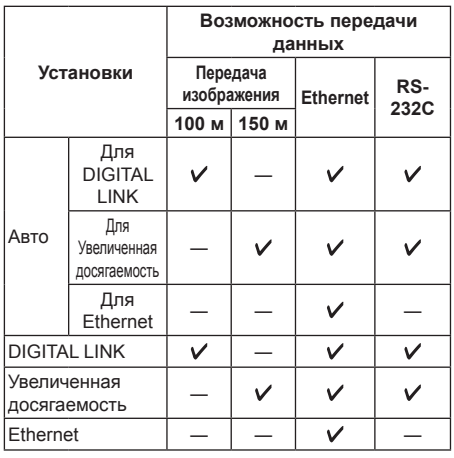

# Примечание

- При подключении с использованием способа передачи данных [Увеличенная досягаемость] максимальное расстояние передачи данных - 150 м. В этом случае устройство может получать сигналы до 1080/60р (148.5 МГц).
- Если способ передачи данных передатчика сигнала по кабелю витой пары установлен на [Увеличенная досягаемость], установите [Режим DIGITAL LINKI на [Авто]. Затем активируйте соединение с помощью способа передачи данных [Увеличенная досягаемость].

При подключении с помощью доступного отдельно в продаже Цифровой коммутаторсвитчер DIGITAL LINK (ET-YFB200G) со способом передачи данных [Увеличенная досягаемость] установите [Режим DIGITAL LINK] на [Увеличенная досягаемость].

• Даже если [Режим DIGITAL LINK] установлен на [Увеличенная досягаемость], когда передатчик сигнала по кабелю витой пары не поддерживает способ передачи данных ГУвеличенная досягаемость !... подключение не будет выполнено надлежащим образом.

# COCT-HUE DIGITAL LINK

Отображение среды подключения DIGITAL LINK.

Выберите [Сост-ние DIGITAL LINK] с помощью кнопок ▲ ▼ и нажмите <ENTER>.

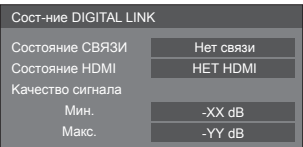

## [Состояние СВЯЗИ]:

Появится 1 из следующих сообщений.

## [Нет связи]:

Нет подключения по локальной сети и т. п.

## [DIGITAL LINK]:

Подключено к устройству DIGITAL LINK по локальной сети.

## [Увеличенная досягаемость]:

Способ передачи данных установлен на [Увеличенная досягаемость], и подключение к устройству DIGITAL LINK выполнено по локальной сети.

## [Ethernet]:

ПК подсоединен к разъему DIGITAL LINK / LAN данного устройства, и и выполнено подключение по покальной сети

## **ГСостояние HDMII:**

Отображает состояние соединения формата **HDMI** 

Появится 1 из следующих сообщений.

## **[НЕТ HDMI]:**

DIGITAL LINK не подключен

**[HDMI ВКЛ.]:**

DIGITAL LINK подключен

# **[HDCP ВКЛ.]:**

HDCP поддерживается на DIGITAL LINK

## **[Kачecтвo cигналa]:**

Подсчитанное минимальное и максимальное количество возникших ошибок. В зависимости от их количества для отображения используется красный, желтый или зеленый цвет.

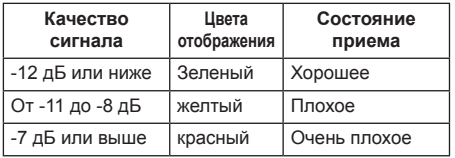

• Число обозначается желтым или красным цветом, если кабель локальной сети отсоединен или же он неэкранированный.

• Цифровые показатели указывают на качество сигнала между подсоединенным передатчиком сигнала по кабелю витой пары и дисплеем.

# **■ Меню DIGITAL LINK**

Отображение меню настроек Цифровой Блок Сопряжения.

Выберите [Меню DIGITAL LINK] с помощью кнопок **▲ ▼** и нажмите <ENTER>.

# **Примечание**

- Данная функция может быть выбрана только в том случае, если устройство Panasonic, которое поддерживает выход DIGITAL LINK (ET-YFB100G, ET-YFB200G), подсоединено к разъему DIGITAL LINK / LAN и его питание включено.
- Подробную информацию см. в руководстве по эксплуатации устройства, которое поддерживает выход DIGITAL LINK.

# **■ [AMX D. D.]**

Разрешение обнаружения дисплея с помощью технологии обнаружения устройств АМХ.

## **[ВКЛ]:**

Включение обнаружения дисплея с помощью технологии обнаружения устройств АМХ.

## **[ВЫКЛ]:**

Отключение обнаружения дисплея с помощью технологии обнаружения устройств АМХ.

• Более подробную информацию см. на следующем веб-сайте:

http://www.amx.com/

# **■ [Crestron Connected™]**

Когда эта функция установлена на [ВКЛ], дисплеем можно управлять или его можно настраивать через сеть с помощью оборудования и программного обеспечения Crestron Electronics, Inc.

Этот дисплей поддерживает следующее программное обеспечение от Crestron Electronics, Inc.

- RoomView® Express
- Fusion RV<sup>®</sup>
- RoomView® Server Edition

Crestron Connected представляет собой функцию для подключения к системе, разработанной Crestron Electronics, Inc., которая позволяет управлять множеством устройств, объединенных в одну сеть.

• Подробности о Crestron Connected см. на вебсайте Crestron Electronics, Inc. (доступен только на английском языке).

http://www.crestron.com/

Для загрузки "RoomView® Express" см. веб-сайт Crestron Electronics, Inc. (доступен только на английском языке).

(https://www.crestron.com/en-US/resources/getroomview)

# **■ [Extron XTP]**

Установите на [ВКЛ] при подсоединении передатчика XTP, изготовленного компанией Extron, к разъемуDIGITAL LINK.

● Более подробную информацию о продукции Extron см. на следующем веб-сайте:

http://www.extron.com

## **■ [Установки сети USB-накопителя]**

Устанавливает разрешение или запрет настройки сети посредством USB-накопителя. (см. стр. 117). **[Разрешено]:**

Настройка сети с помощью USB-накопителя разрешена.

## **[Запрещено]:**

Настройка сети с помощью USB-накопителя запрещена.

## **Примечание**

- По умолчанию данный параметр устанавливается на значение [Разрешено] на заводе.
- После выполнения настройки сети с помощью USB-накопителя данный параметр устанавливается на значение [Запрещено].

# **■ [Сброс]**

Сброс параметров сети и восстановление исходных заводских параметров дисплея.

Выберите [Да] с помощью кнопок  $\blacktriangleleft$  и нажмите <ENTER>.

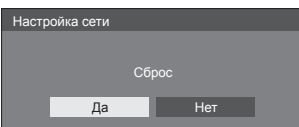

# **Установки USB-медиаплеера**

Установлено для функции [USB-медиаплеер]. Экран подменю [Установки USB-медиаплеера]

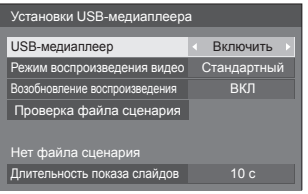

# **■ [USB-медиаплеер]**

Устанавливается для включения или выключения функции [USB-медиаплеер].

# **■ [Режим воспроизведения видео]**

Задает режим воспроизведения видео.

Если во время воспроизведения в стандартном режиме при переключении между видеофайлами возникают искажения изображения, переключитесь в режим настройки.

## **[Стандартный]:**

Воспроизводит файлы без черного экрана между двумя видеофайлами.

## **[Настройка]:**

Воспроизводит файлы с черным экраном (около 2 секунд) между двумя видеофайлами.

## **Примечание**

- Переключение режимов доступно только при использовании медиапроигрывателя для одного типа контента.
- Во время воспроизведения в стандартном режиме при переключении между файлами возможно искажение изображения.

# **■ [Возобновление воспроизведения]**

Задайте, чтобы включить или выключить продолжение воспроизведения.

# **■ [Проверка файла сценария]**

Выполнить проверку содержимого USB- накопителя. При обнаружении ошибок на экране отображается код ошибки и имя файла.

Подробные сведения о кодах ошибок см. в разделе "Проверка содержимого USB-накопителя". (см. стр. 109)

Выберите [Проверка файла сценария] кнопками  $\blacktriangledown$  и нажмите на кнопку <ENTER>.

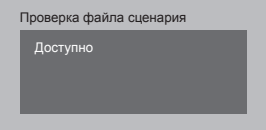

# **■ [Длительность показа слайдов]**

Выберите длительность показа неподвижных изображений.

**[10 c] – [600 c]**

# **Установки функциональных кнопок**

Назначение специальных функций цифровым кнопкам (<0> – <9>). Кнопки могут использоваться как кнопки быстрого выбора команд при назначении им часто используемых операций.

# **1 Переключите [Группа функций]**  кнопками **4**.

Экран подменю [Установки функциональных кнопок]

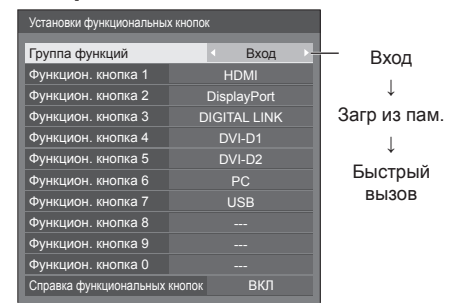

**2 Выберите цифровую кнопку с**  помощью кнопок **А V** и назначьте **ей функцию с помощью кнопок .**

## **■ Функции, присваиваемые числовым кнопкам**

## **[Вход] (выбор прямого входа)**

Для выбора входа выполняется операция однократного касания.

**[HDMI] / [DisplayPort] / [DIGITAL LINK] / [DVI-D1] / [DVI-D2] / [PC] / [USB]**

## **[Загр из пам.]**

Загрузка из памяти выполняется операцией однократного касания.

Загр из пам. (cм. стр. 48)

#### **[MEMORY1] – [MEMORY8]**

• Функции загрузки [MEMORY1] - [MEMORY8] уже назначены кнопкам <1> – <8> соответственно. Эти установки не могут быть изменены.

## **[Быстрый вызов]**

**[Сигнал], [Хранитель экрана], [Установка таймера], [Установки управления питанием ], [Настройка сети], [Установка мультиэкрана]**

• При нажатии на числовые кнопки отображается экранное меню. При повторном нажатии на кнопку экранное меню закрывается.

## **[Отключение сигнала]**

• При нажатии на числовую кнопку отключается звук и изображение.

Для отмены нажмите любую кнопку на пульте дистанционного управления, кроме кнопки питания.

#### **[Цифровое увеличение]**

• Переключение на режим *[Цифровое* увеличение] нажатием цифровых кнопок. (cм. стр. 38)

#### **[ID монитора / Имя дисплея]**

• Нажатие на цифровую кнопку увеличивает [ID монитора] и [Имя дисплея].

#### **Начальные установки**

По умолчанию числовым кнопкам присвоены следующие функции.

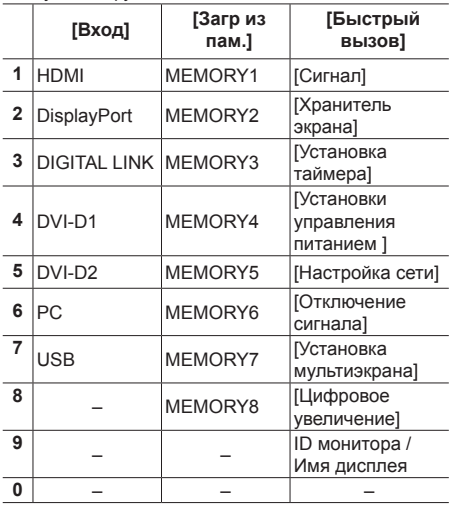

## **■ [Справка функциональных кнопок]**

Настройка отображения функций при нажатии на числовые кнопки. Данная настройка выполняется для каждой функциональной группы.

## **[ВКЛ]:**

Отображается список функций для числовых кнопок.

## **[ВЫКЛ]:**

Не отображается список функций. Работа функции начинается при нажатии на числовые кнопки.

**Примечание**

- Если нажата <FUNCTION GROUP>, [Справка функциональных кнопок] отображается вне зависимости от установок [ВКЛ] / [ВЫКЛ].
- **■ Для использования кнопок быстрого выбора команд (цифровые кнопки)**

# **1 Нажмите <FUNCTION GROUP> или <0> – <9>.**

Отображается [Справка функциональных кнопок]. [Справка функциональных кнопок]: При установке [ВЫКЛ] функция срабатывает при нажатии на числовую кнопку.

#### Пример: Вход

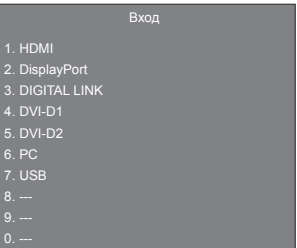

# **2 Нажмите <FUNCTION GROUP>, чтобы переключить группу функций.**

Пример: Загр из пам.

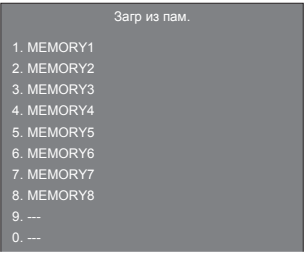

# **3 Нажмите <0> – <9>.**

Начинается выполнение функции, присвоенной нажатой числовой кнопке.

Пример: При нажатии на кнопку <2>.

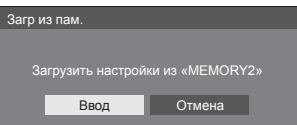

# **Настройки изображения запуска**

Задает изображение, демонстрируемое на экране, при включении питания.

## **Параметры изображения, которое можно задать с помощью функции [Считать пользовательское изображение]**

- Размер изображения: только 1920 x 1080
- Файлы jpg/bmp (кроме тех, которые не могут быть воспроизведены функцией [USBмедиаплеер] [см. стр. 105])

Названия файлов и папок отображаются в списке файлов со следующими условиями.

- ‒ Если файл или папка размещается непосредственно в корневой папке USBустройства.
- Нормально отображаются до 246 символов имени файла (включая расширение).

Учтите, что список файлов может исчезнуть до полного отображения всех имен файлов, если таково время отображения экранного меню.

- Нормально отображаются до 244 символов имени папки.
	- \* Если папка размещается в иерархической структуре, количество отображаемых символов уменьшается на количество символов в пути файла (информация о папке).
- ‒ Отображаются только файлы с именами, записанными с помощью символов ASCII, кроме кодов управления.

## **Примечание**

- [Изображение] нельзя настроить при установке начального изображения.
- Начальные изображения могут слегка отличаться от изображений, подтвержденных на компьютере.

Экранное подменю [Настройки изображения запуска]

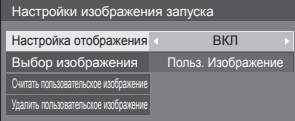

## **[Настройка отображения]**

Задает изображение для демонстрации на экране при включении питания.

#### **[ВЫКЛ]:**

Функция не работает.

# **[ВКЛ]:**

Включает функцию.

## **[Выбор изображения]**

Выберите изображение, которое должно отображаться.

## **[Изображение по умолчанию]:**

Логотип Panasonic (синий фон)

#### **[Польз. Изображение]:**

Изображение, зарегистрированное пользователем

## **Примечание**

- Поготип автоматически вращается в соответствии с параметром [Ориентация дисплея] ([Пейзаж] / [Портрет]) только, если выбран вариант [Изображение по умолчанию] (см. стр. 79).
- При выборе варианта [Польз. Изображение] автоматическое вращение изображения в соответствии с параметром [Ориентация дисплея] не происходит. Подготовьте изображение размером 1920 x 1080 пикселей, соответствующее ориентации установки.

#### **[Считать пользовательское изображение]**

Выбрать изображение с USB-накопителя.

Экранное подменю [Считать пользовательское изображение]

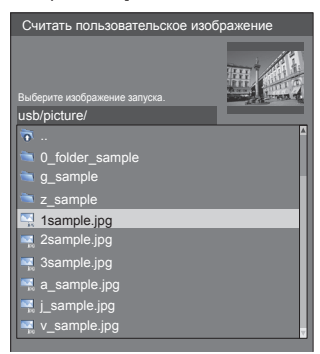

## **Примечание**

- Выберите вход, отличный от USB, и считайте изображение.
- Может быть выбрано только одно пользовательское изображение.
- Не отключайте питание во время считывания пользовательского изображения.
- Выбранное изображение доступно для предпросмотра на экране подменю [Считать пользовательское изображение].
- Во время отображения подменю [Считать пользовательское изображение] функция [USB-медиаплеер] приостанавливает воспроизведение.
- Если USB-накопитель не подключен к разъему USB, вариант [Считать пользовательское изображение] затемнен и недоступен для выбора.
- Если начать считывание изображения при создании эскиза, возникнет ошибка доступа, и изображение может не быть определено как файл изображения.

Убедитесь, что эскиз создан, а затем начинайте процесс считывания.

- Отображаемые имена файлов ограничены следующим образом.
	- Допустимые расширения: jpg, jpe, jpeg или hmn
	- Файлы типа ".jpg", ".jpe", ".jpeg" или ".bmp", имя которых начинается с точки (.), не отображаются.
- В зависимости от настроек ОС папки и файлы на USB-накопителе, невидимые на компьютере, могут отображаться на этом устройстве.

## **[Удалить пользовательское изображение]**

Сбрасывает изображение, выбранное в [Считать пользовательское изображение].

Экранное подменю [Настройки изображения запуска]

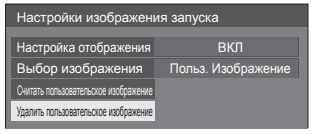

## **Примечание**

- Если параметр [Польз. Изображение] не задан, вариант [Удалить пользовательское изображение] затемнен и недоступен для выбора.
- Если для параметра [Выбор изображения] выбрано значение [Польз. Изображение], выполнение [Удалить пользовательское изображение] изменяет значение параметра [Выбор изображения] на [Изображение по умолчанию].

# **Быстрый запуск**

Эта функция служит для быстрого включения питания при включении устройства.

#### **[ВКЛ]:**

быстрое включение питания при включении устройства.

## **[ВЫКЛ]:**

включение питания в обычном режиме при включении устройства.

## **Примечание**

- Если для данной функции установлено значение [ВКЛ], энергопотребление в режиме ожидания увеличивается.
- Эта настройка выводится на дисплей, только если программное обеспечение имеет версию 1.2000 или новее.

# **Ориентация дисплея**

Установка вертикальной ориентации изображения на экране.

## **[Пейзаж]:**

Размещение изображения на экране при горизонтальной установке.

#### **[Портрет]:**

Для удобства просмотра при вертикальной установке изображение на экране разворачивается на 90 градусов против часовой стрелки.

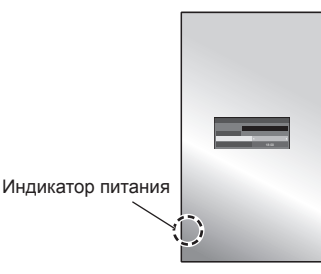

## **Примечание**

• Для установки в портретной ориентации поверните дисплей направо, чтобы индикатор питания находился внизу.

(Индикатор питания расположен на тыльной стороне.)

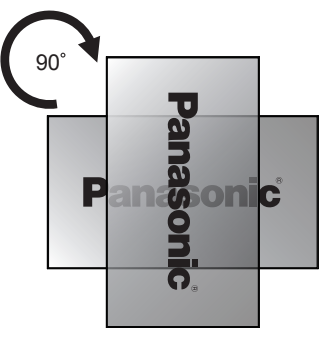

# **Расположение меню**

Установка положения экранного меню на экране.

При каждом нажатии на кнопку  $\blacktriangleleft$  или  $\blacktriangleright$  положение экранного меню на экране меняется.

Пример экрана:

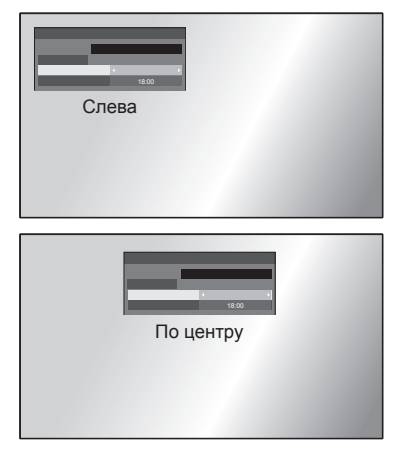

## **Время отображения меню**

Установка времени отображения экранного меню.

**[5 с] – [180 с]**

## **Прозрачность меню**

Устанавливает коэффициент прозрачности фона экранного меню на дисплее.

**От 0 до 100**

# **Настройка опций**

Данное устройство предлагает специальные функции, удобные для использования в зависимости от места установки и применения.

# **■ Пульт дистанционного управления**

# **1 Нажмите <SETUP>.**

Отобразится экран меню [Установка].

**2 Выберите [Язык экранного меню] с**  помощью ▲ ▼. нажмите <ENTER> и **удерживайте более 3 секунд.**

Отображается следующий экран.

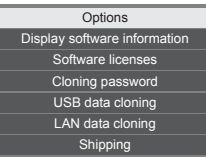

**3 Выберите [Options] с помощью и нажмите <ENTER>.**

Отобразится экран меню [Options].

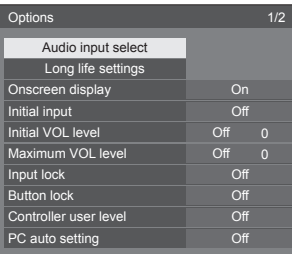

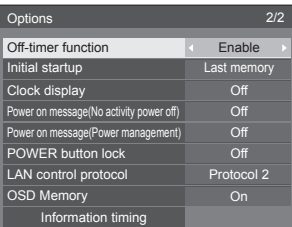

# **4 Выберите параметр для установки**   $c$  помощью  $\blacktriangle$   $\blacktriangledown$ .

Подменю для параметров [Audio input select], [Long life settings] и [Information timing] отображаются при нажатии кнопки <ENTER>.

(см. стр. 81, 81, 84)

# **5** Установите с помощью < ▶.

**6 Нажмите <SETUP> для выхода из меню [Options].**

- **■ Устройство**
- **1 Несколько раз нажмите <MENU (Aппарат)> для отображения меню [Установка].**
- **2 Выберите [Язык экранного меню]**  с помощью кнопок **A**  $\blacktriangledown$ , затем **нажмите <ENTER (Aппарат)> и не отпускайте не менее 5 секунд.**
- **3 Выберите [Options] с помощью кнопок и нажмите <ENTER (Aппарат)>.**

Отобразится экран меню [Options].

**4 Выберите элемент для настройки с**  помощью кнопок ▲ ▼.

Подменю для параметров [Audio input select], [Long life settings] и [Information timing] отображаются при нажатии кнопки <ENTER>. (см. стр. 81, 81, 84)

- **5 Задайте значение с помощью <- (Aппарат)> или <+ (Aппарат)>.**
- **6 Несколько раз нажмите <MENU (Aппарат)> для выхода из меню [Options].**

## **Примечание**

- ПДУ необходим для указания значений [Initial VOL level] и [Maximum VOL level] в меню [Options].
- Нажмите <RETURN>, чтобы вернуться к предыдущему меню.

# **Display software information**

Отображение серийного номера и версии программного обеспечения данного устройства.

# **Software licenses**

Отображение лицензии на программное обеспечение.

# **Cloning password**

Установка пароля для функции дублирования.

Более подробное описание настроек см. в разделе "Смена пароля дублирования". (см. стр. 116)

## **Примечание**

- Начальный пароль в заводском состоянии по умолчанию — [AAAA].
- Периодически меняйте пароль и устанавливайте пароль, который сложно угадать.
- Способ инициализации пароля дублирования можно узнать у продавца изделия.

# **USB data cloning**

# **LAN data cloning**

Копирование данных одного дисплея на несколько дисплеев с помощью USB-накопителя или по локальной сети. Более подробное описание настроек см. в разделе "Использование дублирования данных". (см. стр. 112)

# **Shipping**

Возврат данных устройства в заводское состояние по умолчанию.

Более подробное описание настроек см. в разделе "Начальные установки". (см. стр. 123)

# **Audio input select**

Установка звука после выбора видеовхода.

# **1 Выберите видеовход с помощью .**

# **Установите аудиовход с помощью .**

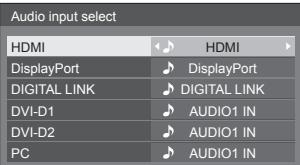

• На рисунке выше изображены заводские настройки.

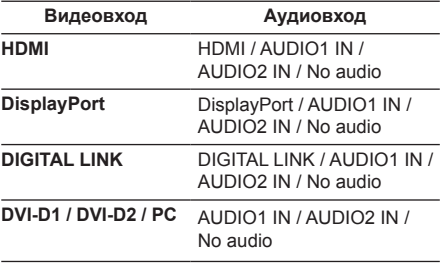

• [No audio]: Нет аудиовхода (беззвучный)

Если настройки аудиовхода отличаются от заводских, аудиовход отображается следующим образом.

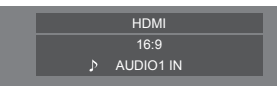

# **Long life settings**

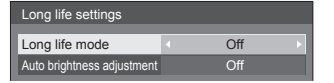

## **[Long life mode]**

Увеличивает срок службы панели благодаря снижению яркости подсветки.

## **[On1]:**

Снижает яркость подсветки примерно на 20 процентов по сравнению с максимальным значением.

## **[On2]:**

Снижает яркость подсветки примерно на 40 процентов по сравнению с максимальным значением.

## **[Off]:**

Не снижает яркость.

#### **[Auto brightness adjustment]**

Автоматически корректирует яркость в соответствии с износом панели, вызванным ее свечением.

## **[On]:**

Выполняет автоматическую корректировку. **[Off]:**

Не выполняет автоматическую корректировку.

#### **Примечание**

- Данный параметр может быть настроен при первом включении устройства. (см. стр. 34). Если он не был настроен, то это можно сделать в данном меню.
- Если для параметра [Long life mode] установлено значение, отличное от [Off], параметр [Подсветка] в меню [Изображение] будет выделен серым и недоступен для установки.
- Параметр [Auto brightness adjustment] не может быть установлен на значение [On], если время работы панели превысило 1000 часов.

# **Onscreen display**

Установите, чтобы отобразить/скрыть экранное меню.

- Индикатор включения
- Индикатор переключения входного сигнала
- Индикатор отсутствия сигнала
- Индикатор Нет внешнего носителя (при использовании входа USB)
- ОТКЛЮЧЕНИЕ дисплея после отображения экрана меню
- Отображение оставшегося времени таймера отключения, когда остается 3 минуты

## **[On]:**

Отображение экранного меню.

## **[Off]:**

Скрытие экранного меню.

# **Initial input**

Регулирует входной сигнал при включенном аппарате.

## **[Off] / [HDMI] / [DisplayPort] / [DIGITAL LINK] / [DVI-D1] / [DVI-D2] / [PC] / [USB]**

#### **Примечание**

• Это меню доступно, только если [Input lock] установлен на [Off]. (см. стр. 82)

# **Initial VOL level**

Регулировка уровня громкости звука при включении устройства.

## **[Off]:**

Будет уровень громкости звука, который был установлен до отключения питания устройства.

**[On]:**

Устанавливает громкость, которую Вы предпочитаете.

• Выходы с заданным уровнем звука, если в меню для [Initial VOL level] выбрано значение [On].

## **■ Чтобы отрегулировать уровень громкости звука**

Нажмите <VOL +> <VOL ->.

## **Примечание**

• Если функция [Maximum VOL level] установлена в [On], уровень звука невозможно задать выше уровня, указанного в [Maximum VOL level].

# **Maximum VOL level**

Настройка максимального уровня громкости.

## **[Off]:**

Уровень громкости звука можно установить до 100 (максимальное значение).

## **[On]:**

Уровень громкости звука не превысит заданное значение.

• Выходы с заданным уровнем звука, если в меню для [Maximum VOL level] выбрано значение [On].

## **■ Чтобы отрегулировать уровень громкости звука**

Нажмите <VOL +> <VOL ->.

## **Примечание**

● Когда [Maximum VOL level] переключается с [Off] на [On], если [Maximum VOL level] задан меньше, чем [Initial VOL level], то [Initial VOL level] автоматически становится равен [Maximum VOL level].

# **Input lock**

Блокирует работу переключателя входов.

# **[Off] / [HDMI] / [DisplayPort] / [DIGITAL LINK] / [DVI-D1] / [DVI-D2] / [PC] / [USB]**

## **Примечание**

● Переключатель входа может использоваться, если данный параметр установлен на [Off].

# **Button lock**

Ограничение работы кнопок на устройстве.

## **[Off]:**

Могут использоваться все кнопки на основном устройстве.

## **[On]:**

Все кнопки управления, кроме <Кнопка питания (Aппарат)>, деактивированы.

## **[MENU & ENTER]:**

Блокировка кнопок <MENU (Aппарат)> и <ENTER (Aппарат)>.

# **■ Для установки [Button lock]**

Задавайте установки с помощью кнопок на устройстве.

# **[Off]:**

Нажмите <+ (Aппарат)> 4 раза.

Нажмите <INPUT (Aппарат)> 4 раза.

Нажмите <- (Aппарат)> 4 раза.

Нажмите <ENTER (Aппарат)>.

# **[On]:**

Нажмите <- (Aппарат)> 4 раза.

Нажмите <ENTER (Aппарат)> 4 раза.

- Нажмите <+ (Aппарат)> 4 раза.
- Нажмите <ENTER (Aппарат)>.

## **[MENU & ENTER]:**

Нажмите <ENTER (Aппарат)> 4 раза.

Нажмите <+ (Aппарат)> 4 раза.

Нажмите <INPUT (Aппарат)> 4 раза.

Нажмите <ENTER (Aппарат)>.

## **Примечание**

Сброс настроек до значений по умолчанию: "Инициализация" (см. стр. 85)

# **Controller user level**

Ограничение работы кнопок на пульте дистанционного управления.

#### **[Off]:**

Позволяет использовать все кнопки пульта дистанционного управления.

#### **[User1]:**

На пульте дистанционного управления вы можете использовать только кнопки <POWER ON>, <STANDBY>, <INPUT>, <RECALL>, <MUTE>, <VOL +> и <VOL ->.

## **[User2]:**

Вы можете использовать только кнопки <POWER ON> и <STANDBY> на пульте дистанционного управления.

#### **[User3]:**

Блокировка всех кнопок на пульте дистанционного управления.

#### **Примечание**

Сброс настроек до значений по умолчанию: "Инициализация" (см. стр. 85)

# **PC auto setting**

Задает рабочий режим автоматической регулировки положения в меню [Положение].

## **[Off]:**

Автоматическая регулировка положения начинается при нажатии <AUTO SETUP> на пульте дистанционного управления или выполняется из меню [Положение].

## **[On]:**

Кроме как с пульта дистанционного управления или из меню, автоматическая регулировка положения начинается:

- Когда питание дисплея включено.
- Когда подается входной сигнал

# **Off-timer function**

Включение/отключение функции таймера отключения.

## **[Enable]:**

Включение [Off-timer function].

## **[Disable]:**

Отключение [Off-timer function].

## **Примечание**

Если выбрана опция [Disable], таймер отключения отменен.

# **Initial startup**

Устанавливает режим питания аппарата для случая, когда питание восстанавливается после сбоя или после отсоединения и повторного подсоединения.

#### **[Last memory]:**

Питание возвращается в такое же состояние, как и перед сбоем питания.

## **[On]:**

Питание возвращается к включенному питанию. (Индикатор питания: зеленый)

## **[Standby]:**

Питание возвращается в режим ожидания.

(Индикатор питания: красный/оранжевый)

#### **Примечание**

При использовании нескольких дисплеев для уменьшения силовой нагрузки предпочтительно устанавливать [Standby].

# **Clock display**

Установка для отображения/скрытия часов.

#### **[Off]:**

Скрытие часов.

#### **[On]:**

Отображение часов.

## **Примечание**

- Часы отображаются в левом нижнем углу экрана при нажатии кнопки <RECALL>.
- Если [Дата и время] не установлены, часы не отображаются даже при установке для [Clock display] значения [On]. (см. стр. 71)

# **Power on message(No activity power off)**

Задает скрывание/отображение предупреждений [Выключение питания без операций] при включении питания.

## **[On]:**

Предупреждения отображаются при включении питания.

#### **[Off]:**

Предупреждения не отображаются при включении питания.

## **Примечание**

Эта установка активируется, только когда параметр [Выключение питания без операций] установлен на [Включить] (см. стр. 69).

# **Power on message(Power management)**

Отображение/скрытие информационного сообщения, которое сообщает, что питание было выключено с помощью функции "Управление питанием" при включении питания.

## **[On]:**

Информация отображается при включении питания.

## **[Off]:**

Информация не отображается при включении питания.

## **Примечание**

Данная настройка активна только в случае установки для функции "Управление питанием" значения [ВКЛ] (см. стр. 67).

# **POWER button lock**

Установка параметров блокировки для <Кнопка питания (Аппарат)> ( $\bigcirc$ /).

**[On]:**

<Кнопка питания (Aппарат)> отключена.

**[Off]:**

<Кнопка питания (Aппарат)> включена.

# **LAN control protocol**

Выберите протокол управления с помощью локальной сети.

## **[Protocol 1]:**

Управление с помощью последовательности для дисплеев Panasonic.

## **[Protocol 2]:**

Управление последовательностью, совместимой с проектором Panasonic.

## **Примечание**

- При управлении с помощью PJLink и веб-браузера операция выполняется независимо от настройки.
- При выполнении управления командами с помощью TCP/IP выберите [Protocol 1].
- При работе с "Программное обеспечение для раннего предупреж-дения" или "Multi Monitoring & Control Software" выбирайте [Protocol 2].

# **OSD Memory**

Установка функции удержания курсора на месте на экране меню.

## **[On]:**

Курсор не удерживается на месте.

# **[Off]:**

Курсор удерживается на месте.

## **Примечание**

Даже если для этого параметра выбрано значение [ВКЛ], при выключении питания основного устройства курсор не будет удерживаться на месте.

# **Information timing**

Задайте способ информирования об отсутствии сигнала или повышении температуры.

#### **При управлении через RS-232C:**

Предупреждение или сообщение об ошибке отправляется с дисплея автоматически.

#### **При управлении через локальную сеть:**

Получение предупредительного сообщения или сообщения об ошибке от дисплея.

# **1 Выберите параметр с помощью .**

# **Выберите установку с помощью .**

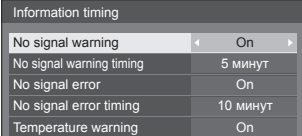

## **[No signal warning]**

Когда установлено значение [On], дисплей отправляет предупреждение об отсутствии сигнала.

## **[No signal warning timing]**

Установка времени для определения отсутствия сигнала.

(Диапазон: 01–60, интервал: 1 минута)

## **[No signal error]**

Когда установлено значение [On], дисплей отправляет ошибку отсутствия сигнала.

## **[No signal error timing]**

Установка времени для определения ошибки отсутствия сигнала.

(Диапазон: 01–90, интервал: 1 минута)

• Предупреждение [No signal warning] и ошибка [No signal error] не отправляются, если отсутствие сигнала обнаруживается с помощью одной из следующих функций:

[Выключение питания без сигнала], [HDMI Управление питанием], [DIGITAL LINK Управление питанием], [DVI-D1 Управление питанием], [DVI-D2 Управление питанием], [PC Управление питанием]

(см. стр. 67).

Пример настройки:

• Если при установке входа [PC IN] сигнал отсутствует, сначала активируется [PC Управление питанием], а затем дисплей переходит в режим ожидания. [No signal warning timing]: 5 минут [No signal error timing]: 10 минут

[PC Управление питанием]: [ВКЛ] (60 секунд)

## **Примечание**

- [No signal error timing] не может быть установлено на меньшее значение, чем [No signal warning timing].
- Если в качестве входного сигнала используется сигнал от USB, то состояние, когда к разъему USB не подключен накопитель, определяется устройством как "отсутствие сигнала".
- Кроме того, даже если USB-накопитель подключен, устройство считает, что сигнал отсутствует, если на накопителе нет файлов, доступных для воспроизведения.

## **[Temperature warning]**

Когда установлено значение [On], дисплей отправляет предупредительное сообщение.

# **Инициализация**

Если кнопки основного устройства и пульта дистанционного управления отключены из-за настроек [Button lock], [Controller user level] и [Функция ID контроллера] (см. стр. 55), задайте для всех параметров значение [Off (ВЫКЛ)], чтобы снова включить все кнопки.

# **Нажмите <- (Aппарат)> вместе с <RETURN> и удерживайте более 5 секунд.**

Отображается сообщение [Shipping], и после его исчезновения блокировка снимается.

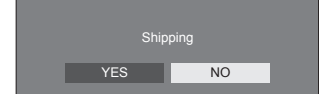

• Установки для [Button lock], [Controller user level] и [Функция ID контроллера] будут возвращены к значению [Off (ВЫКЛ)].

# **Для сброса настроек [Controller user level] на значение по умолчанию**

Если кнопки пульта дистанционного управления отключены вследствие настройки параметра [Controller user level] (см. стр. 83), установите значение [Off], чтобы снова включить все кнопки.

# **Нажмите <SETUP> и удерживайте более 5 секунд.**

Для параметра [Controller user level] будет выбрано значение [Off].

# **Использование** функции сети

Это устройство оснашено функцией сети, и Вы можете управлять дисплеем, подсоединенным к сети, с помощью своего компьютера.

# Окружение, необходимое для подключения компьютеров

В первую очередь убедитесь, что у вашего компьютера есть возможность подключения к проводной локальной сети.

Перед подсоединением дисплея к компьютеру обязательно проверьте следующие настройки.

## Проверка 1: О кабеле локальной сети

- Подсоединен ли кабель должным образом?
- Используйте сетевой кабель не ниже категории 5е.

Проверка 2. Настройки проводной покальной сети

#### Компьютер со встроенным адаптером проводной локальной сети

• Ваша проводная локальная сеть включена?

## Компьютер без встроенного адаптера проводной локальной сети

- Проверьте, правильно ли распознается используемый адаптер проводной локальной сети, И ВКЛЮЧИТА АГО
- Заранее установите драйвер адаптера локальной САТИ

Подробную информацию об установке драйвера см. в инструкциях, прилагаемых к адаптеру покальной сети

# $\blacksquare$  O веб-браузере

Веб-браузер необходим для использования функции ВЕБ-управление.

- Поддерживаемые операционные системы: OC Windows, Mac OS
- Поддерживаемый веб-браузер: Internet Explorer 11.0 (Windows) Safari 8.0/9.0/10.0/11.0 (Mac OS)

Microsoft Edge

# Пример сетевого подключения

## Примечание

• Чтобы воспользоваться функцией сети. задайте каждый параметр в [Настройка сети] и обязательно установите ГУправление по сетиl на **IBKII** 

(см. стр. 71)

Когда данный параметр установлен на ГВКЛІ. индикатор питания горит оранжевым светом, при условии что питание отключено пультом дистанционного управления или <Кнопка питания (Аппарат)> (режим ожидания).

# Подсоединение разъема LAN

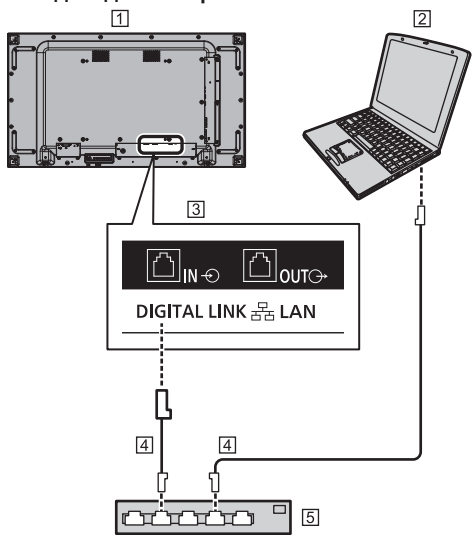

- 11 Дисплей (тыльная сторона изделия)  $\sqrt{2} \pi$
- **3** Разъем DIGITAL LINK / LAN
- [4] Кабель LAN (доступен в продаже)
- **5 Концентратор или широкополосный** маршрутизатор
- Примечание
- В качестве кабеля покальной сети используйте экранированный кабель, в противном случае могут возникнуть помехи изображения.
- Убедитесь в том. что широкополосный маршрутизатор или концентратор поддерживают 100BASE-TX.
- Прикосновение к разъему LAN рукой (телом), заряженной статическим зарядом, может привести к повреждению устройства вследствие разряда.

Не прикасайтесь к разъему LAN или металлической части кабеля локальной сети.

• Для получения инструкций относительно подсоединения обратитесь к Вашему администратору сети.

# **■ Подключение разъема DIGITAL LINK**

Передатчик сигнала по кабелю витой пары, например устройство Panasonic, которое поддерживает выход DIGITAL LINK (ET-YFB100G, ET-YFB200G), использует кабели витой пары для передачи входящих видео- и аудиосигналов, и эти цифровые сигналы могут вводиться в дисплей через разъем DIGITAL LINK.

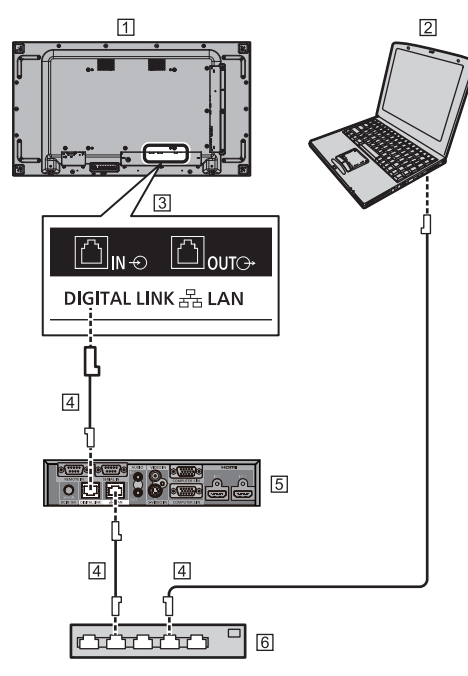

- Дисплей (тыльная сторона изделия)
- **2** пк
- Разъем DIGITAL LINK / LAN
- Кабель LAN (доступен в продаже)
- Пример: Panasonic ET-YFB100G
- Концентратор или широкополосный маршрутизатор

# **Примечание**

При использовании подключения DIGITAL LINK установите каждый пункт в [Настройка сети]. (см. стр. 71).

## **Меры предосторожности при подсоединении передатчика сигнала по кабелю витой пары**

# Об установке / подключении

- Попросите дилера или квалифицированного специалиста выполнить кабельную проводку для подключений DIGITAL LINK. Несоответствующая проводка может привести к невозможности использования параметров передачи сигнала по кабелю и в результате этого к обрезанному или нечеткому изображению и звучанию.
- Лапьность передачи сигнала между передатчиком сигнала по кабелю витой пары и устройством обычно составляет до 100 метров. Если передатчик поддерживает способ передачи данных [Увеличенная досягаемость], дальность передачи сигнала достигает 150 м. Пожалуйста, обратите внимание, что если расстояние превышает это ограничение, то видео и аудио могут прерываться, а при передаче данных по локальной сети могут быть сбои. Более того, при подключении с использованием способа передачи данных [Увеличенная досягаемость], в зависимости от технических характеристик передатчика, передаваемые видеосигналы или расстояние могут быть ограничены.
- Не используйте концентратор между передатчиком сигнала по кабелю витой пары и этим устройством.
- При подсоединении дисплея, использующего передатчик сигнала по кабелю витой пары (ресивер) другого производителя, не используйте другой передатчик сигнала по кабелю витой пары между передатчиком сигнала по кабелю витой пары другого производителя и этим устройством. Изображение и звучание могут прерываться или быть неустойчивыми.
- По возможности проложите кабель ровно и без витков, чтобы свести к минимуму как внешние, так и внутренние помехи.
- Проложите кабели передатчика сигнала по кабелю витой пары и этого устройства на удалении от других кабелей, особенно от питающего силового кабеля.
- При прокладывании нескольких кабелей держите их как можно ближе друг к другу, укладывая параллельно и не связывая в пучки.
- После укладки кабеля(ей) проверьте, чтобы качество сигнала в [Cocт-ниe DIGITAL LINK] составляло -12 дБ или ниже.

## О кабелях витой пары

- Между передатчиком сигнала по кабелю витой пары и данным устройством используйте кабель локальной сети, который соответствует следующим требованиям.
	- Соответствует или превышает станларты САТ5е
	- Это прямой кабель
	- Это экранированный кабель (с разъемом)
	- Это кабель со сплошной изоляцией
- При прокладывании кабеля (ей) пользуйтесь таким прибором, как тестер кабеля или анализатор кабеля, и следите за тем, чтобы характеристики кабеля соответствовали САТ5е или выше. При использовании релейного соединителя по кабельной трассе также включайте его в измерения.
- Не натягивайте кабели слишком сильно. Также избегайте их сгибания и складывания с применением силы.

## Другое

• Это устройство совместимо с устройствами Panasonic, которые поддерживают выход DIGITAL LINK (ET-YFB100G, ET-YFB200G). Информацию о передатчиках сигнала по кабелю витой пары других производителей см. на веб-сайте.

(https://panasonic.net/cns/prodisplays/solutions/ technology/digital link/compatible equipment/)

• Компания Panasonic протестировала устройства других производителей в соответствии со своими предметами проверки. Это не гарантирует функционирование всего оборудования. Для получения информации о несоответствии технических характеристик и о неполадках в работе, вызванных устройствами других производителей, обратитесь к каждому конкретному производителю устройства.

# Командное управление

Функция сети данного устройства может управлять устройством таким же образом, как и при последовательном управлении из сети.

## Поддерживаемые команды

Поддерживаются команды, используемые при последовательном управлении. (см. стр. 27)

# Командное управление с помощью локальной сети

Передача данных отличается в зависимости от того. установлен ли параметр [Options] - [LAN control protocol] на [Protocol 1] или на [Protocol 2].

Передача данных также отличается в зависимости от наличия пароля для получения прав администратора на веб-управление (зашишенный режим) или его отсутствия (незащищенный режим).

Используйте незашишенный режим только при применении выделенной системы, которая не используется никем, кроме сетевого администратора.

Защищенный режим следует использовать во время работы в интранете, доступ к которому могут иметь третьи стороны.

## (Примечание)

• Сетевое подключение автоматически отключается от устройства сразу после отправки команды (попученные ланные)

Данная настройка применяется для обеспечения безопасности (чтобы предотвратить доступ к управлению устройством посторонними лицами). При отправке серии команд следует запрашивать сетевое подключение каждый раз перед передачей данных.

# 1. Когда параметр ILAN control protocol] установлен на [Protocol 1].

Передает данные с помощью особого протокола для дисплея.

## ■ После установки пароля для привилегий администратора веб-управления (режим защиты)

#### Способ передачи данных

1 Получите IP-адрес дисплея и номер порта (по умолчанию 1024), а также запросите подключение к дисплею.

IP-адрес и номер порта можно получить из следующих меню.

•  $IP$ -адрес:

[Установка] → [Настройка сети] → [Настройка Локальной сети] или [Сост-ние сети]

- Номер порта: [Установка] → [Настройка сети] → [Настройка Локальной сети1
- Подробную информацию о настройках см. на стр. 72, 72.

2 Дисплей отвечает.

#### Данные ответа

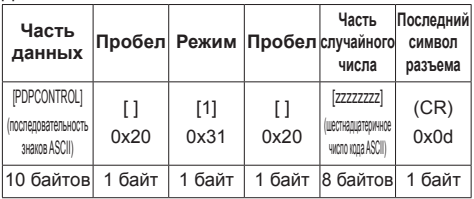

Режим: 1 = Режим защиты

3 Хэшируйте следующие данные с помощью алгоритма MD5 и создайте 32-байтовое значение хэширования.

[zzzzzzzzyyyyy]

ZZZZZZZZZ:

8-байтовое случайное число, полученное в шаге 2 VVVVV:

Пароль пользователя с правами администратора на веб-управление

• Имя пользователя и пароль по умолчанию: Имя пользователя: dispadmin

Пароль: @Panasonic

## Способ передачи команд

Передайте в следующем формате команд

Переданные данные

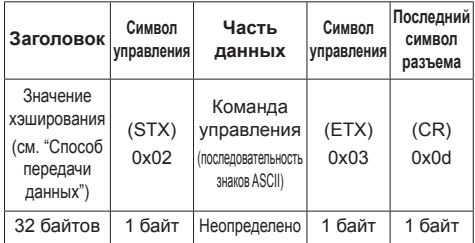

## Полученные данные

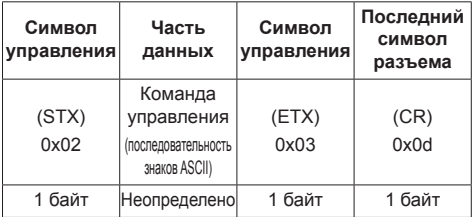

#### Ошибка ответа

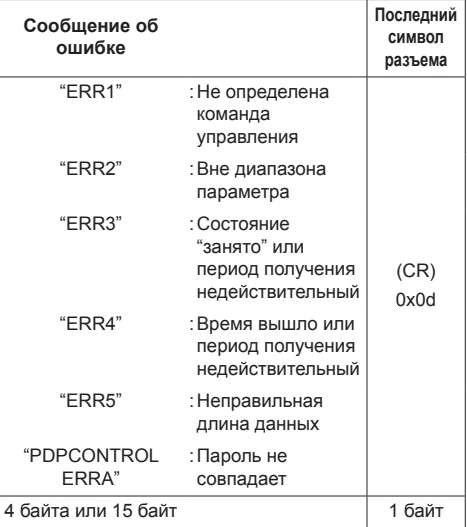

# ■ Если пароль для привилегий администратора веб-управления не был установлен (режим отсутствия защиты)

# Способ передачи данных

1 Получите IP-адрес дисплея и номер порта (по умолчанию 1024), а также запросите подключение к дисплею.

IP-адрес и номер порта можно получить из следующих меню.

•  $IP$ -адрес:

[Установка] → [Настройка сети] → [Настройка Локальной сети] или [Сост-ние сети]

• Номер порта:

[Установка] → [Настройка сети] → [Настройка Локальной сети]

Более подробное описание настроек см. на стр. 72, 72.

## 2 Дисплей отвечает.

Данные ответа

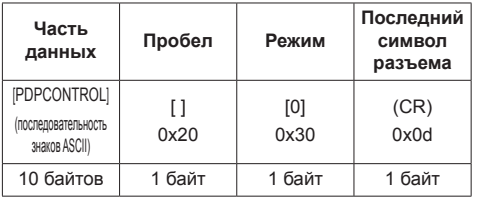

Режим: 0 = Режим отсутствия защиты

## Способ передачи команд

Передайте в следующем формате команд

Переданные данные

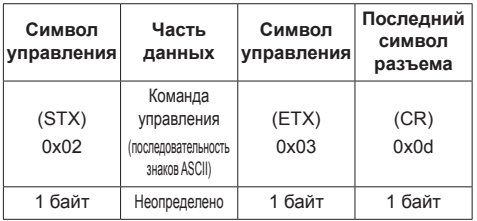

## Полученные данные

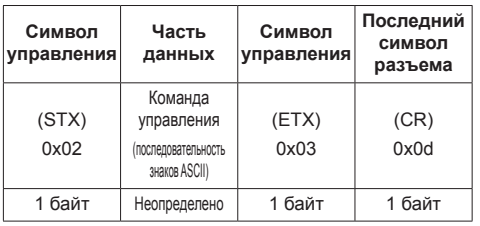

Ошибка ответа

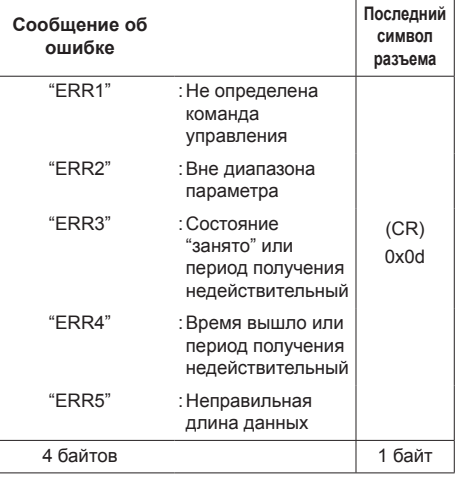

# 2. Когда параметр ILAN control protocol] установлен на [Protocol  $21.$

Передача данных по тому же протоколу, что и у проектора Panasonic

## ■ После установки пароля для привилегий администратора веб-управления (режим защиты)

## Способ передачи данных

1 Получите IP-адрес дисплея и номер порта (по умолчанию 1024), а также запросите подключение к дисплею.

IP-адрес и номер порта можно получить из спелующих меню

 $\cdot$  IP-адрес:

[Установка] → [Настройка сети] → [Настройка Локальной сети] или [Сост-ние сети]

• Номер порта:

[Установка] → [Настройка сети] → [Настройка Локальной сети]

- Более подробное описание настроек см. на стр. 72. 72.
- 2 Дисплей отвечает.

## Данные ответа

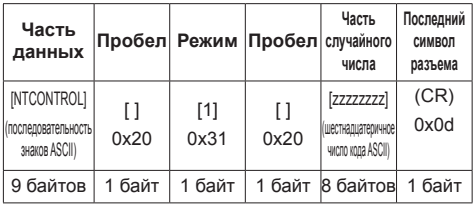

Режим: 1 = Режим защиты

3 Хэшируйте следующие данные с помощью алгоритма MD5 и создайте 32-байтовое значение хэширования.

## [XXXXXX:VVVVV:ZZZZZZZZZ]

XXXXXX :

Имя пользователя привилегий администратора веб-управления

yyyyy:

Над паролем пользователя привилегий администратора

- Имя пользователя и пароль по умолчанию: Имя пользователя: dispadmin
	- Пароль: @Panasonic

## 77777777

8-байтовое случайное число, полученное в шаге 2

## Способ передачи команд

Передайте в следующем формате команд Переданные данные

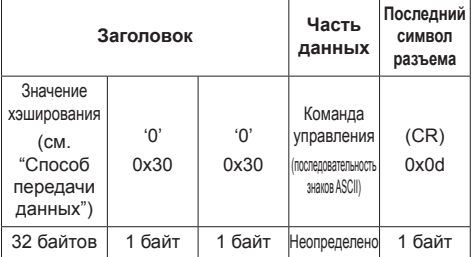

## Полученные данные

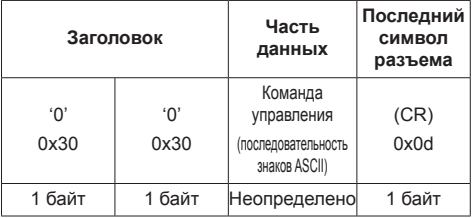

## Ошибка ответа

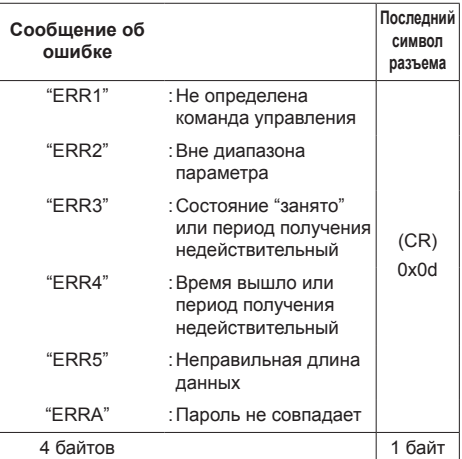

# ■ Если пароль для привилегий администратора веб-управления не был установлен (режим отсутствия защиты)

## Способ передачи данных

1 Получите IP-адрес дисплея и номер порта (по умолчанию 1024), а также запросите подключение к дисплею.

IP-адрес и номер порта можно получить из следующих меню.

•  $IP$ -адрес:

[Установка] → [Настройка сети] → [Настройка Локальной сети] или [Сост-ние сети]

• Номер порта:

[Установка] → [Настройка сети] → [Настройка Локальной сети]

Более подробное описание настроек см. на стр. 72. 72.

2 Дисплей отвечает.

Данные ответа

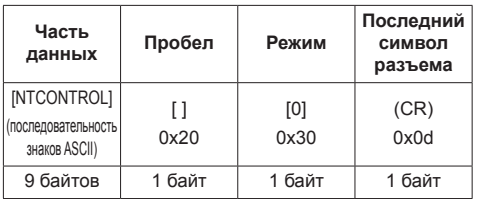

Режим: 0 = Режим отсутствия защиты

## Способ передачи команд

Передайте в следующем формате команд

Переданные данные

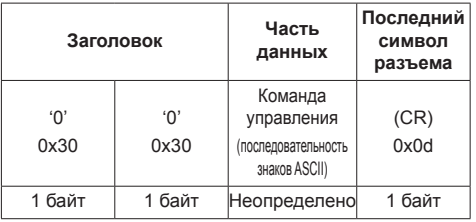

Полученные данные

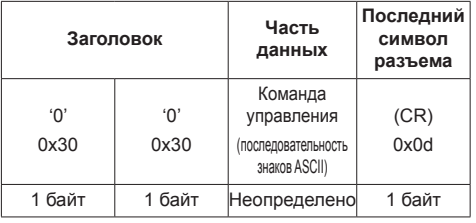

Ошибка ответа

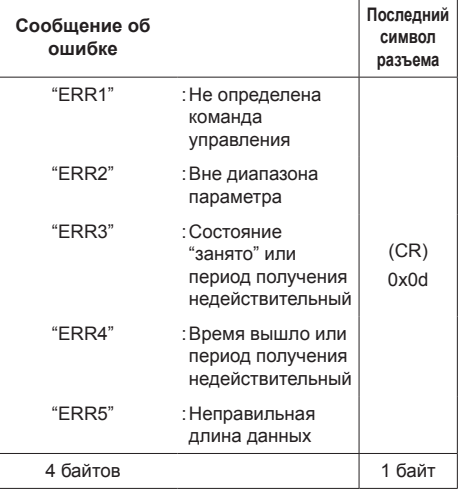

# Примечание

• Для некоторых команд часть строки символов передаваемых данных может не включаться в получаемые данные.

• Более подробно об использовании команд узнайте у местного дилера Panasonic.

Подробности см. на веб-сайте.

https://panasonic.net/cns/prodisplays/

# **Протокол PJLink**

Функция сети данного устройства совместима с PJLink Class 1. При использовании протокола PJLink с компьютера могут выполняться следующие операции.

- Настройка дисплея
- Запрос о состоянии дисплея

## **Поддерживаемые команды**

Для управления устройством при использовании протокола PJLink применяются следующие команды:

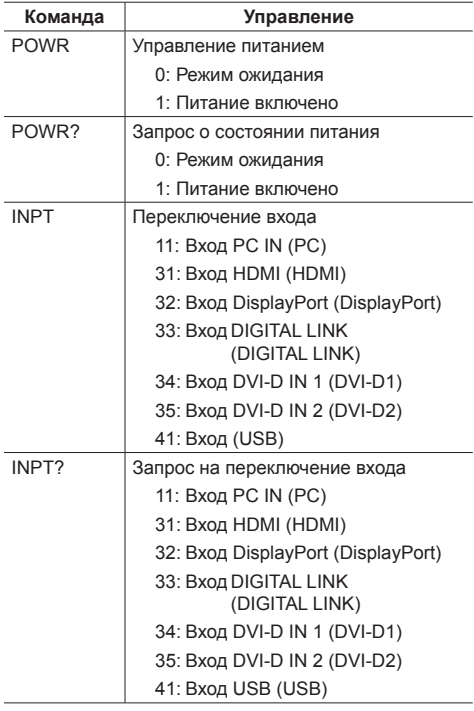

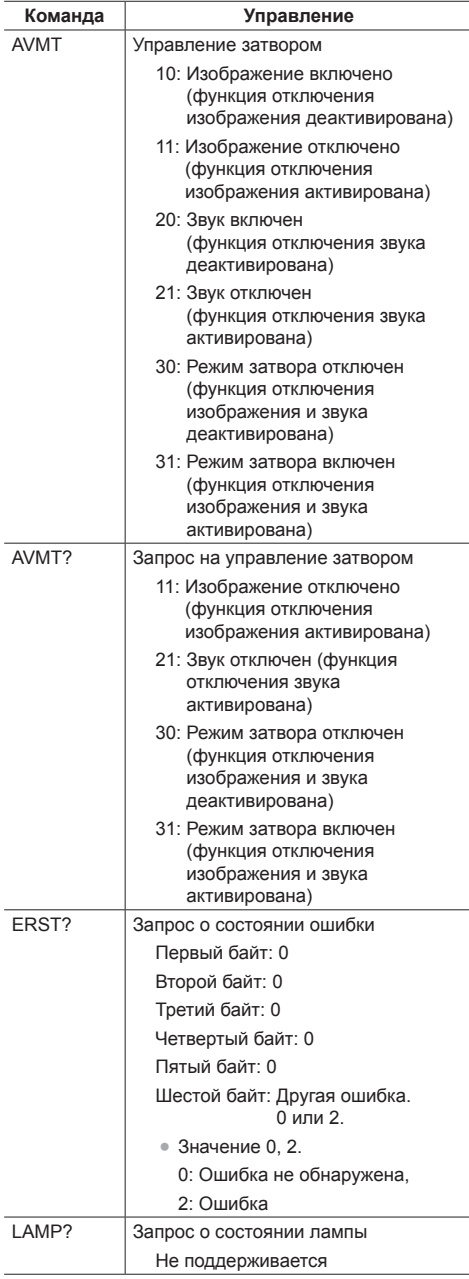

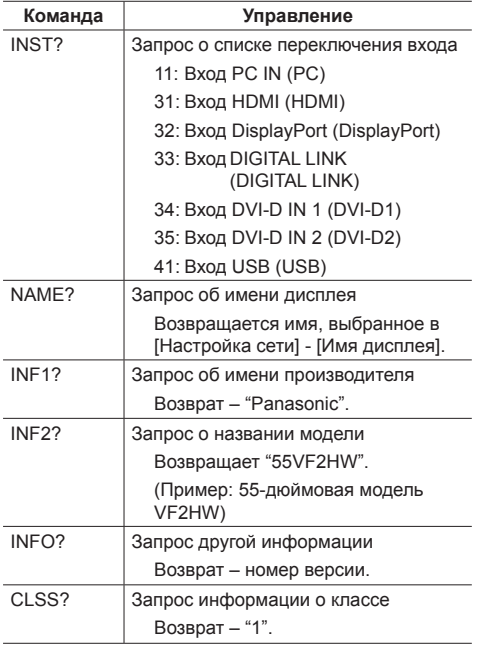

## **Аутентификация безопасности PJLink**

Пароль, используемый для PJLink, совпадает с заданным для веб-управления. (cм. стр. 96)

При использовании PJLink без авторизации безопасности установите настройки для работы без пароля администратора (пустой пароль) и настройки для работы с паролем пользователя при вебуправлении.

• Технические характеристики PJLink см. на веб-сайте Japan Business Machine and Information System Industries Association (JBMIA), указанном ниже:

http://pjlink.jbmia.or.jp/english/index.html

# **Multi Monitoring & Control Software**

Это устройство поддерживает программное обеспечение раннего оповещения "Multi Monitoring & Control Software", которое проверяет и контролирует устройства (проекторы или дисплеи), подключенные к интрасети, а также обнаруживает признаки неисправностей, которые могут возникнуть в будущем.

Что касается функции раннего оповещения, максимальное количество устройств, которое может быть зарегистрировано для контроля, отличается в зависимости от типа лицензии.

Можно бесплатно зарегистрировать до 2 048 устройств в течение максимум 90 дней после завершения установки на компьютер.

- Подробности см. на веб-сайте. https://panasonic.net/cns/prodisplays/
- Сведения о функции раннего оповещения см. на следующем веб-сайте:

https://panasonic.net/cns/prodisplays/pass/

# **Video Wall Manager**

Это изделие поддерживает ПО "Video Wall Manager", которое позволяет управлять несколькими дисплеями, подключенными к одному ПК, одновременно или по отдельности без необходимости реорганизации кабелей.

● Подробности см. на веб-сайте. https://panasonic.net/cns/prodisplays/

# Подключение к покальной сети

# (Примечание)

• Чтобы воспользоваться функцией сети. задайте каждый параметр в ГНастройка сети] и обязательно установите [Управление по сети] на [ВКЛ]. (см. стр. 71)

# Работа компьютера

# Включите компьютер.

# 2 Выполните настройку сети в соответствии с указаниями Вашего системного администратора.

Когда установки дисплея являются установками по умолчанию (см. стр. 72), компьютер можно использовать со следующими настройками сети.

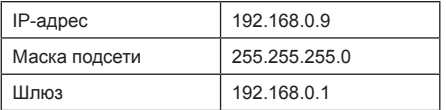

# Использование управления с помощью веб-браузера

Вы можете использовать веб-браузер лля управления данным устройством и настройки сети и пароля.

# Перед использованием управления с помощью веб-браузера

Чтобы использовать управление с помощью веббраузера, необходимо настроить данное устройство и компьютер.

# $\blacksquare$  O веб-браузере

Установите все параметры в [Настройка сети] и выберите для [Управление по сети] значение [ВКЛ]. (см. стр. 71)

# (Примечание)

• Даже если установлено значение ГВЫКЛІ. работают экраны веб-управления, которые не связаны с управлением данным устройством (экран информации о дисплее [Status], экран подробных настроек [Detailed set up] и экран смены пароля [Change password]).

## ■ Настройка компьютера

Отключите настройки прокси-сервера и включите JavaScript

• Процедура настройки отличается в зависимости от версии программного обеспечения.

См. описание в разлеле СПРАВКА и т. д. программного обеспечения.

## (Windows)

Windows 10 использована в качестве примера.

## Отключите настройки прокси-сервера

- 1 Откройте окно [Свойства обозревателя]. Нажмите [Start] → [Settings] → [Network & Internet]  $\rightarrow$  [Ethernet]  $\rightarrow$  [Network and Sharing Center]  $\rightarrow$ [Internet Options].
- 2 Нажмите на вкладку Подключения), а затем -[Настройка сети].
- 3 Отмените выбор полей [Использовать сценарий автоматической настройки] и ГИспользовать прокси-сервер для локальной сети]
- 4 Нажмите [ОК].

## Включите JavaScript

- 1 Откройте окно Свойства обозревателя). Нажмите [Start] → [Settings] → [Network & Internet]  $\rightarrow$  [Ethernet]  $\rightarrow$  [Network and Sharing Center]  $\rightarrow$ **Internet Optionsl.**
- 2 Установите уровень безопасности во вкладке [Безопасность] на [По умолчанию]. Или активируйте [Активные сценарии] на кнопке **Пругой...**].

## $(Mac)$

#### Отключите настройки прокси-сервера

- 1 В меню [Safari] нажмите [Настройки]. Отобразится общий экран.
- 2 На вкладке [Дополнительно] нажмите кнопку [Изменить параметры...] рядом с [Прокси]. Нажмите ГПрокси1 и настройте прокси-сервер.

- 3 Отмените выбор полей [Веб-прокси] и [Автоматическая конфигурация прокси].
- 4 Нажмите [Применить].

## **Включите JavaScript**

- 1 Отобразите (Безопасность) в Safari
- 2 Выберите ГВключить JavaScript1 под ГВеб-контент1.

# Доступ из веб-браузера

Доступ к ТОР-экрану управления с помощью веббраузера, используя веб-браузер.

- 1 Запустите Ваш веб-браузер.
- 2 Введите IP-адрес с помощью **ГНастройка Локальной сети1** устройства.

(см. стр. 72)

http://192.168.0.8/

# 3 Введите имя пользователя и пароль на экране авторизации.

۳

При первом использовании функции вебуправления необходима смена пароля. Перейдите к шагу 4.

Если функция веб-управления уже использовалась, перейдите к шагу 7.

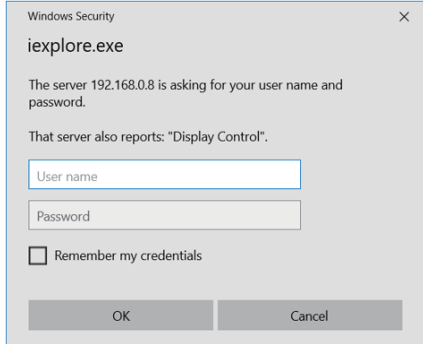

# ∆ Нажмите [ОК].

Отобразится страница смены имени пользователя / пароля.

## Для [Administrator]

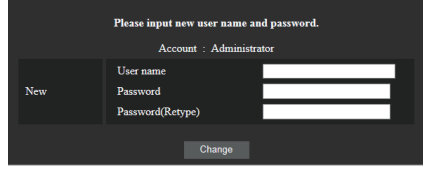

#### Для [User]

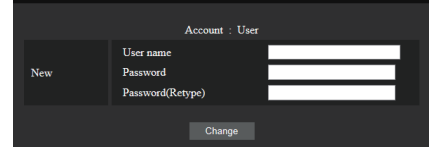

**5 Введите новые имя пользователя и пароль, а затем нажмите [Изменить].**

Снова отобразится экран шага 3.

**6 Введите новые имя пользователя и пароль.**

Введите новые имя пользователя и пароль, установленные на шаге 5.

# **7 Нажмите [ОК].**

## **Примечание**

- Пароль, используемый здесь, совпадает с паролем для командного управления и безопасной аутентификации PJLink.
- По умолчанию используются следующие имя пользователя и пароль:

Имя пользователя: dispuser (права пользователя)

dispadmin (права администратора)

Пароль: @Panasonic

Сначала измените пароль.

- Смена пароля также необходима после входа в систему при выполнении функции [Сброс] для настроек [Настройка сети] данного устройства. (см. стр. 74)
- Пароль можно изменить на экране Настройка пароля после входа в систему (см. стр. 100). При подключении имя пользователя можно сменить, войдя в систему с правами администратора.
- Если при входе в систему неверное имя пользователя/пароль вводится 3 раза, поле блокируется на несколько минут.
- При использовании функции [Detailed set up] (см. стр. 98) или "Crestron Connected" (см. стр. 101) войдите в систему с правами администратора.
- В зависимости от используемого браузера отображаемые операции могут меняться.
- Panasonic Corporation или ее дочерние компании ни при каких обстоятельствах не спрашивают у потребителя пароль напрямую.

Если вас просят назвать пароль, не раскрывайте его.

# **Работа с веб-браузером**

## **■ Описание каждого раздела**

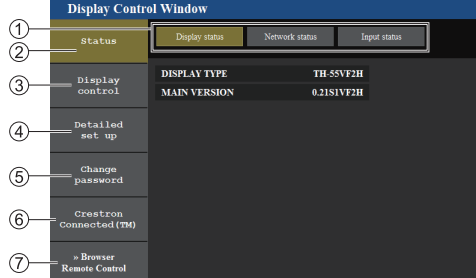

## **Вкладка Страница**

Выполняется переключение страниц.

#### **[Status]**

Выполняется просмотр состояния дисплея на экране.

**[Display control]**

Вызов страницы управления дисплеем.

**[Detailed set up]**

Вызов страницы дополнительных настроек.

- **[Change password]**
- **[Crestron Connected]**

При нажатии на этот элемент отобразится страница управления Crestron Connected.

## **[Browser Remote Control]**

Нажмите этот пункт для отображения Browser Remote Control в веб-браузере, как на пульте дистанционного управления из комплекта поставки.

## **■ Страница состояния дисплея**

Отображение состояния дисплея.

Нажмите [Status], а затем [Display status], чтобы отобразить информационную страницу состояния.

На данной странице отображается состояние следующих параметров дисплея.

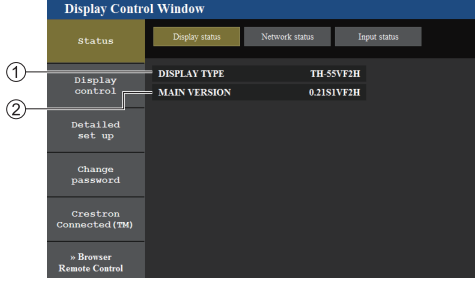

Тип дисплея.

Версия микропрограммы главного устройства дисплея.

## **■ Страница состояния сети**

Отображение текущей конфигурации сети.

Нажмите [Status], а затем [Network Status], чтобы отобразить информационную страницу состояния.

Отображается информация о текущей настройке сети.

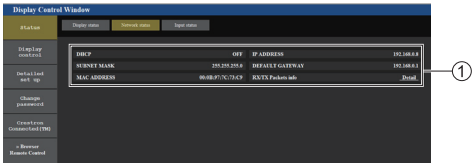

Отображаются сведения о настройке проводной локальной сети.

# **■ Страница информации о входе**

Отображение информации о входе данного устройства.

Нажмите [Status] → [Input status].

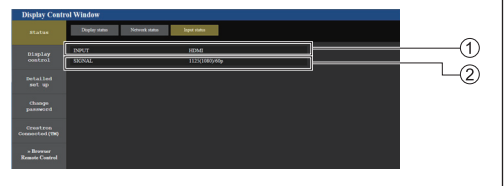

Отображение информации о входном разъеме.

Отображение информации о входном сигнале.

#### **Примечание** (

- Если используется вход, отличный от USB. отображается название входного сигнала.
- В случае входа USB отображается имя воспроизводимого файла.
- В режиме ожидания отображается [----].

## **■ Основная страница управления**

Выполнение основных операций устройства.

Чтобы перейти с другой страницы, нажмите [Display controll, а затем [Basic control].

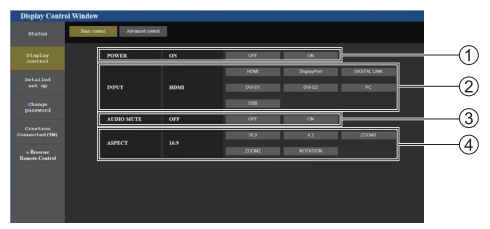

- Управление включением/выключением питания
- Эта кнопка используется для выбора источника входного сигнала
- Отключение AUDIO
- Переключение формата изображения

## **■ Расширенная страница управления**

Выполнение функций детального управления устройством.

Нажмите [Display control], а затем [Advanced control], чтобы отобразить страницу подробных элементов управления.

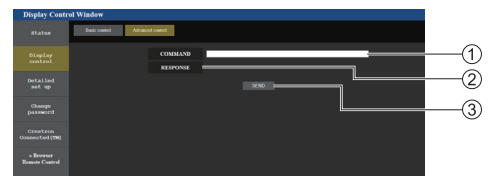

- Введите команду. Используется та же команда, что и при управлении через последовательный порт.
- На экран выводится ответ устройства.
- Команда отправлена и выполняется.

## **Примечание**

● После изменения параметров состояние дисплея отображается не сразу.

## **■ Подробная настройка**

Если подключение выполняется входом в систему с правами администратора, вы сможете выполнять подробную настройку параметров сети, связанной с дисплеем.

## **■ Страница настроек локальной сети**

# **1 Нажмите [Detailed set up] в меню.**

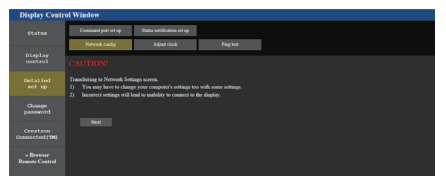

# **2 Нажмите [Next].**

Появляется экран настройки с текущими параметрами.

- Для изменения настроек локальной сети LAN нажмите [Change].
- Для возврата к предыдущему окну нажмите [Back].

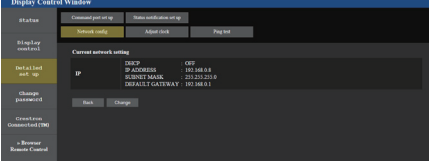

# **3 Выполните подробные настройки и нажмите [Next].**

Содержимое настроек здесь совпадает с адресной информацией в меню [Настройка Локальной сети] дисплея.

После ввода всех необходимых значений нажмите [Next]. Затем появится окно с подтверждением.

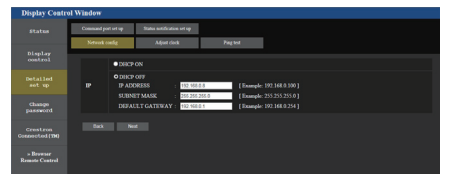

# **4 Нажмите [Submit].**

Параметры будут зарегистрированы.

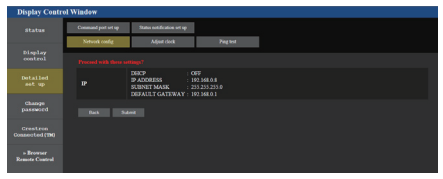

## **Примечание**

В случае изменения параметров локальной сети, к которой установлено подключение, данное подключение может быть разорвано.

# **■ Страница настройки часов**

Настройка параметров данного устройства, связанных с часами.

Нажмите [Detailed set up], а затем [Adjust clock], чтобы отобразить страницу регулировки часов.

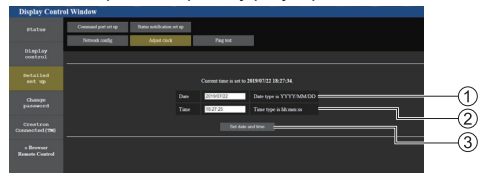

- Поле "Новая дата"
- Поле "Новое время"
- $(3)$  Кнопка для обновления параметров времени и даты

## **Примечание**

- Если дата и время не установлены, вместо них отображается [- -].
- Если для параметра [Управление по сети] выбрано значение [ВКЛ], а устройство находится в режиме ожидания, дата и время отображаются пустыми и не могут быть установлены.
- Если время отображается неправильно сразу после установки правильного времени, обратитесь к торговому представителю, у которого приобретен дисплей.

# **■ Страница проверки связи**

На этой странице можно проверить подключение сети к серверу DNS и др. параметры.

Нажмите [Detailed set up], а затем [Ping test], чтобы отобразить страницу Ping-теста.

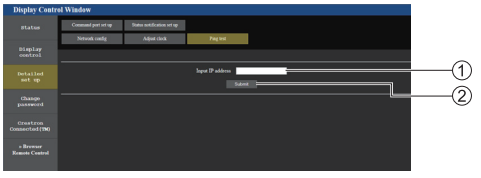

Введите IP-адрес проверяемого сервера.

Кнопка для выполнения проверки

Экран, который отображается в случае успешного подключения.

```
192.168.0.20 (192.168.<br>Thes from 192.168.0.20:<br>Thes from 192.168.0.20:<br>Thes from 192.168.0.20:<br>Thes from 192.168.0.20:
192.168.0.20 ping statistics ---<br>ackets transmitted, 4 packets received, 0% p<br>nd-trip min/avg/max = 0.495/0.748/1.169 ms
```
Экран, который отображается в случае ошибки подключения.

.<br>PING 192.168.0.50 (192.168.0.50): 56 data bytes -- 192.168.0.50 ping statistics ---<br>packets transmitted, 0 packets received, 100% packet loss

# **■ Страница настройки порта команд**

Установите номер порта, который используется для управления командами.

Нажмите [Detailed set up], а затем [Command port set up], чтобы отобразить страницу настройки порта для командного управления.

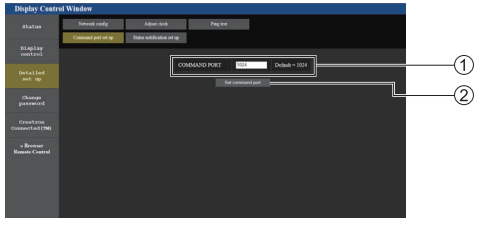

- Введите номер порта, который используется для управления командами.
- Кнопка обновления настроек.

# **■ Страница настройки уведомления о состоянии**

Установка IP-адреса и номера порта ПК, на котором выполняется "Multi Monitoring & Control Software (см. стр. 94)" при отправке ПК информации о состоянии дисплея.

Нажмите [Detailed set up]  $\rightarrow$  [Status notification set up].

Если настроено уведомление о состоянии, то когда устройство неисправно и его индикатор питания мигает красным, узнать содержание проблемы можно даже в удаленном местоположении, где непосредственная проверка индикатора питания невозможна.

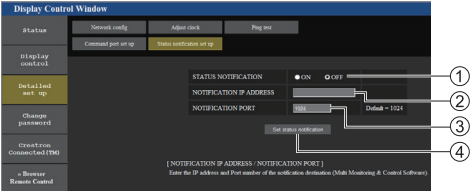

- Поле выбора уведомления о состоянии
- Поле ввода IP-адреса для уведомления целевого ПИ
- Поле ввода номера порта для уведомления целевого ПК
- Кнопка обновления настроек

# **■ Страница смены пароля**

#### Установка пароля.

Нажмите [Change password].

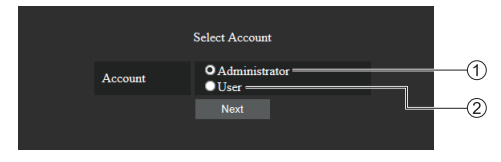

Администратор

Пользователь

## **Режим администратора**

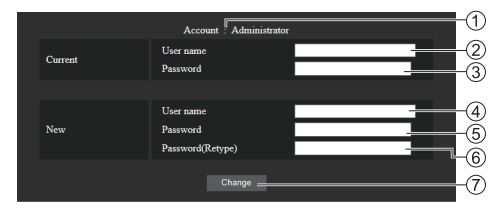

Учетная запись

- Поле ввода текущего имени пользователя
- Поле ввода текущего пароля
- Поле ввода нового имени пользователя
- Поле ввода нового пароля
- Поле ввода нового пароля (повторный ввод для подтверждения)
- (7) Кнопка для выполнения смены пароля

## **Примечание**

Если данное устройство уже зарегистрировано в программном приложении, например "Multi Monitoring & Control Software", в котором управление обменом данными осуществляется через LAN, изменение имени пользователя или пароля "Administrator" приведет к отключению обмена данными с этим устройством. При изменении имени пользователя или пароля "Administrator" обновите регистрационные данные соответствующего программного приложения.

#### **Учетная запись пользователя**

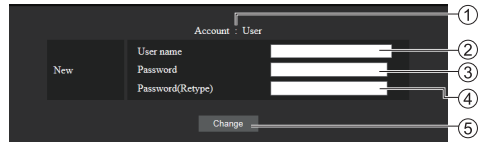

- Учетная запись
- Поле ввода нового имени пользователя
- Поле ввода нового пароля
- Поле ввода нового пароля (повторный ввод для подтверждения)
- Кнопка для выполнения смены пароля

#### **Режим пользователя**

Пользователь может сменить только пароль.

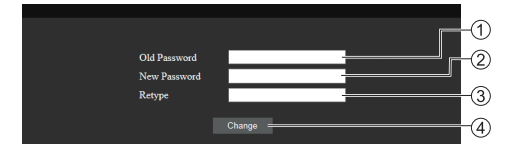

- Поле ввода текущего пароля
- Поле ввода нового пароля
- Поле ввода нового пароля (повторный ввод для подтверждения)
- Кнопка для выполнения смены пароля

## **Примечание**

- В имени пользователя могут применяться алфавитно-цифровые символы.
- В качестве имени пользователя и можно использовать до 16 символов.
- При изменении учетной записи администратора необходимы "Текущее имя пользователя" и "Текущий пароль".
- Ниже приведена информация о входе в систему с правами администратора и изменении учетной записи.
	- При назначении нового имени пользователя/ пароля рекомендуется не использовать текущее имя пользователя /пароль или значения по умолчанию.
- Ниже приведена информация о входе в систему с правами пользователя и изменении пароля.
	- При назначении нового пароля рекомендуется не использовать текущий пароль или значение по умолчанию.
- Рекомендуется использовать пароль, отличающийся от паролей ПК и других устройств.
- Далее приведены рекомендации по выбору сложных комбинаций символов при смене паролей. (Как с правами администратора, так и с правами пользователя)

Включите хотя бы 3 типа символов из перечисленных 4, при этом количество символов должно быть не менее 8.

- Заглавные буквы (от A до Z)
- Строчные буквы (от a до z)
- Цифры (от 0 до 9)
- Специальные символы

 $(\sim 1 \text{ @ } \# \$ \% \^ \text{ @ } \{ \\ (\} + |\} \{ [\ ] < \rangle , / ?' \text{ if } \exists \text{ d.}$ 

При установке пароля рекомендуется использовать символы указанных выше типов и не оставлять поле пароля пустым.

## **■ Crestron Connected (экран управления Crestron Connected)**

При подключении к системе с правами администратора имеется возможность контролировать или изменять параметры дисплея при помощи "Crestron Connected".

Если на Ваш компьютер не установлен Adobe Flash Player или браузер не поддерживает Flash, эта страница не появится. В этом случае вернитесь на предыдущую страницу, нажав [Back] на странице управления.

Страница управления

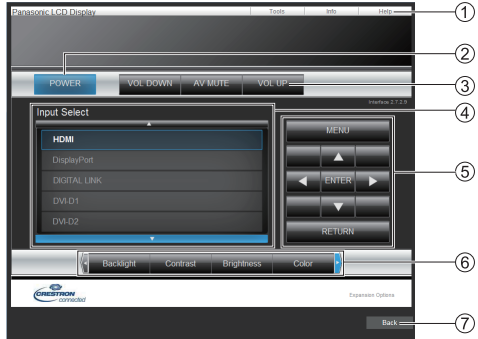

# **[Tools], [Info], [Help]**

Переключение с помощью вкладок между страницами Инструменты, Информация, Справка.

**[POWER]**

Переключение между включением и выключением питания.

## **[VOL DOWN], [AV MUTE], [VOL UP]**

Настройка громкости, отключение звука.

Когда питание дисплея отключено, эти действия недоступны.

## **[Input Select]**

Настройка выбора входа.

Когда питание дисплея отключено, это действие недоступно.

**Кнопки управления на экране меню** Управление на экране меню.

**Настройки качества изображения**

Управление параметрами качества изображения.

**[Back]**

Возвращение на предыдущую страницу.

● Стр. [Tools]

Нажмите [Tools] на странице управления.

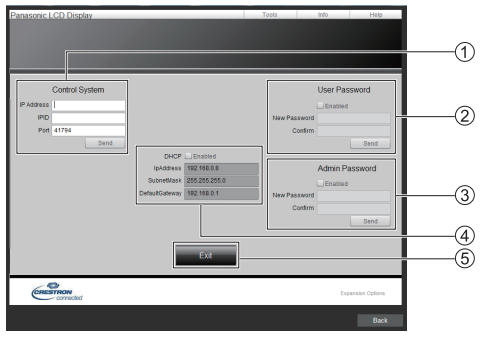

## **[Control System]**

Ввод информации, необходимой для связи с подсоединенным к дисплею контроллером.

## **[User Password]**

Установка пароля для пользователя на странице управления "Crestron Connected".

## **[Admin Password]**

Установка пароля для администратора на странице управления "Crestron Connected".

## **[Network Status]**

Отображение настроек локальной сети.

- [DHCP]
- [IpAddress]
- [SubnetMask]
- [DefaultGateway]

Отображение значения текущих настроек.

# **[Exit]**

Возвращение на страницу управления.

## **Примечание**

При отслеживании или контроле дисплея с помощью "Crestron Connected" установите для параметра [Crestron Connected™] значение [ВКЛ] в меню [Настройка сети].

● Стр. [Info] Нажмите [Info] на странице управления.

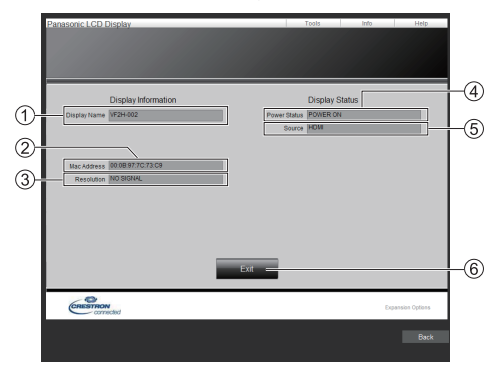

## **[Display Name]**

Отображение имени дисплея.

- **[Mac Address]** Отображение MAC-адреса.
- **[Resolution]** Отображение разрешения дисплея.
- **[Power Status]** Отображение состояния питания.
- **[Source]** Отображение выбранного видеовхода.
- **[Exit]** Возвращение на страницу управления.
- Стр. [Help]

Нажмите [Help] на странице управления. Отображается экран [Help Desk].

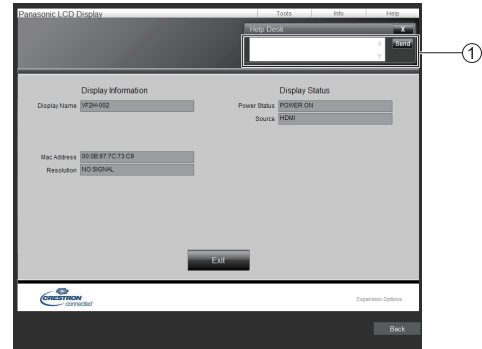

## **[Help Desk]**

Прием или отправка сообщений администратору, который использует "Crestron Connected".

# ■ [Browser Remote Control]

Управлять дисплеем можно с помощью кнопок управления, отображенных в веб-браузере. **Нажмите [Browser Remote Control]** 

Отображается экран IBrowser Remote Controll.

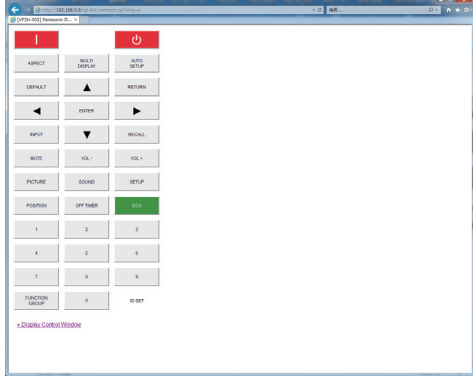

## **Browser Remote Control**

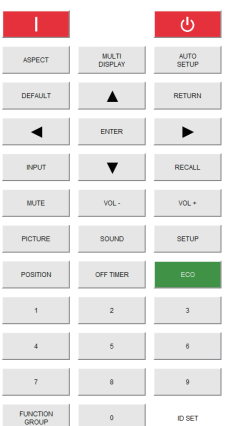

Browser Remote Control можно управлять таким же способом, как и пультом дистанционного управления из комплекта поставки.

Для получения информации о назначении / функции каждой кнопки см. стр. 32.

Чтобы завершить работу Browser Remote Control, нажмите

[Display Control Window] или выйдите из браузера.

## **Примечание**

- Лля использования этой функции установите [Управление по сети] на [ВКЛ]. (см. стр. 71)
- Browser Remote Control также можно отобразить с помощью ввода "http://xxx.xxx.xxx.xxx/remote/" в поле ввода URL веб-браузера.
	- xxx.xxx.xxx.xxx является IP-адресом. установленным для этого дисплея.
- Долгое нажатие кнопки не работает.
- Меню [Options] (см. стр. 80) невозможно отобразить.
- Ограничение на работу кнопок ПДУ, заданное для [Options] - [Controller user level] (см. стр. 83), не применяется.
- Избегайте управления несколькими Browser Remote Control одновременно.
- Одинаковые операции можно применять с привилегиями администратора и с привилегиями пользователя.
- Если экран Browser Remote Control не отображается, обратитесь к сетевому администратору.
- Экран может стать белым на какое-то время во время обновления экрана Browser Remote Control, но это не является неисправностью.
- При управлении устройством с помощью Browser Remote Control не используйте другие методы управления, такие как экран веб-управления, ПДУ и внешние команды управления.
- Если используются функции "Назад" или "Вперед" веб-браузера, отображение экрана может отклоняться от нормы. В таком случае выполнение следующих операций не гарантируется. Обновите веб-браузер.

# **Использование "USB-медиаплеер"**

# **Описание функций**

**ПО [USB-медиаплеер] воспроизводит статические изображения и фильмы, записанные на USB-накопитель, который устанавливается в дисплей.**

## **Примечание**

- Для использования этой функции установите для [USB-медиаплеер] значение [Включить] в меню [Установка] - [Установки USB-медиаплеера]. (см. стр. 75)
- При использовании параметра "Единый медиапроигрыватель" устройство предотвращает появление черного экрана при переключении между изображениями или видеофайлами. Обратите внимание на следующие ограничения.
	- (1) Черный экран появляется при переключении кодека видеофайла.
	- (2) Черный экран может появляться, или изображения искажаться при переходе к видеофайлу с другим соотношением сторон или другой скоростью передачи кадров.

Если используется угол просмотра для соотношения сторон, отличного от 16:9, в конце воспроизведения возможно искажение изображений.

Вставка черного экрана (примерно на 2 сек.) при переходе к следующему файлу для всех видеофайлов поможет избежать искажений, описанных выше (2).

([Установки USB-медиаплеера] (см. стр. 75))

• Использование функции доставки содержимого Multi Monitoring & Control Software (см. стр. 94) позволяет воспроизводить содержимое (статические изображения и фильмы) с USB-медиаплеер и доставлять список воспроизведения.

(Доставка статических изображений возможна только для файлов jpg.)

Подробности смотрите в руководстве к Multi Monitoring & Control Software.

## **Единый медиапроигрыватель**

Файлы воспроизводятся на одном дисплее.

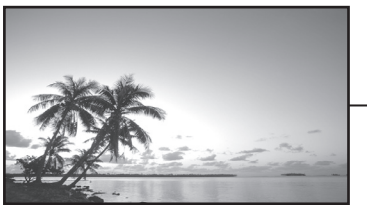

侗 USBнакопитель

#### **Несколько медиаплееров**

Несколько дисплеев соединены между собой кабелями LAN, на них одновременно воспроизводятся файлы с USB-накопителя.

Одно из устройств становится родительским, остальные — дочерними. Ниже представлен пример конфигурации с двумя устройствами.

Для подключения по локальной сети см. "Сетевая среда (только для нескольких медиаплееров)" (см. стр. 110).

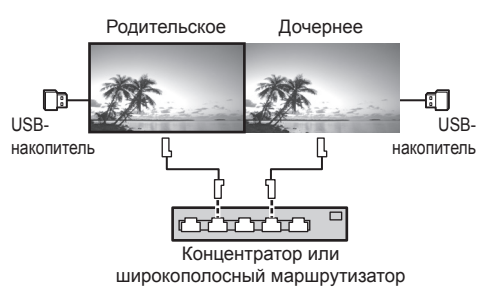

# **Примечание**

- Для мультимедиапроигрывателя требуется отдельный USB-накопитель для каждого устройства.
- Для функции многоэкранного медиапроигрывателя родительскому устройству необходимы файлы "scenario.dat" и "filelist.dat", дочернему — только файл "filelist.dat".
- Опишите параметр "GroupID:G01", используя только цифры (необходимо 2-значное описание). Функция многоэкранного медиа-проигрывателя не работает без описания.
- Когда медиа-проигрыватель воспроизводит видеофайлы, при переключении между ними в течение некоторого времени может отображаться черный экран.
- Изображения с USB-накопителя не могут быть отображены с помощью шлейфового подключения к разъему DIGITAL LINK IN/OUT.

# **Подготовка**

## **■ Поддерживаемое устройство**

- Поддерживаются стандартные USB-накопители. (Накопители с функциями безопасности не поддерживаются. Правильная работа не гарантируется.)
- Не допускается использование USB-накопителей, не отформатированных в FAT16 или FAT32.
- Поддерживаются USB-накопители размером до 32 ГБ.
- Поддерживается только конфигурация с одним разделом.

## **■ Подготовка**

Подготовьте следующие файлы в USB-накопителе для медиаплеера.

- Файл для воспроизведения
- Сценарий (если необходимо)
- Список файлов (если необходимо)

#### **Примечание**

- Удалите с USB-накопителя файлы, не относящиеся к воспроизведению.
- Поддерживается воспроизведение до 999 файлов. Если на накопителе имеется большее количество файлов, некоторые файлы могут не воспроизводиться.

При проверке файла сценария отображается ошибка (см. стр. 75).

• Поддерживаются файлы сценария до 999 строк.

#### **■ Файлы для воспроизведения**

Медиаплеер устройства поддерживает следующие форматы.

Сохраните непосредственно в корневую директорию накопителя USB.

#### **Изображения**

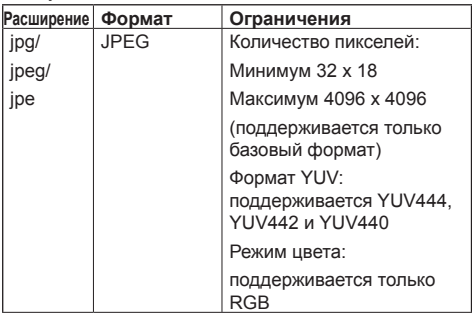

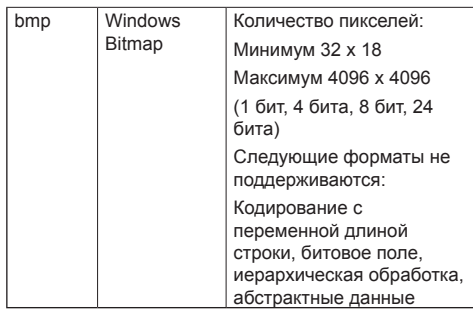

## **Видеофайлы**

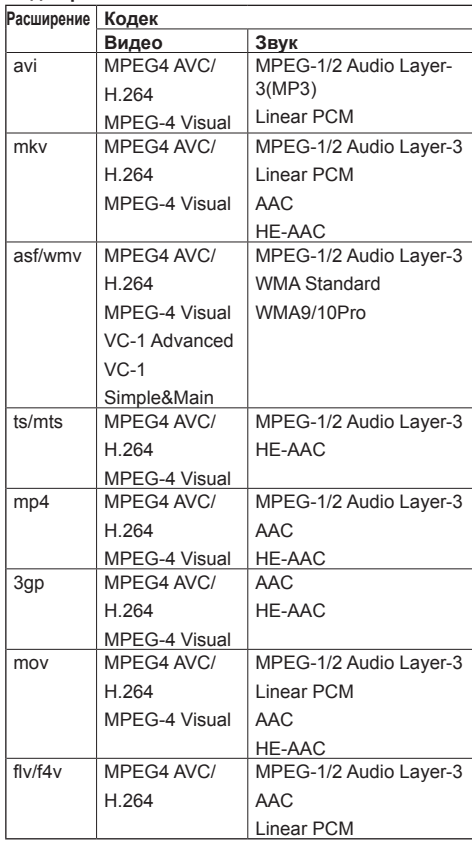

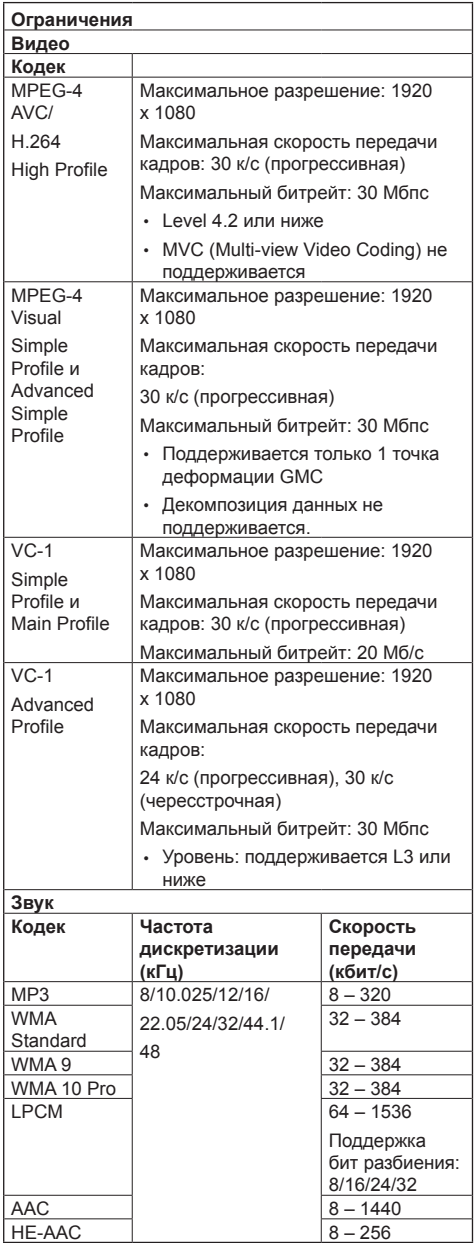

# **Примечание**

- Максимальный размер одного файла 2 Гб.
- Некоторые файлы могут не воспроизводиться. даже если они имеют формат, который находится в приведенном списке.
- Файлы, защищенные управлением цифровыми правами (DRM), не могут быть воспроизведены.
- Убедитесь, что и аудио- и видеокодек поддерживаются. Если формат аудиокодека видеофайла несовместим, изображение может демонстрироваться некорректно. Кроме того, файлы, содержащие только аудио, не воспроизводятся.
- Воспроизведение невозможно, если максимальный битрейт, указанный в профиле или уровне кодека, превышен. Также, в зависимости от USB-накопителя, воспроизведение может быть невозможным даже при битрейте ниже указанного максимального значения.
- Часть информации из изображений/видеофайлов на компьютере, доступном для целевых файлов.
- Пример работы

# **(Windows)**

- 1. Щелкните правой клавишей мыши по файлу, затем выберите [Свойства].
- 2. Щелкните вкладку [Подробно].

## **(Macintosh)**

- 1. Щелкните по файлу с удержанием клавиши Ctrl, затем выберите [Получить данные].
- 2. Щелкните [Подробно].

# **■ Сценарий**

Для файла для воспроизведения можно указать порядок и время воспроизведения.

Храните в корневом каталоге USB-накопителя под именем "scenario.dat" (используйте однобайтовые знаки алфавита).

- Сохраните файлы в формате UTF-8N.
- В сценарии можно указать от 1 до 999 строк.

## **■ Список файлов**

Это список файлов для воспроизведения.

Сохраните в корневом каталоге USB-накопителя под именем "filelist.dat" (используйте однобайтовые знаки алфавита).

● Сохраните файлы в формате UTF-8N.

# **■ Термины, связанные с термином Сценарий- / Список файлов**

## **Имя файла**

Это имя файла для воспроизведения

Имя файла должно включать расширение.

Пример:

introduction.jpg Contents\_video01.wmv

• Введите расширение имени файла, используя однобайтовые буквы и цифры.

## **Определение файла**

Это определение файла, которое используется сценариями и файлами.

PHOTO\_xxx: определение файла неподвижного изображения VIDEO\_xxx: определение файла движущегося изображения

● Часть "xxx" можно установить от 001 до 999.

● Введите определение файла, используя однобайтовые буквы и цифры.

## **Время воспроизведения**

Это время воспроизведения файла.

Время воспроизведения можно указать от 3 секунд до 24 часов. (Единица: секунда)

## Пример:

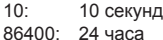

10,5: 10,5 секунд

Можно установить на одну десятую (1/10) секунды с помощью десятичной точки (точки).

Время воспроизведения является несущественным.

Что касается неподвижных изображений, файл будет воспроизводиться в течение времени, выбранного Вами в [Установки USB-медиаплеера] - [Длительность показа слайдов]. (cм. стр. 75)

Движущиеся изображения: файл воспроизводится в течение времени воспроизведения файла.

- Введите время воспроизведения, используя однобайтовые цифровые символы.
- Если Вы выбрали короткую продолжительность воспроизведения при воспроизведении файлов больших размеров, файл может не воспроизводиться должным образом: на экране, например, могут появляться помехи.

В таком случае увеличьте продолжительность воспроизведения (10 секунд или более).

## **Идентификатор группы (для нескольких медиаплееров)**

Это идентификатор, который используется для образования групп в сети в условиях нескольких медиаплееров.

GroupID:Gxx : Группа xx

- Часть "xx" можно выставить от 01 до 10.
- Введите идентификатор группы, используя однобайтовые буквы и цифры.

## **Примечание**

• "UTF-8N": Кодирование UTF-8 без BOM. Блокнот для windows не поддерживает данное кодирование.Используйте другой редактор с поддержкой кодирования UTF-8 без BOM.

Используйте другой редактор с поддержкой кодирования UTF-8 без BOM.

# **Воспроизведение файлов**

## **■ Пример настройки в каждом режиме**

## **Одиночный медиапроигрыватель (тип 1)**

Файлы воспроизводятся в порядке следования их имен в USB-накопителе.

## **Сценарий и список файлов**

Сценарий:

Не нужен

Список файлов:

Не нужен

## **Пример настройки**

## **Содержимое USB-накопителя**

- $\top$  001 Introduction.jpg
- 002\_Contents\_Video1.wmv
- 003\_Contents\_Video2.wmv
- $-$  004 Contents Video3.wmv

## **Воспроизведение содержимого**

В указанном выше примере настройки следующее содержимое будет воспроизводиться в режиме повтора (циклически).

- 
- 1. 001\_Introduction.jpg (\*1)<br>2 002 Contents Video1 wmv (\*2) 2. 002 Contents Video1.wmv
- 3. 003 Contents Video2.wmv (\*2)
- 4. 004 Contents Video3.wmv (\*2)
- \*1: Воспроизведение в течение времени, установленного в [Длительность показа слайдов].
- \*2: Воспроизведение в течение времени воспроизведения файла.

## **Одиночный медиапроигрыватель (тип 2)**

Файлы воспроизводятся в порядке их следования в сценарии.

## **Сценарий и список файлов**

Сценарий:

Введите [Имя файла: Время воспроизведения]. Список файлов:

# Не нужен

# **Пример настройки**

## **Содержимое USB-накопителя**

 $\top$  scenario.dat

- $\vdash$  Introduction.jpg
- Contents\_Video1.wmv
- Contents\_Video2.wmv
- Contents\_Video3.wmv

## **scenario.dat (Сценарий)**

Introduction.jpg:10 Contents\_Video1.wmv:10 Contents\_Video2.wmv:20 Contents\_Video3.wmv:

## **Воспроизведение содержимого**

В указанном выше примере настройки следующее содержимое будет воспроизводиться в режиме повтора (циклически).

- 1. Introduction.jpg (10 секунд)
	-
- 2. Contents\_Video1.wmv (10 секунд)
- 3. Contents\_Video2.wmv (20 секунд)
- 4. Contents Video3.wmv (Воспроизведение

в течение времени воспроизведения файла)

## **Одиночный медиапроигрыватель (тип 3)**

Файлы воспроизводятся в порядке их следования в сценарии.

## **Сценарий и список файлов**

Сценарий:

Введите [Определение файла: Время воспроизведения].

Список файлов:

Введите [Определение файла: Имя файла].

## **Пример настройки**

#### **Содержимое USB-накопителя**

- $\top$  filelist.dat
- scenario.dat
- $\vdash$  Introduction.jpg
- Contents\_Video1.wmv
- Contents\_Video2.wmv
- Contents\_Video3.wmv

## **scenario.dat (Сценарий)**

PHOTO\_001:10 VIDEO\_001:10 VIDEO\_002:20 VIDEO\_003:

#### **filelist.dat (Список файлов)**

PHOTO\_001:Introduction.jpg VIDEO\_001:Contents\_Video1.wmv VIDEO\_002:Contents\_Video2.wmv VIDEO\_003:Contents\_Video3.wmv

#### **Воспроизведение содержимого**

В указанном выше примере настройки следующее содержимое будет воспроизводиться в режиме повтора (циклически).

- 1. Introduction.jpg (10 секунд)<br>2. Contents Video1.wmv (10 секунд)
- 2. Contents Video1.wmv
	-
- 3. Contents\_Video2.wmv (20 секунд)<br>4. Contents Video3.wmv (Воспроизведение 4. Contents Video3.wmv

в течение времени воспроизведения файла)

#### **Несколько медиаплееров**

Файлы проигрываются в порядке, указанном в сценарии для родительского дисплея.

## **Сценарий и список файлов**

- **Родительский дисплей**
- Сценарий:

Введите [Определение файла: Время воспроизведения].

Список файлов – Первая строка:

Введите [ID группы].

Список файлов – Вторая и последующие строки: Введите [Определение файла: Имя файла].

## **Дочерний дисплей**

- Сценарий:
	- Не нужен

Список файлов – Первая строка:

Введите [ID группы].

Список файлов – Вторая и последующие строки: Введите [Определение файла: Имя файла].

#### **Пример настройки**

#### **Родительский дисплей**

#### **Содержимое USB-накопителя**

- $\top$  filelist dat
- scenario.dat
- $-L$  Introduction.jpg
- L\_Contents\_Video1.wmv
- L\_Contents\_Video2.wmv
- L\_Contents\_Video3.wmv
#### **scenario.dat (Сценарий)**

PHOTO\_001:10 VIDEO\_001:10 VIDEO\_002:20 VIDEO\_003:

#### **filelist.dat (Список файлов)**

GroupID:G01

PHOTO\_001:L\_Introduction.jpg VIDEO\_001:L\_Contents\_Video1.wmv VIDEO\_002:L\_Contents\_Video2.wmv VIDEO\_003:L\_Contents\_Video3.wmv

#### **Дочерний дисплей**

#### **Содержимое USB-накопителя**

 $T$  filelist dat

- $\vdash$  R\_Introduction.jpg
- R Contents Video1.wmv
- R\_Contents\_Video2.wmv
- R Contents Video3.wmv

#### **filelist.dat (Список файлов)**

GroupID:G01 PHOTO\_001:R\_Introduction.jpg VIDEO\_001:R\_Contents\_Video1.wmv VIDEO\_002:R\_Contents\_Video2.wmv VIDEO\_003:R\_Contents\_Video3.wmv

#### **Воспроизведение содержимого**

В указанном выше примере настройки следующее содержимое будет воспроизводиться в режиме повтора (циклически).

#### **Родительский дисплей**

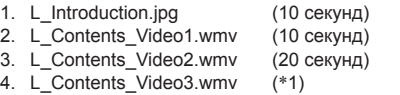

#### Дочерний дисплей

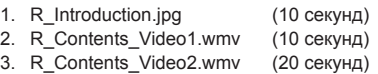

- 4. R\_Contents\_Video3.wmv (\*1)
- \*1: воспроизводится в течение времени, указанного в L\_Contents\_Video3.wmv (Родительский дисплей).

### **Примечание**

• Если экран меню не отображается, Вы можете перейти к следующему файлу для воспроизведения с помощью , к предыдущему файлу для воспроизведения с помощью • или вернуться к воспроизведению с начала файла с помощью (управление только с помощью пульта дистанционного управления).

При выполнении этой операции перед воспроизведением вставляется черный экран.

● [Установка мультиэкрана] поддерживает 2×1, 1×2 и 2×2. (см. стр. 58)

#### **■ Проверка содержимого USB-накопителя**

Запустить проверку содержимого USB-накопителя можно с помощью меню [Установки USBмедиаплеера] - [Проверка файла сценария] (см. стр. 75)

При наличии ошибки информация выводится в показанном ниже виде.

- $A(B)$ :  $C$ 
	- $\mathsf{D}$
- A: Имя файла с ошибкой
- B: Строка с ошибкой
- C: Код ошибки
- D: Описание ошибки

#### **Примечание**

- Отображаются основные коды ошибок.
- Ниже представлены сведения о найденных ошибках.

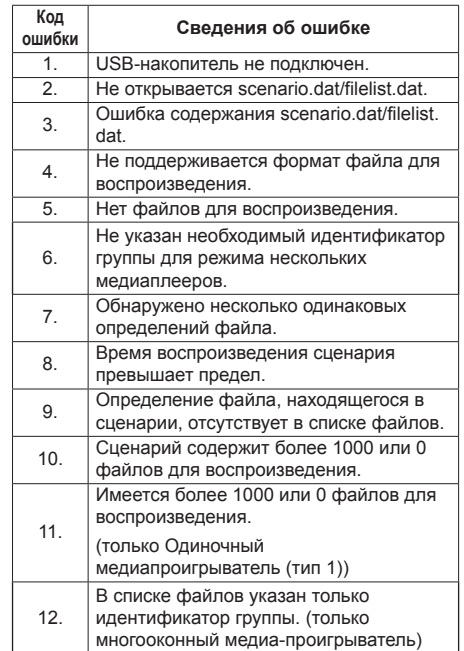

- Для ошибок с кодами 1 и 11 отображается только код ошибки и ее описание (см. пример ниже).
- 1

USB-накопитель не подключен.

#### **Дополнительное примечание**

Проверка содержимого USB-накопителя не определяет возможности воспроизведения конкретного файла.

Если воспроизведение файла невозможно при включении медиаплеера, отображается сообщение об ошибке.

При синхронизированном воспроизведении в проигрывателе мультимедиа проверьте в меню [Установки USB-медиаплеера] - [Проверка файла сценария], что файл может быть воспроизведен.

#### **Сетевая среда (только для нескольких медиаплееров)**

#### **■ Пример настройки подключения LAN и IP- адреса/ Маски подсети**

Как показано ниже, соедините несколько устройств вместе кабелями LAN и установите IP-адреса/ маски подсети, чтобы все дисплеи находились в одной сети.

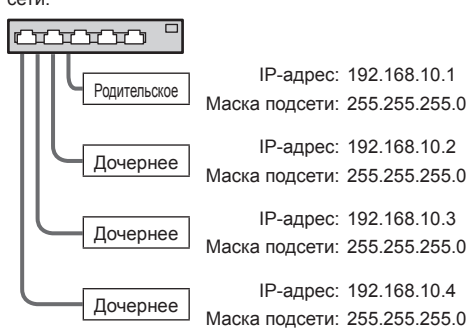

#### **Примечание**

- Установите для параметра [Управление по сети] значение [ВКЛ] на всех дисплеях. (см. стр. 71)
- В зависимости от сетевого окружения синхронизация может быть в значительной мере утеряна.
- Во избежание перегрузки сети не подключайте другие устройства.
- Между устройствами не должен находиться маршрутизатор, иначе установить подключение не получится. Используйте устройства в одной подсети.
- Не используйте беспроводную сеть для подключения, это может привести к нарушению воспроизведения.

## **Запуск / остановка медиаплеера**

### **■ Для Одного медиаплеера**

### **Запуск**

- **1. Установите USB-накопитель для медиаплеера.**
	- **Примечание**
	- Некоторые типы USB-накопителей могут упираться во внешнее оборудование, такое как задняя крышка, поэтому их невозможно подключить. Возьмите приобретаемый отдельно удлинительный кабель или USBнакопитель меньшего размера, который можно подключить к данному устройству.

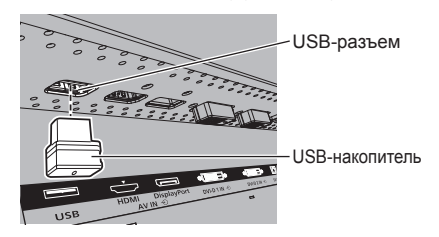

- **2. Выполните проверку содержимого USBнакопителя.**
- **3. Измените INPUT на [USB].**

#### **Остановка**

**Измените INPUT на "не [USB]".**

#### **■ Несколько медиаплееров**

#### **Запуск**

**1. Подключите несколько устройств с помощью кабелей LAN.**

(См. "Пример настройки подключения LAN и IPадреса/ Маски подсети" в предыдущем разделе.)

- **2. Установите USB-накопитель для медиаплеера в каждый дисплей.**
- **3. Выполните проверку содержимого USBнакопителя на каждом дисплее.**
- **4. Измените ввод на дочернем дисплее на [USB].**
- **5. Измените ввод на родительском дисплее на [USB].**

#### **Остановка**

**Измените ввод на родительском дисплее на отличный от [USB].**

## **Функция Возобновление воспроизведения**

После завершения работы медиаплеера файл, воспроизведение которого возобновляется, зависит от настройки [Установки USB-медиаплеера] - [Возобновление воспроизведения].

#### **При выборе значения [ВКЛ]:**

Файл, который воспроизводился до завершения работы медиаплеера, начинает воспроизводиться с начала.

#### **При выборе значения [ВЫКЛ]:**

Воспроизведение начинается с первого файла в сценарии.

#### **Примечание** (

● Функция Возобновление воспроизведения продолжает работать до выключения питания устройства или извлечения USB-накопителя.

## **Использование дублирования данных**

Используя USB-накопитель или локальную сеть, можно скопировать настройки меню и параметры, установленные для одного дисплея, на другие дисплеи.

#### **Примечание**

- Для дисплеев разного размера функция дублирования не действует. Используйте дисплеи одного размера.
- Выберите в качестве входного сигнала любой сигнал, кроме [USB], и выполните дублирование данных.
- Пароль дублирования это пароль, установленный на экране [Cloning password].
- Начальный пароль в заводском состоянии по умолчанию — [AAAA].
- Для управления меню [LAN data cloning] необходим пульт дистанционного управления.

#### **■ Данные, которые можно копировать**

Параметры и их значения из меню [Изображение], [Звук], [Установка], [Положение] и [Options]

Пользовательское изображение, заданное в [Установка] - [Настройки изображения запуска]

Следующее содержимое страницы [Detailed set up] на экране веб-управления

[Status notification set up]

• Перечисленные ниже данные не подлежат копированию. Эти настройки должны выполняться для каждого дисплея отдельно.

[Cloning password]

[Дата и время]

[Настройка сети] - [Имя дисплея]

Настройки для [Настройка сети] - [Настройка Локальной сети]

Идентификатор дисплея в [Параметры управления]

Настройки для [Сигнал] - [Установки мультидинамич. подсветки]

Настройки для [Options] - [Long life settings]

Настройки со страницы [Change password] на экране веб-управления

Следующее содержимое страницы [Detailed set up] на экране веб-управления

[Network config]

[Adjust clock]

[Command port set up]

Настройки со страницы [Crestron Connected] на экране веб-управления

#### **■ Поддержка устройств**

- Поддерживаются стандартные USBнакопители. (Накопители с функциями безопасности не поддерживаются).
- Можно использовать только USB-накопители. отформатированные под файловые системы FAT16 или FAT32. Другие форматы не поддерживаются.
- Поддерживаются USB-накопители объемом до 32 ГБ.
- Поддерживаются только конфигурации с одним разделом.

#### **Примечание**

- Выберите в качестве входного сигнала любой сигнал, кроме [USB], и выполните дублирование данных.
- [USB data cloning] также можно отобразить с помощью кнопок на основном устройстве.

Действуйте, как указано в "Настройка опций" - "Устройство" (см. стр. 80).

• ПДУ необходим для указания значений [LAN data cloning].

## **Копирование данных дисплея на USB-накопитель**

## **1 Вставьте USB-накопитель в разъем USB снизу дисплея.**

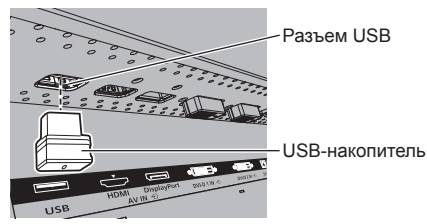

#### **Примечание**

- USB-накопители некоторых типов подключить невозможно, так как они будут касаться внешних поверхностей устройства, например, задней панели. Используйте стандартный удлинительный кабель или USB-накопитель небольшого размера, который можно подключить к данному устройству.
- Если не удается сохранить данные на USBнакопитель или прочитать их, отображается сообщение об ошибке.

**2 После отображения экрана [Cloning password] перейдите к шагу 6.**

> Если экран [Cloning password] не отображается, выполните шаги с 3 по 5 для отображения.

- **3 Вызовите меню [Установка] нажатием кнопки <SETUP>.**
- **4 Выберите [Язык экранного меню]**  с помощью кнопок  $\blacktriangle$   $\nabla$ , а затем **нажмите <ENTER> и не отпускайте не менее 3 секунд.**

Будет отображен показанный ниже экран.

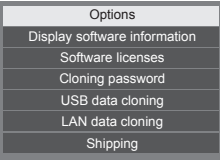

**5 Выберите [USB data cloning] с**  помощью кнопок **А V** и нажмите **<ENTER>.**

Отобразится экран [Cloning password].

**6 Введите пароль дублирования, а затем нажмите <ENTER>.**

Отобразится экран дублирования данных.

**7 Выберите [Display → USB Memory]**  с помощью кнопок **▲ ▼** и нажмите **<ENTER>.**

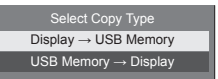

**8 Выберите [YES] с помощью кнопок и нажмите <ENTER>.**

Начнется копирование данных на USBнакопитель.

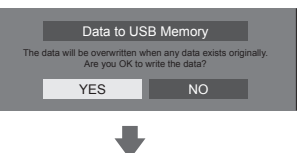

После завершения копирования данных выводится показанное ниже сообщение.

**9 После завершения копирования данных извлеките USB-накопитель из разъема USB.**

**Копирование (дублирование) данных с USB-накопителя на дисплей**

- **1 Вставьте USB-накопитель со скопированными данными в разъем USB на дисплее, на который нужно записать данные (так же, как это описано в пункте 1 на стр. 113).**
- **2 После отображения экрана [Cloning password] перейдите к шагу 6.**

Если экран [Cloning password] не отображается, выполните шаги с 3 по 5 для отображения.

- **Примечание**
- Если USB-накопитель, содержащий данные для дублирования, подключен в состоянии включенного питания, отобразится экран [Cloning password].
- **3 Вызовите меню [Установка] нажатием кнопки <SETUP>.**
- **4 Выберите [Язык экранного меню]**  с помощью кнопок **▲ ▼**, а затем **нажмите <ENTER> и не отпускайте не менее 3 секунд.**

Будет отображен показанный ниже экран.

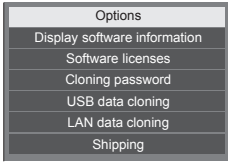

**5 Выберите [USB data cloning] с**  помощью кнопок **▲ ▼** и нажмите **<ENTER>.**

Отобразится экран [Cloning password].

**6 Введите пароль дублирования, а затем нажмите <ENTER>.**

Отобразится экран дублирования данных.

**7 Выберите [USB Memory → Display]**  с помощью кнопок **▲ ▼** и нажмите **<ENTER>.**

> Display → USB Memory USB Memory → Display

## **8 Выберите [YES] с помощью кнопок ∢ и нажмите <FNTFR>.**

Начнется копирование данных на дисплей.

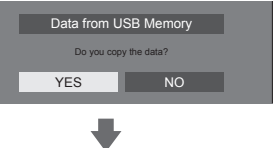

После завершения копирования данных выводится показанное ниже сообщение.

Cloning finished.

- **9 После завершения копирования данных извлеките USB-накопитель из разъема USB.**
- **10 Отключите подачу питания, установив переключатель <Главный переключатель питания> ( / ) в положение ВЫКЛ.** (○).

Скопированное содержимое будет применено на дисплее.

- Или отсоедините шнур питания от сетевой розетки.
- Если USB-накопитель не был удален в шаге 8, сообщение [Select Copy Type] отображается при повторном включении дисплея.

## **Копирование данных на другой дисплей по локальной сети**

- **1 Вызовите меню [Установка] нажатием кнопки <SETUP>.**
- **2 Выберите [Язык экранного меню]**  с помощью кнопок **AV**, а затем **нажмите и удерживайте <ENTER> не менее 3 секунд.**

Будет отображен показанный ниже экран.

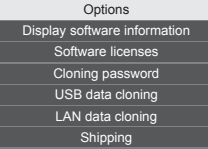

**3 Выберите [LAN data cloning] с**  помощью кнопок **AV**, а затем **нажмите <ENTER>.**

Отобразится экран [Cloning password].

**4 Введите пароль дублирования, а затем нажмите <ENTER>**

Отобразится экран [LAN data cloning].

**5 Выберите [Select display] с**  помошью кнопок **AV**, а затем **нажмите <ENTER>.**

> Выводится список дисплеев, зарегистрированных в данной подсети.

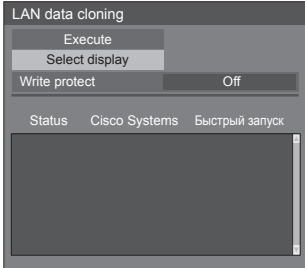

**6 Выберите дисплей, на который следует скопировать данные, с**  помошью кнопок **AV**, а затем **нажмите <VOL +>.**

> Выберите все дисплеи, на которые следует скопировать данные.

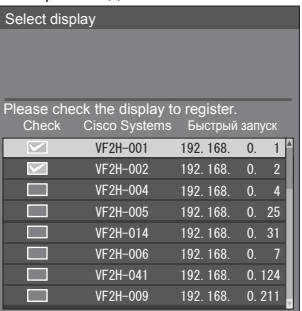

- **7 Нажмите <ENTER>.**
- **8 Выберите [Execute] с помощью**  кнопок **АУ**, а затем нажмите **<ENTER>.**

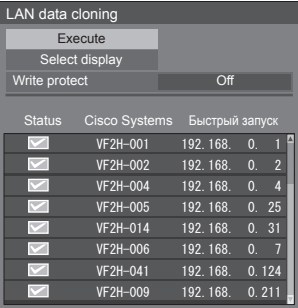

### **Примечание**

- Данные не могут быть скопированы на дисплей, для которого параметр [Write protect] установлен на значение [On]. Данный параметр следует устанавливать на значение [On], чтобы предотвратить [LAN data cloning] от ошибочного выполнения, когда в копировании данных нет необходимости.
- После выполнения [LAN data cloning] параметр [Write protect] следует установить на значение [On].

**9 Появится окно с подтверждением.**

## **Выберите [Execute] с помощью**  кнопок  $\blacklozenge$ и нажмите <ENTER>.

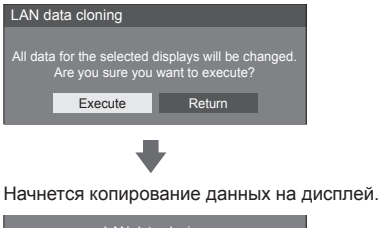

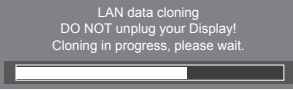

## **10 Будет отображен экран выхода.**

Зеленая отметка в списке обозначает, что данные были скопированы успешно. Красная отметка указывает на ошибку. При появлении красной отметки проверьте подключение сетевого кабеля или подачу питания дисплея, на который выполнялось копирование.

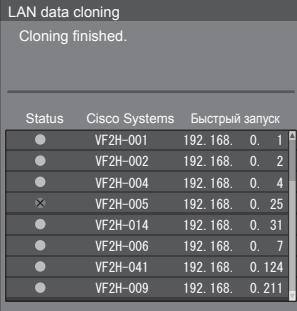

После завершения копирования данных на целевом дисплее отображается сообщение.

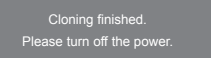

**11 Переключите <Главный переключатель питания> ( / ) на отображении пути копирования в ( ), чтобы выключить питание.**

> Скопированное содержимое будет применено на дисплее.

> ● Также можно отсоединить шнур питания от сетевой розетки.

## **Смена пароля дублирования**

Для использования функции дублирования необходима смена пароля дублирования.

- **1 Нажмите <SETUP>, чтобы отобразить меню [Установка].**
- **2 Выберите [Язык экранного меню] с помошью кнопок ▲ ▼. затем нажмите <ENTER> и не отпускайте не менее 3 секунд.**

На экране будет показано следующее меню.

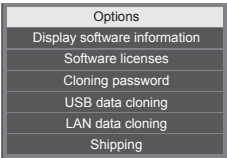

**3 Выберите [Cloning password] с**  помошью кнопок **▲ ▼** и нажмите **<ENTER>.**

Отобразится экран ввода пароля.

- **4 Введите текущий пароль и нажмите [Ввод].**
- **5 Введите новый пароль и нажмите [Ввод].**
- **6 Для подтверждения еще раз введите новый пароль и нажмите [Ввод].**

#### **Примечание**

- Начальный пароль в заводском состоянии по умолчанию — [AAAA].
- Периодически меняйте пароль и устанавливайте пароль, который сложно угадать.
- Способ инициализации пароля дублирования можно узнать у продавца изделия.

## **Установки сети USB-накопителя**

Настройку сети для нескольких дисплеев можно выполнить с помощью USB-накопителя.

#### **Примечание**

● Примеры приведены для модели TH-55VF2HW. Для модели TH-55VF2W замените "55VF2H" на "55VF2".

#### **■ Информация о настройках**

В разделе [Настройка сети] - [Настройка Локальной сети] могут быть настроены следующие параметры.

#### **[IP-адрес], [Маска подсети], [Шлюз], [Порт]**

#### **Примечание**

- [Настройка сети] [Настройка Локальной сети] [Протокол DHCP] установлен в значение [ВЫКЛ].
- [Настройка сети] [Управление по сети] установлен в значение [ВКЛ].
- Убедитесь, что параметр [Настройка сети] [Установки сети USB-накопителя] установлен в значение [Разрешено].

Если он установлен в значение [Запрещено], то настройка сети с помощью данной функции невозможна. (см. стр. 74).

● После выполнения настройки сети с помощью накопителя USB для параметра [Настройка сети] - [Установки сети USB-накопителя] устанавливается значение [Запрещено].

#### **■ Поддержка устройств**

- Поддерживаются стандартные USB-накопители. (Накопители с функциями безопасности не поддерживаются. Правильная работа не гарантируется.)
- Можно использовать только USB-накопители. отформатированные под файловые системы FAT16 или FAT32. Другие форматы не поддерживаются.
- Поддерживаются USB-накопители объемом до 32 ГБ.
- Поддерживаются только конфигурации с одним разделом.
- Используйте перезаписываемый USB-накопитель.

## **Сохранение файла настроек локальной сети на USB-накопитель**

#### **Создайте следующие файлы и сохраните их на USB-накопителе.**

**Имя файла: th-55vf2h\_network.sh**

#### **Пример настройки**

TH-55VF2H\_LAN\_SETTINGS A:192.168.0.18 S:255.255.255.0 G:192.168.0.1 P:1024 I:ON

## **TH-55VF2H\_LAN\_SETTINGS:**

Убедитесь, что символы, обозначающие название модели,

введены правильно.

- **A:** определяет IP-адрес.
- **S:** определяет маску подсети
- **G:**определяет адрес шлюза
- **P:** определяет номер порта
- **I:** установка данного параметра на [ON] позволяет задавать отдельные IP-адреса для каждого основного блока.

Для каждого основного устройства назначается один IP-адрес из массива, который может быть определен, как массив IP-адресов.

#### **Примечание**

- Удаление строк S, G, P и I не приведет к перезаписи удаленных параметров настроек. Исходные настройки будут сохранены.
- При удалении ряда I значение [ON] будет выбрано автоматически.
- Убедитесь, что строки фиксированных символов и IP-адреса заполнены.
- Если с данной функцией настройка сети приводит к сбою, выводится сообщение об ошибке.

При сбое настройка сети не изменяется.

Убедитесь, что описание файла подтверждено, и вставьте USB-накопитель еще раз.

- Данная функция работает только если файл с вышеуказанным именем существует на USBнакопителе.
- Используйте однобайтовые буквенно-цифровые символы для описания содержания файла.

**1 Вставьте USB-накопитель в разъем USB снизу дисплея.**

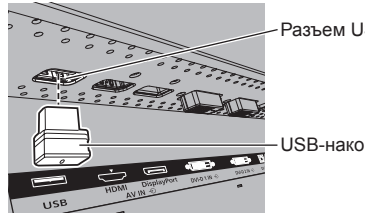

Разъем USB

USB-накопитель

- **2 После завершения копирования данных отображается экран [Настройка Локальной сети].**
- **3 Извлеките USB-накопитель из разъема.**

# **Функция ID контроллера**

Идентификатор пульта ДУ можно указать, если вы хотите использовать пульт ДУ с одним из нескольких дисплеев. В таком случае необходимо задать для пульта ДУ идентификатор, совпадающий с идентификатором дисплея, указанный в [Параметры управления] - [ID монитора], выполнив следующие шаги.

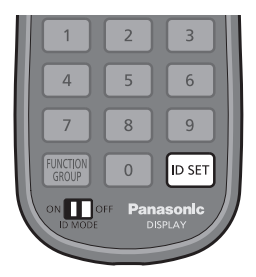

**Установка идентификационного номера пульта дистанционного управления**

- **1 Установите параметр [Параметры управления] - [Функция ID контроллера] в значение [ВКЛ].** (cм. стр. 55)
- **2 Установите переключатель <ID MODE> на пульте дистанционного управления на <ON>.**
- **3 Направляя пульт дистанционного управления на дисплей, которым вы желаете управлять, нажмите <ID SET>.**

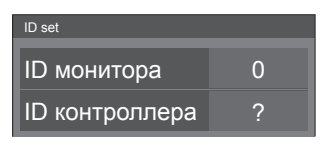

**4 Нажмите одну из кнопок <0> – <9>.** Установка разряда десятков.

## **5 Нажмите одну из кнопок <0> – <9>.**

Установка разряда единиц.

- Шаги 3–5 необходимо выполнить в течение 5 секунд.
- Регулируемый диапазон идентификационного номера: 0–100.

Пример:

- Чтобы установить идентификационный номер на "1": После шага 3 нажмите <0>, а затем <1>.
- Чтобы установить идентификационный номер на "12": После шага 3 нажмите <1>, а затем <2>.
- Чтобы установить идентификационный номер на "100": После шага 3 нажмите <1>  $<0>$   $<0>$

## **Отмена установки идентификационного номера пульта дистанционного управления (идентификационный номер "0")**

Вы можете управлять, даже если идентификатор не совпадает с идентификатором, указанным в [Параметры управления]-[ID монитора].

## **Нажмите <ID SET> и удерживайте более 3 секунд.**

Это имеет такой же эффект, как и нажатие <ID SET>  $<0$  >  $<0$  >.

### **Примечание**

● Функция идентификации пульта дистанционного управления не может использоваться, если параметр [ID монитора] установлен на что-либо иное, нежели "0", а идентификационный номер пульта дистанционного управления не совпадает с номером [ID монитора]. (cм. стр. 55)

## **Ввод символов**

Некоторые установки требуют ввода символов. Для ввода текста выберите символы на экранной клавиатуре.

Пример: Ввод имен профилей ([Сохр. в пам.])

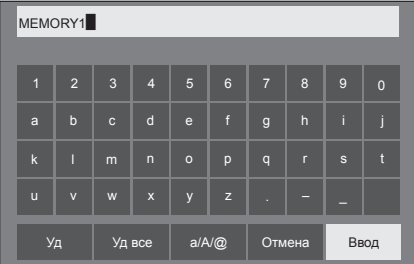

Имя профиля по умолчанию – [MEMORY1]; здесь мы меняем его на [MY PICTURE] в качестве примера.

**1 Выберите [Уд все] кнопками и нажмите на кнопку <ENTER>.**

#### MEMORY1

Весь текст удален.

Чтобы удалить отдельные символы, выберите [Уд]. a b c d e f g h i j

2 Выберите [a / A / @] кнопками ▲ и нажмите на кнопку <ENTER>.

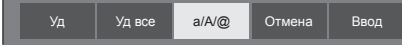

Переключение клавиатуры на прописной шрифт. При каждом нажатии <ENTER> клавиатура последовательно переключается в режим ввода строчных букв, прописных букв и символов.

**3** Выберите [M] кнопками ▲ ▼ ◀ ▶ и **нажмите на кнопку <ENTER>.**

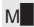

Повторите эти действия для ввода следующего символа.

**4 Выберите клавишу пробела**  кнопками  $\blacktriangle \blacktriangledown \blacktriangle \blacktriangleright$  и нажмите на **кнопку <ENTER>.**

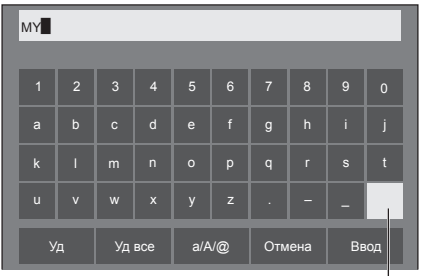

Клавиша пробела

Как показано в действии 3, выберите символы для ввода [PICTURE].

**5 После завершения ввода имени профиля выберите [Ввод] с помощью и нажмите <ENTER>.**

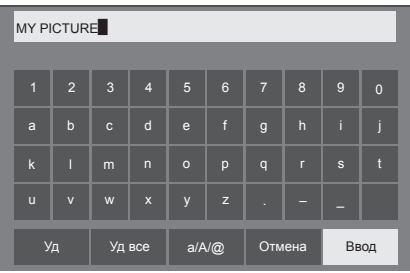

• Чтобы отменить сохранение профиля, выберите [Отмена].

## **Предварительно заданные сигналы**

В устройстве могут воспроизводиться показанные в следующей таблице видеосигналы.

#### **■ Видеосигнал**

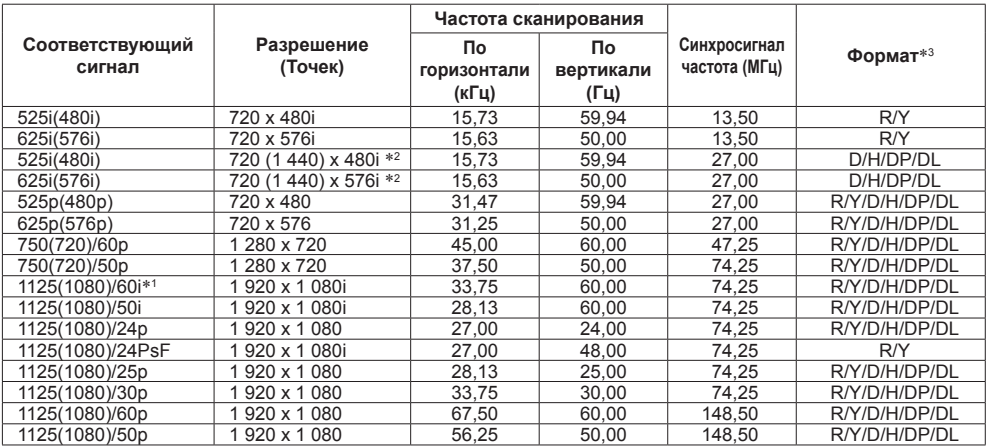

### **■ Сигнал ПК**

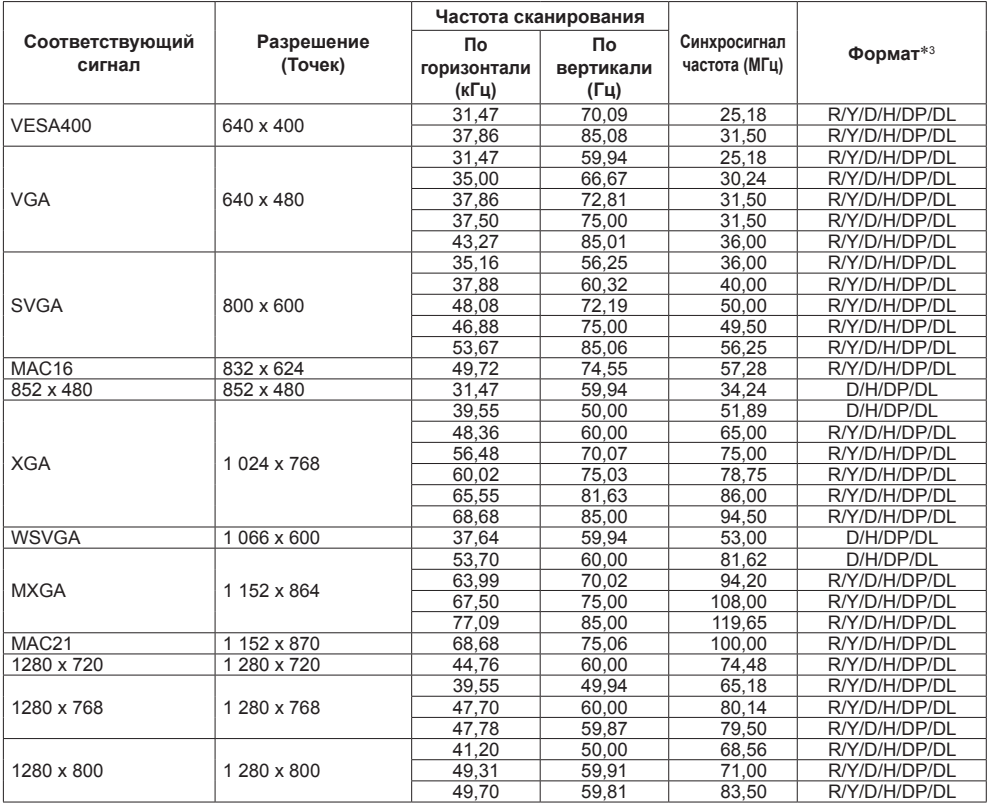

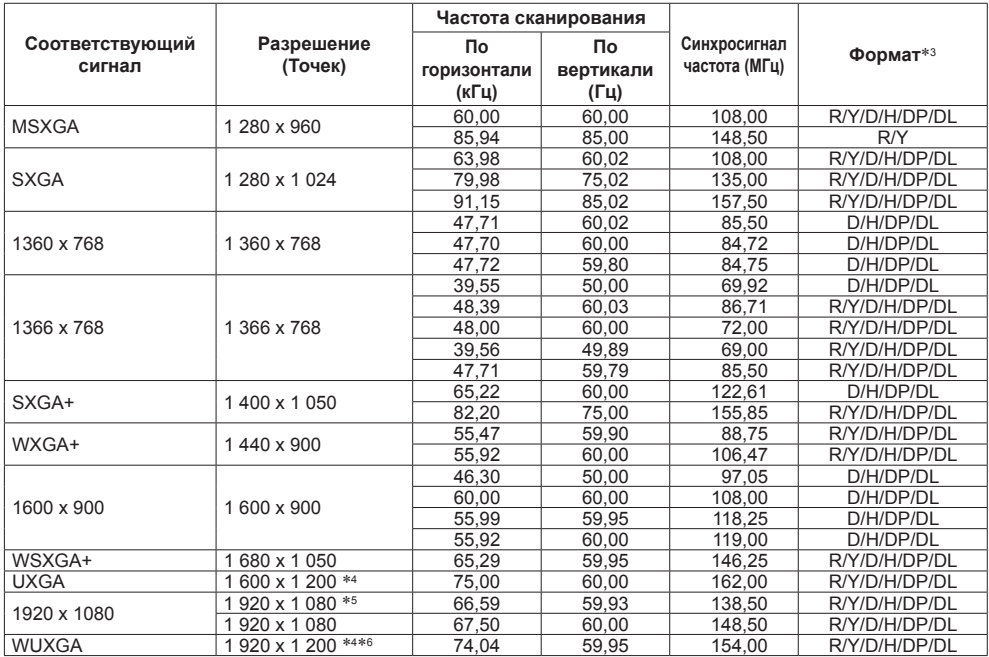

\*1: Входной сигнал 1 125(1 035)/60i отображается как сигнал 1 125(1 080)/60i.

\*2: Только сигнал Pixel-Repetition (частота синхросигнала 27,0 МГц)

\*3: Ниже представлены сигналы, соответствующие форматам.

R:D-sub RGB (PC IN)

Y:YCBCR/YPBPR (PC IN)

D:DVI-D (DVI-D IN 1, DVI-D IN 2)

H:HDMI (HDMI)

DP :DisplayPort (DisplayPort)

DL :DIGITAL LINK (DIGITAL LINK)

Аналоговый вход поддерживает только onG и onY.

\*4: Воспроизводится с элементами изображения, утонченными в схеме обработки изображения.

\*5: На основе стандарта VESA CVT-RB (без импульсов гашения обратного хода)

\*6: Не поддерживается, когда [Режим DIGITAL LINK] установлен на [Увеличенная досягаемость].

#### **Примечание**

● Формат сигнала, обнаруженного автоматически, при воспроизведении может отличаться от фактического входного сигнала.

- [ i ] после количества точек разрешения означает чересстрочный сигнал.
- Входной сигнал 1 125(1 080)/30PsF и 1 125(1 080)/25PsF обрабатывается и отображается как сигнал 1 125(1 080)/60i и 1 125(1 080)/50i.

# **Начальные установки**

Имеется возможность сбросить следующие данные до значений по умолчанию.

Настройки и значения, заданные в меню [Изображение], [Звук], [Установка], [Положение] и [Options], а также пользовательское изображение, зарегистрированное в меню [Установка] — [Настройки изображения запуска]

### **Примечание**

- Настройки для [Options] [Long life settings] не сбрасываются на заводские настройки по умолчанию с помощью [Shipping].
- **■ Пульт дистанционного управления**
- **1 Нажмите <SETUP>, чтобы отобразить меню [Установка].**
- **2 Выберите [Язык экранного меню] с**  помощью ▲ ▼, нажмите <ENTER> и **удерживайте более 3 секунд.**

Отобразится следующий экран.

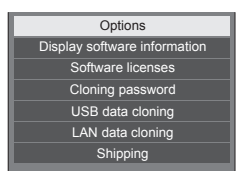

**3 Выберите [Shipping] кнопками и нажмите на кнопку <ENTER>.**

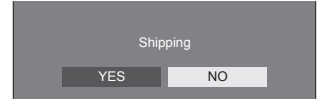

- **4** Выберите [YES] кнопками  $\blacktriangleleft$  и **нажмите на кнопку <ENTER>.** Отобразится сообщение [Shipping ( Wait a moment )].
- **5 После того как отобразится сообщение [Please turn off the power] отключите питание, переключив <Главный переключатель питания> ( / ) в ВЫКЛ.** (○).
	- Или отсоедините шнур питания от сетевой розетки.
- **■ Устройство**
- **1 Нажмите <MENU (Aппарат)> несколько раз, чтобы отобразить меню [Установка].**
- **2 Выберите [Время отображения меню] с помощью кнопок , затем нажмите <ENTER (Aппарат)> и не отпускайте не менее 5 секунд.**
- **3 Выберите [YES] с помощью кнопок <- (Aппарат)>, а затем нажмите <ENTER (Aппарат)>.**

Отобразится сообщение [Shipping ( Wait a moment )].

- **4 После того как отобразится сообщение [Please turn off the power] отключите питание, переключив <Главный переключатель питания> ( / ) в ВЫКЛ.** (○).
	- Или отсоедините шнур питания от сетевой розетки.

#### **Прежде чем обратиться за помощью в проведении техобслуживания, определите признаки неисправностей и выполните некоторые простые проверки, указанные ниже.**

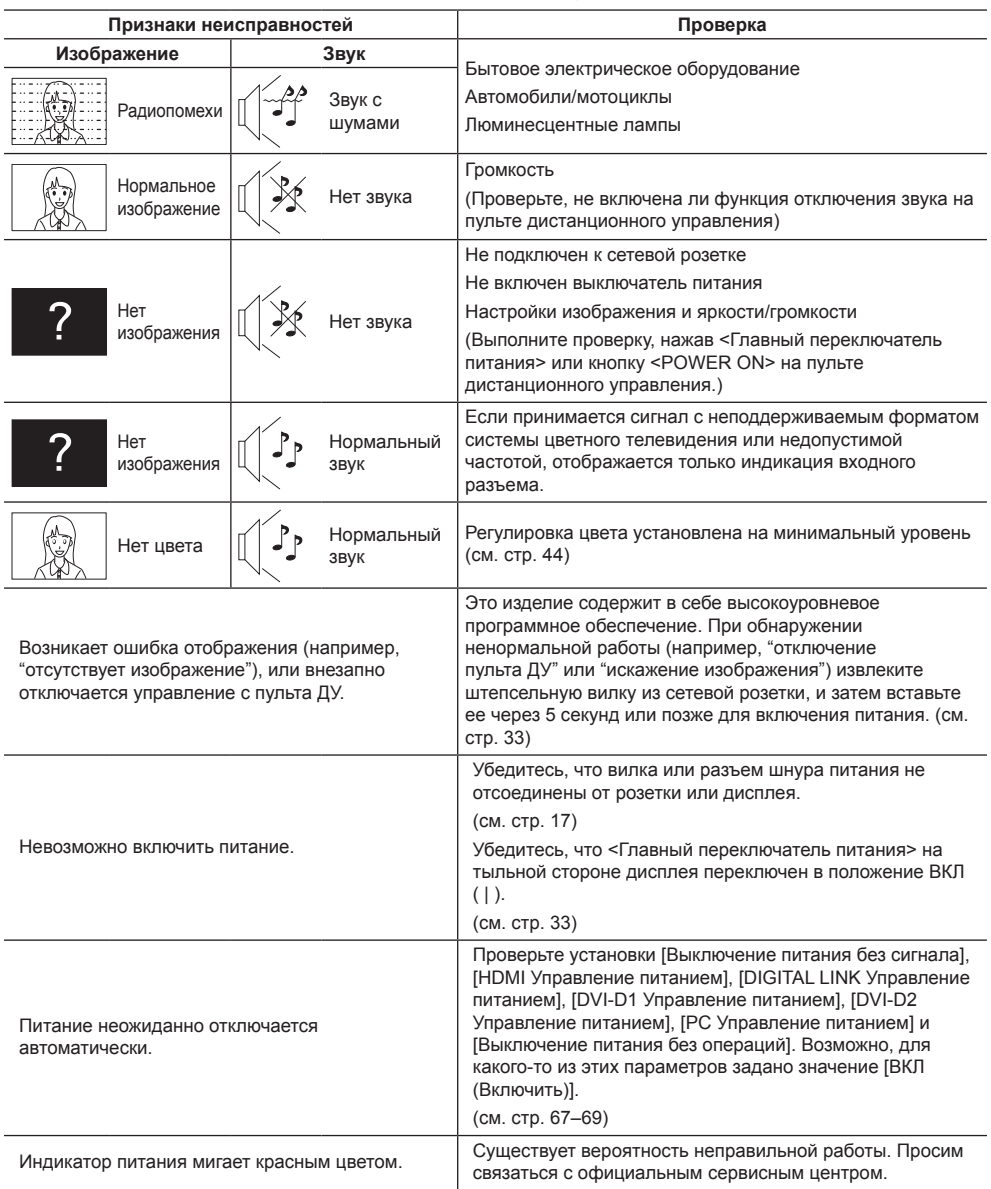

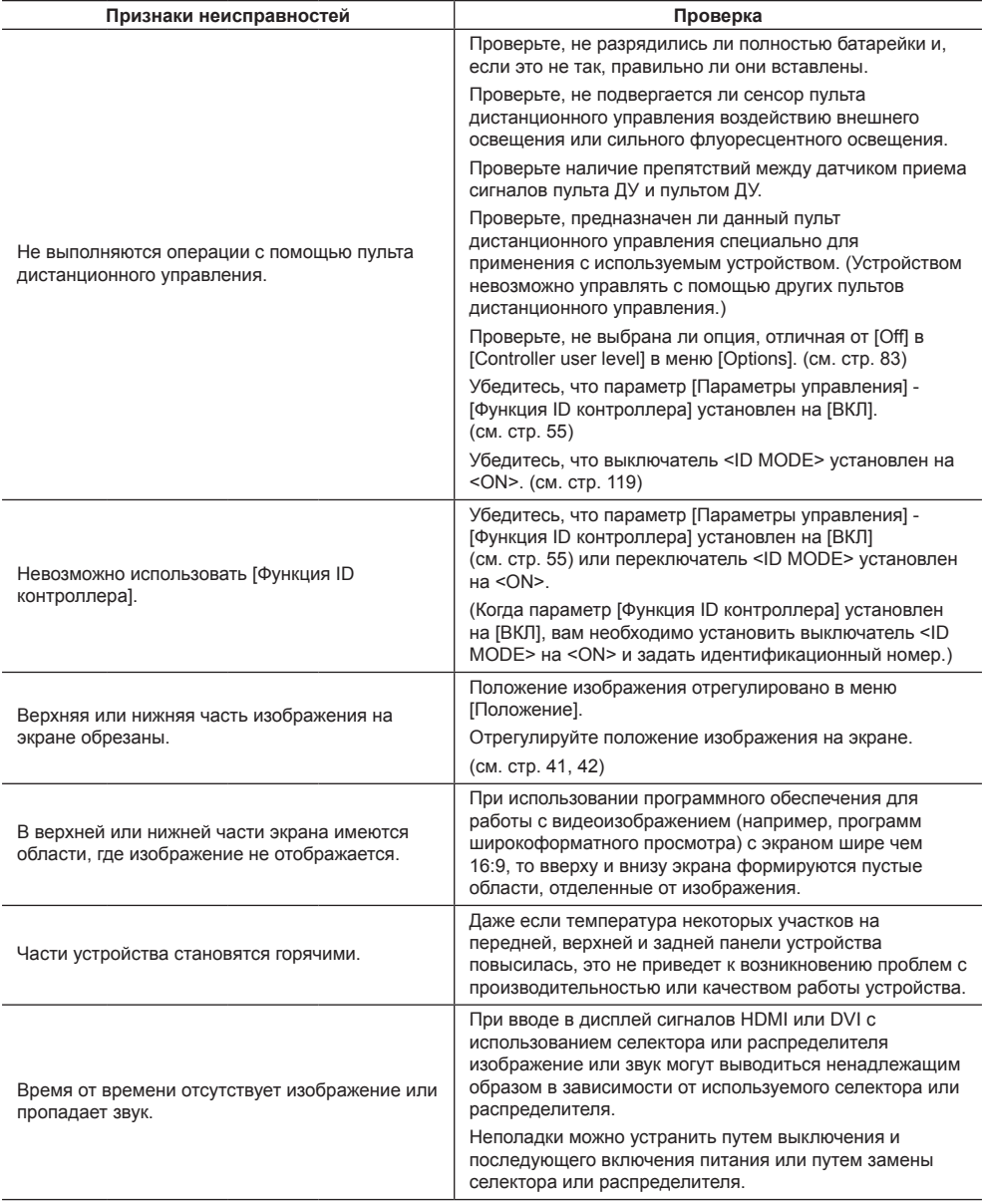

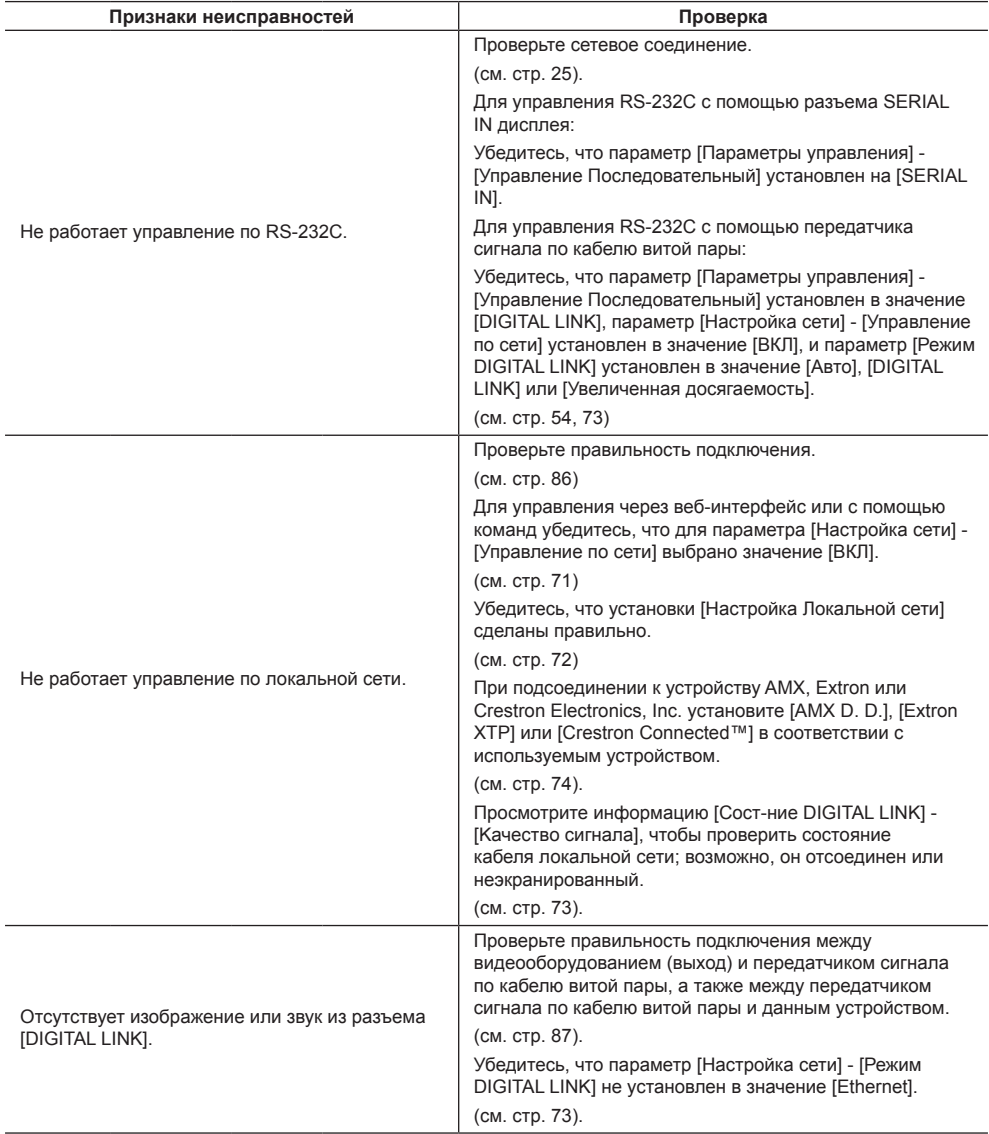

#### **Панель ЖК-дисплея**

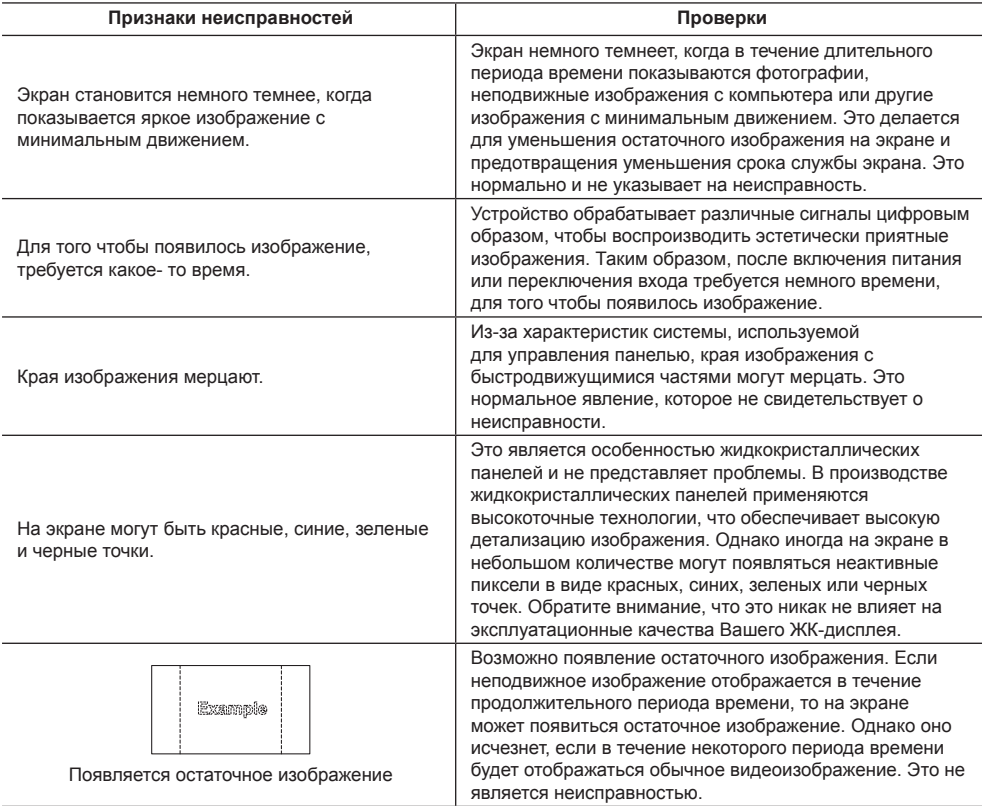

В этом ЖК-дисплее используется специальная обработка изображения. Поэтому в зависимости от типа входного сигнала может наблюдаться небольшая временная задержка между изображением и звуком. Однако это не является неисправностью.

## **Технические характеристики**

#### **Модель №**

TH-55VF2HW TH-55VF2W

#### **Потребляемая мощность**

270 Вт

#### **Выключение питания с помощью <Главный переключатель питания>**

0 Вт

#### **В режиме ожидания**

0,5 Вт (Быстрый запуск: ВЫКЛ)

#### **Яркость**

TH-55VF2HW 700 кд/м² TH-55VF2W 500 кд/м²

#### **Панель ЖК-дисплея**

55-дюймовая IPS-панель (Подсветка Direct LED), формат изображения — 16:9

#### **Размер экрана**

1 209 мм (Ш) × 680 мм (В) × 1 387 мм (диагональ)/ 47,6" (Ш) × 26,7" (В) × 54,6" (диагональ)

#### . . . . . . . . . . . . . . . **Количество пикселей**

2 073 600 (1 920 (по горизонтали) × 1 080 (по вертикали))

### **Габариты (Ш × В × Д)**

1 210,6 мм × 681,3 мм × 97,3 мм/  $47.7" \times 26.9" \times 3.9"$ 

#### **Масса**

прибл. 23,0 кг / 50,7 фунтов нетто

#### **Источник питания**

110 – 240 В ~ (110 – 240 В перем. тока), 50/60 Гц

#### **Условия эксплуатации**

#### **Температура**

от 0 °C до 40 °C (от 32 °F до 104 °F)\*<sup>1</sup>

#### **Влажность**

от 10 % до 90 % (без конденсации)

#### **Условия хранения**

### **Температура**

от -20 °C до 60 °C (от -4 °F до 140 °F)

#### **Влажность**

от 10 % до 90 % (без конденсации)

#### **Соединительные разъемы**

- **HDMI**
	- Разъем ТИП A\*2 × 1
	- Аудиосигнал:

Линейный PCM (частоты дискретизации – 48 кГц, 44,1 кГц, 32 кГц)

## **DisplayPort**

Разъем DisplayPort × 1 Версия 1.1 только в Двойном режиме

#### **DVI-D IN 1**

DVI-D 24 контакта × 1:

Соответствие стандарту DVI Revision 1.0 Защита контента:

Совместимость с HDCP 1.1

#### **DVI-D IN 2**

DVI-D 24 контакта × 1: Соответствие стандарту DVI Revision 1.0

```
Защита контента:
```
Совместимость с HDCP 1.1

## **PC IN**

Mini D-sub (15 контактов) × 1: Совместимый с DDC2B Y/G: 1,0 Вп-п (75 Ом) (с синхр.) 0,7 Вп-п (75 Ом) (без синхр.) PB/CB/B: 0,7 Вп-п (75 Ом) (без синхр.) PR/CR/R: 0,7 Вп-п (75 Ом) (без синхр.) HD/VD: 1,0 ‒ 5,0 Вп-п (высокий импеданс) **AUDIO1 IN** Разъем миниджек (M3) × 1, 0,5 Вскв

#### **AUDIO2 IN**

Однополюсное гнездо × 2 (лев./прав.), 0,5 Вскв

## **AUDIO OUT**

Однополюсное гнездо × 2 (лев./прав.), 0,5 Вскв Выход: переменный (от –∞ до 0 дБ) (вход 1 кГц 0 дБ, нагрузка 10 кОм)

#### **SERIAL IN**

Разъем внешнего управления

Разъем D-sub 9 контактов × 1:

Совместимость с RS-232C 

#### **SERIAL OUT**

Разъем внешнего управления

Разъем D-sub 9 контактов × 1: Совместимость с RS-232C

## **DIGITAL LINK / LAN IN**

#### **DIGITAL LINK / LAN OUT**

 $RJ45 \times 2$ :

Для сетевых подключений RJ45, совместимых с PJLink

Вид связи:

RJ45 100BASE-TX

#### **IR IN**

Разъем стереоминиджек (M3) × 1

de de de 

#### **IR OUT**

Разъем стереоминиджек (M3) × 1

------------------------------

#### **USB**

Разъем USB × 1, ТИП A 5 В пост. тока / 500 мА (USB 3.0 не поддерживается) 

#### **EXT SP**

8 Ом, 20 Вт [10 Вт + 10 Вт] (10 % THD)

#### **Звук**

**Выход звука**

20 Вт [10 Вт + 10 Вт] (10 % THD)

#### **Пульт-передатчик дистанционного управления**

#### **Источник питания**

3 В постоянного тока (батарейка (типа AAA/R03/  $UM4) \times 2)$ 

#### **Масса**

прибл. 102 г (включая батарейки)

#### **Габаритные размеры (Ш × В × Г)**

48 мм × 145 мм × 27 мм /  $1,89" \times 5,71" \times 1,06"$ 

\*1: Окружающая температура эксплуатации данного устройства на больших высотах (выше 1 400 м (4 593 фута), но ниже 2 800 м (9 186 футов) над уровнем моря): от 0 °C до 35 °C (от 32 °F до 95 °F)

\*2: VIERA LINK не поддерживается.

#### **Примечание**

• Дизайн и технические характеристики могут быть изменены без уведомления. Масса и габариты указаны приблизительно.

## **Лицензия на программное обеспечение**

Данное изделие включает следующее программное обеспечение:

(1) программное обеспечение, самостоятельно разработанное корпорацией Panasonic Corporation или по ее заказу,

(2) программное обеспечение, принадлежащее третьим лицам и предоставленное Panasonic Corporation по лицензии,

(3) программное обеспечение, лицензированное Универсальной общедоступной лицензией GNU, Версия 2.0 (GPL V2.0),

(4) программное обеспечение, лицензированное Универсальной общедоступной лицензией GNU LESSER, Версия 2.1 (LGPL V2.1) и/или

(5) программное обеспечение с открытым исходным кодом, за исключением программного обеспечения, лицензируемого GPL V2.0 и/или LGPL V2.1.

Программное обеспечение, относящееся к категориям (3) - (5), распространяется в надежде, что оно будет полезно БЕЗ КАКОЙ БЫ ТО НИ БЫЛО гарантии, даже без подразумеваемой гарантии КОММЕРЧЕСКОЙ ПРИГОДНОСТИ или ПРИГОДНОСТИ ДЛЯ ИСПОЛЬЗОВАНИЯ ПО НАЗНАЧЕНИЮ. Подробная информация представлена в условиях лицензирования, которые отображаются при выборе [Software licenses] после выполнения указанной операции из меню начальных настроек данного изделия.

Не менее 3 (трех) лет с момента поставки изделий компания Panasonic предоставляет любому третьему лицу, обращающемуся к нам, используя контактную информацию, представленную ниже, за плату, не превышающую стоимость физического выполнения распределения исходного кода, полную машиночитаемую копию соответствующего исходного кода, на который распространяется лицензия GPL V2.0, LGPL V2.1 или другие лицензии с соответствующими обязательствами, а также соответствующие уведомления об авторском праве.

Контактная информация:

oss-cd-request@gg.jp.panasonic.com

## **Информация о AVC/VC-1/MPEG-4**

Это изделие выпускается по лицензии на портфель патентов AVC, лицензии на портфель патентов VC-1 и лицензии на портфель патентов на использование технологи MPEG-4 для личного и иного безвозмездного использования потребителем с целью (i) кодирования видеозаписей в соответствии со стандартом AVC, VC-1 и MPEG-4 ("AVC/VC-1/MPEG-4 Video") и/или (ii) декодирования видеозаписей AVC/ VC-1/MPEG-4 Video, закодированных потребителем в ходе личной деятельности и/или полученных от провайдера видеоинформации, имеющего разрешение на предоставление видеозаписей AVC/VC-1/MPEG-4 Video. Использование прямо или косвенно для иных целей запрещено. Для получения дополнительной информации обращайтесь в компанию MPEG LA, LLC. См. http://www.mpegla.com.

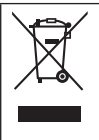

## **Информация по обращению с отходами для стран, не входящих в Европейский Союз**

Действие этого символа распространяется только на Европейский Союз. Если Вы собираетесь выбросить данный продукт, узнайте в местных органах власти или у дилера, как следует поступать с отходами такого типа.

#### **Декларация о Соответствии**

#### **Требованиям Технического Регламента об Ограничении Использования некоторых Вредных Веществ в электрическом и электронном оборудовании**

(утверждённого Постановлением №1057 Кабинета Министров Украины)

Изделие соответствует требованиям Технического Регламента об Ограничении Использования некоторых Вредных Веществ в электрическом и электронном оборудовании (ТР ОИВВ).

Содержание вредных веществ в случаях, не предусмотренных Дополнением №2 ТР ОИВВ:

- 1. свинец (Pb) не превышает 0,1wt % веса вещества или в концентрации до 1000 миллионных частей;
- 2. кадмий (Cd) не превышает 0,01wt % веса вещества или в концентрации до 100 миллионных частей;
- 3. ртуть (Hg) не превышает 0,1wt % веса вещества или в концентрации до 1000 миллионных частей;
- 4. шестивалентный хром (Cr6+) не превышает 0,1wt % веса вещества или в концентрации до 1000 миллионных частей;
- 5. полибромбифенолы (PBB) не превышает 0,1wt % веса вещества или в концентрации до 1000 миллионных частей;
- 6. полибромдифеноловые эфиры (PBDE) не превышает 0,1wt % веса вещества или в концентрации до 1000 миллионных частей.

Информационный центр Panasonic Для звонков из Москвы: +7 (495) 725-05-65 Бесплатный звонок по России: 8-800-200-21-00

Інфармацыйны цэнтр Panasonic

Для фiксаванай сувязi званок па тэррыторыi Беларусi бясплатны.

Бесплатный звонок со стационарных телефонов из Белоруссии: 8-820-007-1-21-00

Інформаційний центр Panasonic Міжнародні дзвінки та дзвінки із Києва: +380-44-490-38-98 Безкоштовні дзвінки зі стаціонарних телефонів у межах України: 0-800-309-880

Panasonic ақпараттық орталығы

Қазақстан мен Орта Азиядан қоңырау шалу үшін.

Для звонков из Казахстана и Центральной Азии: +7 (727) 330-88-07; 8-800-0-809-809

#### **Памятка покупателя**

Номер модели и серийный номер этого изделия указаны на задней панели. Этот серийный номер следует записать в отведенном для этого месте внизу и сохранить данную инструкцию вместе с квитанцией об оплате в качестве документов, подтверждающих покупку телевизора, для облегчения поиска в случае кражи или потери, а также для гарантийного технического обслуживания.

**Номер модели Серийный номер**

## **Panasonic Corporation**

Web Site: https://panasonic.net/cns/prodisplays/